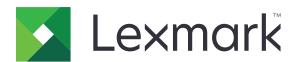

# MB2442, MB2546, MX421, MX521, MX522, XM1242, XM1246 MFPs

### **User's Guide**

September 2018

www.lexmark.com

Machine type(s):

7017

Models:

Contents 2

### Contents

| Safety information                                               | 7  |
|------------------------------------------------------------------|----|
| Conventions                                                      | 7  |
| Product statements                                               | 7  |
| Learning about the printer                                       | 10 |
| Finding information about the printer                            | 10 |
| Selecting a location for the printer                             | 11 |
| Printer configurations                                           | 13 |
| Attaching cables                                                 | 14 |
| Using the control panel                                          | 15 |
| Understanding the status of the power button and indicator light | 15 |
| Setting up and using the home screen applications                | 16 |
| Using the home screen                                            | 16 |
| Customizing the home screen                                      | 17 |
| Setting up Card Copy                                             | 17 |
| Creating a shortcut                                              | 17 |
| Using Display Customization                                      | 18 |
| Configuring Eco-Settings                                         | 18 |
| Using Customer Support                                           | 19 |
| Using QR Code Generator                                          | 19 |
| Setting up Scan Center                                           | 19 |
| Setting up Device Quotas                                         | 19 |
| Creating a Cloud Connector profile                               | 20 |
| Managing bookmarks                                               | 20 |
| Managing contacts                                                | 21 |
| Setting up and using the accessibility features                  | 24 |
| Enabling Magnification mode                                      | 24 |
| Activating Voice Guidance                                        | 24 |
| Navigating the screen using gestures                             | 24 |
| Adjusting the Voice Guidance speech rate                         | 25 |
| Using the keyboard on the display                                | 25 |
| Enabling spoken passwords or personal identification numbers     | 25 |

| Loading paper and specialty media                          | 26 |
|------------------------------------------------------------|----|
| Setting the size and type of the specialty media           | 26 |
| Configuring Universal paper settings                       | 26 |
| Loading trays                                              | 26 |
| Loading the multipurpose feeder                            | 28 |
| Linking trays                                              | 29 |
| Paper support                                              | 30 |
| Supported paper sizes                                      | 30 |
| Supported paper types                                      | 32 |
| Supported paper weights                                    | 33 |
| Printing                                                   | 34 |
| Printing from a computer                                   | 34 |
| Printing from a mobile device                              | 34 |
| Printing from a flash drive                                | 35 |
| Supported flash drives and file types                      | 36 |
| Configuring confidential jobs                              | 37 |
| Printing confidential and other held jobs                  | 37 |
| Printing from a Cloud Connector profile                    | 38 |
| Printing a font sample list                                | 38 |
| Printing a directory list                                  | 38 |
| Canceling a print job                                      | 39 |
| Copying                                                    | 40 |
| Using the automatic document feeder and scanner glassglass | 40 |
| Making copies                                              | 40 |
| Copying photos                                             | 40 |
| Copying on letterhead                                      | 41 |
| Copying on both sides of the paper (two-sided)             | 41 |
| Reducing or enlarging copies                               | 41 |
| Collating copies                                           | 41 |
| Placing separator sheets between copies                    | 41 |
| Copying multiple pages onto a single sheet                 | 42 |
| Creating a copy shortcut                                   | 42 |

| E-mailing                                                  | 43 |
|------------------------------------------------------------|----|
| Using the automatic document feeder and scanner glassglass | 43 |
| Setting up the e-mail function                             | 43 |
| Configuring e-mail settings                                | 43 |
| Sending an e-mail                                          | 44 |
| Creating an e-mail shortcut                                | 44 |
| Faxing                                                     | 45 |
| Setting up the printer to fax                              | 45 |
| Using the automatic document feeder and scanner glass      | 51 |
| Sending a fax                                              | 51 |
| Scheduling a fax                                           | 52 |
| Creating a fax destination shortcut                        | 52 |
| Changing the fax resolution                                | 53 |
| Adjusting the fax darkness                                 | 53 |
| Viewing a fax log                                          | 53 |
| Blocking junk faxes                                        | 53 |
| Holding faxes                                              | 53 |
| Forwarding a fax                                           | 53 |
| Scanning                                                   | 55 |
| Using the automatic document feeder and scanner glass      | 55 |
| Scanning to an FTP server                                  | 55 |
| Creating an FTP shortcut                                   | 55 |
| Scanning to a flash drive                                  | 56 |
| Sending scanned documents to a computer                    | 57 |
| Scanning to a Cloud Connector profile                      | 57 |
| Understanding the printer menus                            | 58 |
| Menu map                                                   | 58 |
| Device                                                     | 59 |
| Print                                                      | 70 |
| Paper                                                      | 79 |
| Copy                                                       | 81 |
| Fax                                                        | 85 |
| F mail                                                     | 00 |

| FTP                                        | 105 |
|--------------------------------------------|-----|
| USB Drive                                  | 110 |
| Network/Ports                              | 116 |
| Security                                   | 129 |
| Reports                                    | 137 |
| Help                                       | 138 |
| Troubleshooting                            | 138 |
| Printing the Menu Settings Page            | 138 |
| Securing the printer                       | 139 |
| Locating the security slot                 | 139 |
| Erasing printer memory                     | 139 |
| Erasing printer hard disk memory           | 139 |
| Encrypting the printer hard disk           | 140 |
| Restoring factory default settings         | 140 |
| Statement of Volatility                    | 140 |
| Maintaining the printer                    | 142 |
| Adjusting the speaker volume               | 142 |
| Networking                                 | 143 |
| Cleaning printer parts                     | 145 |
| Ordering parts and supplies                | 148 |
| Replacing parts and supplies               | 152 |
| Moving the printer                         | 164 |
| Saving energy and paper                    | 165 |
| Recycling                                  | 166 |
| Clearing jams                              | 168 |
| Avoiding jams                              | 168 |
| Identifying jam locations                  | 169 |
| Paper jam in door A                        | 170 |
| Paper jam in the rear door                 | 174 |
| Paper jam in the standard bin              | 175 |
| Paper jam in the duplex unit               | 175 |
| Paper jam in trays                         | 176 |
| Paper jam in the multipurpose feeder       | 177 |
| Paper iam in the automatic document feeder | 178 |

| Troubleshooting             | 180 |
|-----------------------------|-----|
| Network connection problems | 180 |
| Hardware options problems   | 182 |
| Issues with supplies        | 184 |
| Paper feed problems         | 185 |
| Printing problems           | 188 |
| Faxing problems             | 216 |
| Scanning problems           | 219 |
| Contacting customer support | 223 |
| Upgrading and migrating     | 224 |
| Hardware                    | 224 |
| Software                    | 238 |
| Firmware                    | 238 |
| Notices                     | 240 |
| Index                       | 256 |

Safety information

### **Safety information**

### **Conventions**

**Note**: A *note* identifies information that could help you.

Warning: A warning identifies something that could damage the product hardware or software.

**CAUTION**: A caution indicates a potentially hazardous situation that could injure you.

Different types of caution statements include:

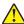

**CAUTION—POTENTIAL INJURY:** Indicates a risk of injury.

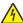

**CAUTION—SHOCK HAZARD:** Indicates a risk of electrical shock.

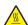

**CAUTION—HOT SURFACE:** Indicates a risk of burn if touched.

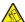

CAUTION—TIPPING HAZARD: Indicates a crush hazard.

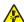

**CAUTION—PINCH HAZARD:** Indicates a risk of being caught between moving parts.

### **Product statements**

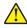

CAUTION—POTENTIAL INJURY: To avoid the risk of fire or electrical shock, connect the power cord to an appropriately rated and properly grounded electrical outlet that is near the product and easily accessible.

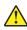

CAUTION—POTENTIAL INJURY: To avoid the risk of fire or electrical shock, use only the power cord provided with this product or the manufacturer's authorized replacement.

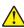

**CAUTION—POTENTIAL INJURY:** Do not use this product with extension cords, multioutlet power strips, multioutlet extenders, or UPS devices. The power capacity of these types of accessories can be easily overloaded by a laser printer and may result in a risk of fire, property damage, or poor printer performance.

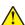

CAUTION—POTENTIAL INJURY: Only a Lexmark Inline Surge Protector that is properly connected between the printer and the power cord provided with the printer may be used with this product. The use of non-Lexmark surge protection devices may result in a risk of fire, property damage, or poor printer performance.

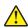

CAUTION—POTENTIAL INJURY: To reduce the risk of fire, use only a 26 AWG or larger telecommunications (RJ-11) cord when connecting this product to the public switched telephone network. For users in Australia, the cord must be approved by the Australian Communications and Media Authority.

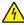

CAUTION—SHOCK HAZARD: To avoid the risk of electrical shock, do not place or use this product near water or wet locations.

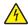

CAUTION—SHOCK HAZARD: To avoid the risk of electrical shock, do not set up this product or make any electrical or cabling connections, such as the power cord, fax feature, or telephone, during a lightning storm.

Safety information 8

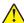

**CAUTION—POTENTIAL INJURY:** Do not cut, twist, bind, crush, or place heavy objects on the power cord. Do not subject the power cord to abrasion or stress. Do not pinch the power cord between objects such as furniture and walls. If any of these things happen, a risk of fire or electrical shock results. Inspect the power cord regularly for signs of such problems. Remove the power cord from the electrical outlet before inspecting it.

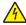

**CAUTION—SHOCK HAZARD:** To avoid the risk of electrical shock, make sure that all external connections (such as Ethernet and telephone system connections) are properly installed in their marked plug-in ports.

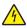

**CAUTION—SHOCK HAZARD:** To avoid the risk of electrical shock, if you are accessing the controller board or installing optional hardware or memory devices sometime after setting up the printer, then turn the printer off, and unplug the power cord from the electrical outlet before continuing. If you have any other devices attached to the printer, then turn them off as well, and unplug any cables going into the printer.

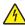

**CAUTION—SHOCK HAZARD:** To avoid the risk of electrical shock, do not use the fax feature during a lightning storm.

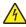

**CAUTION—SHOCK HAZARD:** To avoid the risk of electrical shock when cleaning the exterior of the printer, unplug the power cord from the electrical outlet and disconnect all cables from the printer before proceeding.

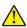

**CAUTION—POTENTIAL INJURY:** If the printer weight is greater than 18 kg (40 lb), then it requires two or more trained personnel to lift it safely.

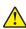

**CAUTION—POTENTIAL INJURY:** When moving the printer, follow these guidelines to avoid personal injury or printer damage:

- Make sure that all doors and trays are closed.
- Turn off the printer, and then unplug the power cord from the electrical outlet.
- Disconnect all cords and cables from the printer.
- If the printer has separate floor-standing optional trays or output options attached to it, then disconnect them before moving the printer.
- If the printer has a caster base, then carefully roll it to the new location. Use caution when passing over thresholds and breaks in flooring.
- If the printer does not have a caster base but is configured with optional trays or output options, then remove
  the output options and lift the printer off the trays. Do not try to lift the printer and any options at the same
  time.
- Always use the handholds on the printer to lift it.
- Any cart used to move the printer must have a surface able to support the full footprint of the printer.
- Any cart used to move the hardware options must have a surface able to support the dimensions of the options.
- Keep the printer in an upright position.
- Avoid severe jarring movements.
- Make sure that your fingers are not under the printer when you set it down.
- Make sure that there is adequate clearance around the printer.

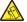

**CAUTION—TIPPING HAZARD:** Installing one or more options on your printer or MFP may require a caster base, furniture, or other feature to prevent instability causing possible injury. For more information on supported configurations, see <a href="https://www.lexmark.com/multifunctionprinters">www.lexmark.com/multifunctionprinters</a>.

Safety information 9

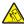

**CAUTION—TIPPING HAZARD:** To reduce the risk of equipment instability, load each tray separately. Keep all other trays closed until needed.

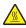

**CAUTION—HOT SURFACE:** The inside of the printer might be hot. To reduce the risk of injury from a hot component, allow the surface to cool before touching it.

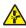

**CAUTION—PINCH HAZARD:** To avoid the risk of a pinch injury, use caution in areas marked with this label. Pinch injuries may occur around moving parts, such as gears, doors, trays, and covers.

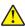

**CAUTION—POTENTIAL INJURY:** This product uses a laser. Use of controls or adjustments or performance of procedures other than those specified in the *User's Guide* may result in hazardous radiation exposure.

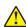

**CAUTION—POTENTIAL INJURY:** The lithium battery in this product is not intended to be replaced. There is a danger of explosion if a lithium battery is incorrectly replaced. Do not recharge, disassemble, or incinerate a lithium battery. Discard used lithium batteries according to the manufacturer's instructions and local regulations.

This product is designed, tested, and approved to meet strict global safety standards with the use of specific manufacturer's components. The safety features of some parts may not always be obvious. The manufacturer is not responsible for the use of other replacement parts.

Refer service or repairs, other than those described in the user documentation, to a service representative.

This product uses a printing process that heats the print media, and the heat may cause the media to release emissions. You must understand the section in your operating instructions that discusses the guidelines for selecting print media to avoid the possibility of harmful emissions.

This product may produce small amounts of ozone during normal operation, and may be equipped with a filter designed to limit ozone concentrations to levels well below the recommended exposure limits. To avoid high ozone concentration levels during extensive usage, install this product in a well-ventilated area and replace the ozone and exhaust filters if instructed to do so in the product maintenance instructions. If there are no references to filters in the product maintenance instructions, then there are no filters requiring replacement for this product.

#### SAVE THESE INSTRUCTIONS.

### Learning about the printer

### Finding information about the printer

| What are you looking for?                                                                                                    | Find it here                                                                                                    |
|----------------------------------------------------------------------------------------------------|----------------------------------------------------------------------------------------------------|
| Initial setup instructions:  Connecting the printer Installing the printer software                                                                                                    | See the setup documentation that came with the printer or go to <a href="http://support.lexmark.com">http://support.lexmark.com</a> .                                                                                                    |
| More setup and instructions for using the printer:  Selecting and storing paper and specialty media  Loading paper  Configuring printer settings  Viewing and printing documents and photos  Setting up and using the printer software  Configuring the printer on a network  Caring for and maintaining the printer  Troubleshooting and solving problems | Information Center—Go to http://infoserve.lexmark.com.  Help Menu Pages—Access the guides on the printer firmware or go to http://support.lexmark.com.  Touch Screen Guide—Go to http://support.lexmark.com.  Product videos—Go to http://infoserve.lexmark.com/idv/.                                                                                                   |
| Information on setting up and configuring the accessibility features of your printer                                                                                                    | Lexmark Accessibility Guide—Go to http://support.lexmark.com.                                                                                                    |
| Help using the printer software                                                                                                    | Help for Microsoft® Windows® or Macintosh operating systems—Open a printer software program or application, and then click Help.  Click to view context-sensitive information.  Notes:  Help is automatically installed with the printer software.  Depending on the operating system, the printer software is located in the printer program folder or on the desktop. |

### Find it here What are you looking for? The latest supplemental information, updates, and customer Go to http://support.lexmark.com. support: **Note:** Select your country or region, and then Documentation select your product to view the appropriate support site. Driver downloads Support contact information for your country or • Live chat support region can be found on the website or on the E-mail support printed warranty that came with the printer. Voice support Have the following information ready when you contact customer support: Place and date of purchase • Machine type and serial number • Safety information Warranty information varies by country or region: • Regulatory information • In the U.S.—See the Statement of Limited Warranty included with the printer, or go to Warranty information http://support.lexmark.com. Environmental information • In other countries and regions—See the printed warranty that came with the printer. Product Information Guide—See the documentation that came with the printer or go to http://support.lexmark.com.

### Selecting a location for the printer

- · Leave enough room to open trays, covers, and doors and to install hardware options.
- Set up the printer near an electrical outlet.

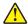

**CAUTION—POTENTIAL INJURY:** To avoid the risk of fire or electrical shock, connect the power cord to an appropriately rated and properly grounded electrical outlet that is near the product and easily accessible

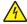

**CAUTION—SHOCK HAZARD:** To avoid the risk of electrical shock, do not place or use this product near water or wet locations.

- Make sure that airflow in the room meets the latest revision of the ASHRAE 62 standard or the CEN Technical Committee 156 standard.
- Provide a flat, sturdy, and stable surface.
- Keep the printer:
  - Clean, dry, and free of dust
  - Away from stray staples and paper clips
  - Away from the direct airflow of air conditioners, heaters, or ventilators
  - Free from direct sunlight and humidity extremes
- Observe the recommended temperatures and avoid fluctuations.

| Ambient temperature | 10 to 32.2°C (50 to 90°F) |
|---------------------|---------------------------|
| Storage temperature | 0 to 40°C (32 to 104°F)   |

• Allow the following recommended amount of space around the printer for proper ventilation:

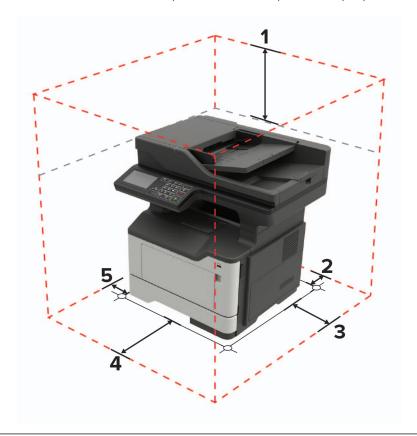

|   | 1 | Тор        | 737 mm (29 in.)                                                          |  |
|---|---|------------|--------------------------------------------------------------------------|--|
|   | 2 | Rear       | 203 mm (8 in.)                                                           |  |
| Ī | 3 | Right side | 305 mm (12 in.)                                                          |  |
| Ī | 4 | Front      | 510 mm (20 in.)                                                          |  |
|   |   |            | Note: The minimum space needed in front of the printer is 76 mm (3 in.). |  |
|   | 5 | Left side  | 203 mm (8 in.)                                                           |  |

### **Printer configurations**

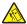

**CAUTION—TIPPING HAZARD:** Installing one or more options on your printer or MFP may require a caster base, furniture, or other feature to prevent instability causing possible injury. For more information on supported configurations, see <a href="https://www.lexmark.com/multifunctionprinters">www.lexmark.com/multifunctionprinters</a>.

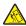

**CAUTION—TIPPING HAZARD:** To reduce the risk of equipment instability, load each tray separately. Keep all other trays closed until needed.

You can configure your printer by adding optional 250- or 550-sheet trays. For more information, see <u>"Installing optional trays" on page 237.</u>

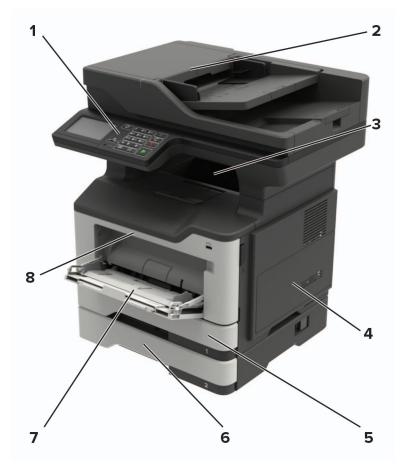

| 1 | Control panel                   |  |
|---|---------------------------------|--|
| 2 | Automatic document feeder (ADF) |  |
| 3 | Standard bin                    |  |
| 4 | Controller board access cover   |  |
| 5 | Standard 250-sheet tray         |  |
| 6 | Optional 250- or 550-sheet tray |  |
| 7 | Multipurpose feeder             |  |
| 8 | Door A                          |  |

### **Attaching cables**

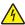

**CAUTION—SHOCK HAZARD:** To avoid the risk of electrical shock, do not set up this product or make any electrical or cabling connections, such as the power cord, fax feature, or telephone, during a lightning storm.

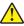

**CAUTION—POTENTIAL INJURY:** To avoid the risk of fire or electrical shock, connect the power cord to an appropriately rated and properly grounded electrical outlet that is near the product and easily accessible.

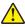

**CAUTION—POTENTIAL INJURY:** To avoid the risk of fire or electrical shock, use only the power cord provided with this product or the manufacturer's authorized replacement.

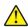

**CAUTION—POTENTIAL INJURY:** To reduce the risk of fire, use only a 26 AWG or larger telecommunications (RJ-11) cord when connecting this product to the public switched telephone network. For users in Australia, the cord must be approved by the Australian Communications and Media Authority.

**Warning—Potential Damage:** To avoid loss of data or printer malfunction, do not touch the USB cable, any wireless network adapter, or the printer in the areas shown while actively printing.

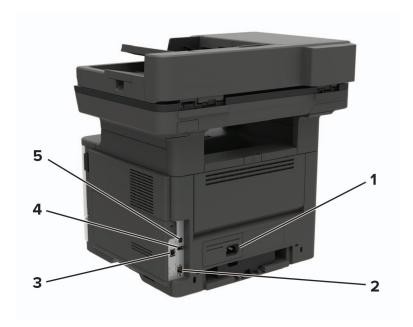

|                                                       | Use the           | То                                                                                                    |  |
|-------------------------------------------------------|-------------------|----------------------------------------------------------------------------------------------------|--|
| 1                                                     | Power cord socket | Connect the printer to an electrical outlet.                                                                                                    |  |
| 2                                                     | Ethernet port     | Connect the printer to an Ethernet network.                                                                                                    |  |
| 3                                                     | LINE port         | Connect the printer to an active telephone line through a standard wall jack (RJ-11), DSL filter, or VoIP adapter, or any other adapter that allows you to access the telephone line to send and receive faxes. |  |
| 4                                                     | USB port*         | Attach a keyboard or any compatible option.                                                                                                    |  |
| 5                                                     | USB printer port  | Connect the printer to a computer.                                                                                                    |  |
| * This port is available only in some printer models. |                   |                                                                                                    |  |

### Using the control panel

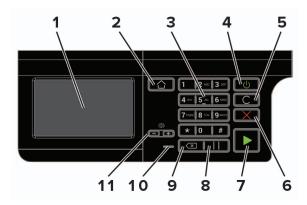

|    | Use the                   | То                                                                                      |  |
|----|---------------------------|-----------------------------------------------------------------------------------------|--|
| 1  | Display                   | View the printer messages and supply status.                                            |  |
|    |                           | Set up and operate the printer.                                                         |  |
| 2  | Home button               | Go to the home screen.                                                                  |  |
| 3  | Numeric keypad            | Enter numbers or symbols in an input field.                                             |  |
| 4  | Power button              | Turn on or turn off the printer.                                                        |  |
|    |                           | <b>Note:</b> To turn off the printer, press and hold the power button for five seconds. |  |
| 5  | Clear all or Reset button | Reset the default settings of a function such as copying, faxing, or scanning.          |  |
| 6  | Stop or Cancel button     | Stop the current printer task.                                                          |  |
| 7  | Start button              | Start a printer task, depending on which mode is selected.                              |  |
| 8  | Pause button              | Place a dial pause in a fax number.                                                     |  |
| 9  | Backspace button          | Move the cursor backward and delete a character in an input field.                      |  |
| 10 | Indicator light           | Check the printer status.                                                               |  |
| 11 | Volume buttons            | Adjust the speaker volume.                                                              |  |

## Understanding the status of the power button and indicator light

| Indicator light | Printer status                           |
|-----------------|------------------------------------------|
| Off             | The printer is off or in Hibernate mode. |
| Blue            | The printer is ready or processing data. |
| Red             | The printer requires user intervention.  |

| Power button light | Printer status                                 |
|--------------------|------------------------------------------------|
| Off                | The printer is off, ready, or processing data. |
| Solid amber        | The printer is in Sleep mode.                  |
| Blinking amber     | The printer is in Hibernate mode.              |

## Setting up and using the home screen applications

**Note:** These applications are supported only in some printer models.

### Using the home screen

**Note:** Your home screen may vary depending on your home screen customization settings, administrative setup, and active embedded solutions.

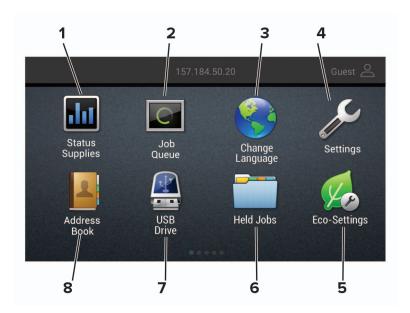

| Touch |                 | То                                                                                                 |
|-------|-----------------|----------------------------------------------------------------------------------------------------|
| 1     | Status/Supplies | Show a warning or error message whenever the printer requires intervention to continue processing. |
|       |                 | View more information on the printer warning or message, and on how to clear it.                   |
|       |                 | <b>Note:</b> You can also access this setting by touching the top section of the home screen.      |
| 2     | Job Queue       | Show all the current print jobs.                                                                   |
|       |                 | <b>Note:</b> You can also access this setting by touching the top section of the home screen.      |
| 3     | Change Language | Change the language on the display.                                                                |
| 4     | Settings        | Access the printer menus.                                                                          |
| 5     | Eco-Settings    | Manage energy consumption, noise, toner, and paper usage settings.                                 |
| 6     | Held Jobs       | Show the print jobs that are held in the printer memory.                                           |
| 7     | USB Drive       | Print photos and documents from a flash drive.                                                     |
| 8     | Address Book    | Manage a contact list that other applications on the printer can access.                           |

### **Customizing the home screen**

1 Open a web browser, and then type the printer IP address in the address field.

#### **Notes:**

- View the printer IP address on the printer home screen. The IP address appears as four sets of numbers separated by periods, such as 123.123.123.
- If you are using a proxy server, then temporarily disable it to load the web page correctly.
- 2 Click Settings > Device > Visible Home Screen Icons.
- **3** Select the icons that you want to appear on the home screen.
- 4 Apply the changes.

### **Setting up Card Copy**

1 Open a web browser, and then type the printer IP address in the address field.

#### **Notes:**

- View the printer IP address on the printer home screen. The IP address appears as four sets of numbers separated by periods, such as 123.123.123.
- If you are using a proxy server, then temporarily disable it to load the web page correctly.
- 2 Click Apps > Card Copy > Configure.

#### Notes:

- Make sure that Display Icon is enabled.
- Make sure that E-mail Settings and Network Share Settings are configured.
- When scanning a card, make sure that the scan resolution does not exceed 200 dpi for color and 400 dpi for black and white.
- When scanning multiple cards, make sure that the scan resolution does not exceed 150 dpi for color and 300 dpi for black and white.
- **3** Apply the changes.

Note: You need a printer hard disk to scan multiple cards.

### Creating a shortcut

**1** From the home screen, touch **Shortcut Center**.

Note: The icon and name may have been changed. For more information, contact your administrator.

2 Select a printer function, and then touch Create Shortcut.

**Note:** The Secure E-mail function is not supported.

**3** Configure the settings, and then touch **Save**.

4 Type a unique shortcut name.

Note: To avoid clipped names on the home screen, type only up to 25 characters.

5 Touch OK.

The application automatically generates a unique shortcut number. To launch the shortcut, press # and then the shortcut number.

### **Using Display Customization**

Before using the application, make sure to do the following:

- From the Embedded Web Server, click Apps > Display Customization > Configure.
- Enable and configure the screen saver, slideshow, and wallpaper settings.

#### Managing screen saver and slide show images

1 From the Screen Saver and Slideshow Images section, add, edit, or delete an image.

#### **Notes:**

- You can add up to 10 images.
- When enabled, the status icons appear on the screen saver only when there are errors, warnings, or cloud-based notifications.
- **2** Apply the changes.

#### Changing the wallpaper image

- **1** From the home screen, touch **Change Wallpaper**.
- **2** Select an image to use.
- **3** Apply the changes.

#### Running a slide show from a flash drive

- 1 Insert a flash drive into the USB port.
- **2** From the home screen, touch **Slideshow**.

Images appear in alphabetical order.

**Note:** You can remove the flash drive after the slide show starts, but the images are not stored in the printer. If the slide show stops, then insert the flash drive again to view the images.

### **Configuring Eco-Settings**

- **1** From the home screen, touch **Eco-Settings**.
- **2** Configure Eco-Mode or Schedule Power Modes.
- **3** Apply the changes.

### **Using Customer Support**

- **1** From the home screen, touch **Customer Support**.
- **2** Print or e-mail the information.

**Note:** For information on configuring the application settings, see the *Customer Support Administrator's Guide*.

### **Using QR Code Generator**

You may need administrative rights to access the application.

1 Open a Web browser, and then type the printer IP address in the address field.

#### **Notes:**

- View the printer IP address on the printer home screen. The IP address appears as four sets of numbers separated by periods, such as 123.123.123.
- If you are using a proxy server, then temporarily disable it to load the Web page correctly.
- 2 Click Apps > QR Code Generator > Configure.
- **3** Do either of the following:
  - Select a default QR code value.
  - Type a QR code value.
- 4 Apply the changes.

### **Setting up Scan Center**

- 1 From the home screen, touch Scan Center.
- 2 Select and create a destination, and then configure the settings.

#### Notes:

- When creating a network destination, make sure to validate and adjust the settings until no errors occur.
- Only destinations created from the Embedded Web Server are saved. For more information, see the
  documentation that came with the solution.
- **3** Apply the changes.

### **Setting up Device Quotas**

You may need administrative rights to access the application.

1 Open a Web browser, and then type the printer IP address in the address field.

#### Notes:

• View the printer IP address on the printer home screen. The IP address appears as four sets of numbers separated by periods, such as 123.123.123.

- If you are using a proxy server, then temporarily disable it to load the Web page correctly.
- 2 Click Apps > Device Quotas > Configure.
- 3 From the User Accounts section, add or edit a user, and then set the user quota.
- 4 Apply the changes.

**Note:** For information on how to configure the application and its security settings, see the *Device Quotas Administrator's Guide*.

### **Creating a Cloud Connector profile**

We recommend logging in to the printer before you create a profile. To enable a login method, see the Embedded Web Server - Security Admin Guide.

- **1** From the home screen, touch **Cloud Connector**.
- 2 Select a cloud service provider.
- 3 Touch Create a Profile or +.
- 4 Type a unique profile name.
- **5** If necessary, enter a PIN.

**Note:** When using the printer as guest, protect the profile with a PIN.

6 Touch Create, and then take note of the authorization code.

Note: The authorization code is valid only for 24 hours.

- 7 Open a web browser, and then go to <a href="https://lexmark.cloud-connect.co">https://lexmark.cloud-connect.co</a>.
- 8 Click Next, and then accept the Terms of Use.
- **9** Enter the authorization code, and then click **Connect**.
- **10** Log in to your cloud service provider account.
- **11** Grant permissions.

**Note:** To complete the authorization process, open the profile within 72 hours.

### Managing bookmarks

### **Creating bookmarks**

Use bookmarks to print frequently accessed documents that are stored in servers or on the web.

1 Open a web browser, and then type the printer IP address in the address field.

#### Notes:

 View the printer IP address on the printer home screen. The IP address appears as four sets of numbers separated by periods, such as 123.123.123.

- If you are using a proxy server, then temporarily disable it to load the web page correctly.
- 2 Click Bookmark Setup > Add Bookmark, and then type a unique name for the bookmark.
- **3** Select an Address protocol type, and then do one of the following:
  - For HTTP and HTTPS, type the URL that you want to bookmark.
  - For HTTPS, make sure to use the host name instead of the IP address. For example, type
     myWebsite.com/sample.pdf instead of typing 123.123.123.123/sample.pdf. Make sure that
     the host name also matches the Common Name (CN) value in the server certificate. For more information
     on obtaining the CN value in the server certificate, see the help information for your web browser.
  - For FTP, type the FTP address. For example, **myServer/myDirectory**. Enter the FTP port. Port 21 is the default port for sending commands.
  - For SMB, type the network folder address. For example, myServer/myShare/myFile.pdf. Type the network domain name.
  - If necessary, select the Authentication type for FTP and SMB.

To limit access to the bookmark, enter a PIN.

**Note:** The application supports the following file types: PDF, JPEG, TIFF, and HTML-based web pages. Other file types such as DOCX and XLXS are supported in some printer models.

4 Click Save.

Note: To manage bookmarks, click Bookmark Setup.

#### **Creating folders**

1 Open a web browser, and then type the printer IP address in the address field.

#### **Notes:**

- View the printer IP address on the printer home screen. The IP address appears as four sets of numbers separated by periods, such as 123.123.123.
- If you are using a proxy server, then temporarily disable it to load the web page correctly.
- 2 Click Bookmark Setup > Add Folder, and then type a unique name for the folder.

Note: To limit access to the folder, enter a PIN.

3 Click Save.

#### Notes:

- You can create folders or bookmarks inside a folder. To create a bookmark, see <u>"Creating bookmarks"</u> on page 20.
- To manage folders, click **Bookmark Setup**.

### **Managing contacts**

### **Adding contacts**

1 Open a web browser, and then type the printer IP address in the address field.

#### **Notes:**

- View the printer IP address on the printer home screen. The IP address appears as four sets of numbers separated by periods, such as 123.123.123.
- If you are using a proxy server, then temporarily disable it to load the web page correctly.
- 2 Click Address Book.
- **3** From the Contacts section, add a contact.

Note: You can assign the contact to one or more groups.

- **4** If necessary, specify a login method to allow application access.
- **5** Apply the changes.

#### **Adding groups**

1 Open a web browser, and then type the printer IP address in the address field.

#### Notes:

- View the printer IP address on the printer home screen. The IP address appears as four sets of numbers separated by periods, such as 123.123.123.
- If you are using a proxy server, then temporarily disable it to load the web page correctly.
- 2 Click Address Book.
- **3** From the Contact Groups section, add a group name.

Note: You can assign one or more contacts to the group.

**4** Apply the changes.

### **Editing contacts or groups**

1 Open a web browser, and then type the printer IP address in the address field.

#### **Notes:**

- View the printer IP address on the printer home screen. The IP address appears as four sets of numbers separated by periods, such as 123.123.123.
- If you are using a proxy server, then temporarily disable it to load the web page correctly.
- 2 Click Address Book.
- **3** Do either of the following:
  - From the Contacts section, click a contact name, and then edit the information.
  - From the Contact Groups section, click a group name, and then edit the information.
- **4** Apply the changes.

### **Deleting contacts or groups**

1 Open a web browser, and then type the printer IP address in the address field.

#### Notes:

- View the printer IP address on the printer home screen. The IP address appears as four sets of numbers separated by periods, such as 123.123.123.
- If you are using a proxy server, then temporarily disable it to load the web page correctly.

#### 2 Click Address Book.

- **3** Do either of the following:
  - From the Contacts section, select a contact that you want to delete.
  - From the Contact Groups section, select a group name that you want to delete.

### Setting up and using the accessibility features

**Note:** For more information on the accessibility features of your printer model, see the Accessibility Guide at <a href="http://support.lexmark.com">http://support.lexmark.com</a>.

### **Enabling Magnification mode**

- 1 From the control panel, press and hold the 5 key until you hear a voice message.
- 2 Select Magnification mode.
- 3 Select OK.

For more information on navigating a magnified screen, see "Navigating the screen using gestures" on page 24.

### **Activating Voice Guidance**

#### From the control panel

- 1 Press and hold the 5 key until you hear a voice message.
- 2 Select OK.

#### From the keyboard

- **1** Press and hold the **5** key until you hear a voice message.
- **2** Press **Tab** to navigate the focus cursor to the OK button, and then press **Enter**.

#### Notes:

- Voice Guidance is also activated when you insert headphones into the headphone jack.
- To adjust the volume, use the volume buttons at the bottom part of the control panel.

### Navigating the screen using gestures

#### Notes:

- The gestures are applicable only when Voice Guidance is activated.
- Enable Magnification to use the zoom and pan gestures.
- Use a physical keyboard to type characters and adjust certain settings.

| Gesture                   | Function                                 |
|---------------------------|------------------------------------------|
| Double-tap                | Select an option or item on the screen.  |
| Triple-tap                | Zoom in or zoom out text and images.     |
| Swipe right or swipe down | Move to the next item on the screen.     |
| Swipe left or swipe up    | Move to the previous item on the screen. |

| Gesture              | Function                                                                                 |
|----------------------|------------------------------------------------------------------------------------------|
| Pan                  | Access parts of the zoomed image that are beyond the limits of the screen.               |
|                      | <b>Note:</b> This gesture requires the use of two fingers to drag across a zoomed image. |
| Swipe up then left   | Exit an application and return to the home screen.                                       |
| Swipe down then left | Cancel a job.                                                                            |
|                      | Go back to the previous setting.                                                         |
|                      | Exit the screen that appears without changing any setting or value.                      |
| Swipe up then down   | Repeat a spoken prompt.                                                                  |

### Adjusting the Voice Guidance speech rate

- 1 From the home screen, select **Settings** > **Device** > **Accessibility** > **Speech Rate**.
- **2** Select the speech rate.

### Using the keyboard on the display

Do one or more of the following:

- Drag a finger over the key to announce the character.
- Lift the finger to enter or type the character in the field.
- Select **Backspace** to delete characters.
- To hear the content in the input field, select **Tab**, and then select **Shift + Tab**.

## Enabling spoken passwords or personal identification numbers

- 1 From the home screen, select Settings > Device > Accessibility > Speak Passwords/PINs.
- **2** Enable the setting.

### Loading paper and specialty media

### Setting the size and type of the specialty media

The trays automatically detect the size of plain paper. For specialty media like labels, card stock, or envelopes, do the following:

- **1** From the home screen, navigate to:
  - Settings > Paper > Tray Configuration > Paper Size/Type > select a paper source
- **2** Set the size and type of the specialty media.

### **Configuring Universal paper settings**

- 1 From the home screen, touch Settings > Paper > Media Configuration > Universal Setup.
- **2** Configure the settings.

### **Loading trays**

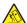

**CAUTION—TIPPING HAZARD:** To reduce the risk of equipment instability, load each tray separately. Keep all other trays closed until needed.

1 Remove the tray.

**Note:** To avoid paper jams, do not remove trays while the printer is busy.

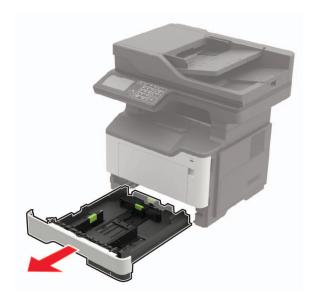

**2** Adjust the paper guides to match the size of the paper that you are loading.

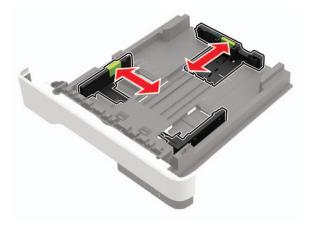

**3** Flex, fan, and align the paper edges before loading.

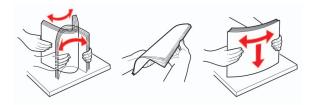

**4** Load the paper stack with the printable side facedown, and then make sure that the side guides fit snugly against the paper.

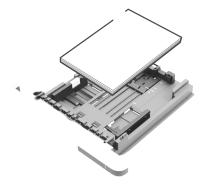

#### **Notes:**

- Load letterhead facedown with the top edge of the sheet toward the front of the tray for one-sided printing.
- Load letterhead faceup with the bottom edge of the sheet toward the front of the tray for two-sided printing.
- Do not slide paper into the tray.
- To avoid paper jams, make sure that the stack height is below the maximum paper fill indicator.

#### **5** Insert the tray.

If necessary, set the paper size and paper type from the control panel to match the paper loaded.

### Loading the multipurpose feeder

1 Open the multipurpose feeder.

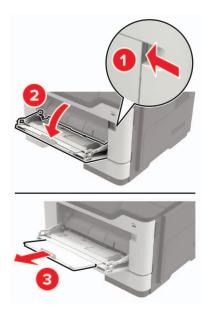

**2** Adjust the guide to match the size of the paper that you are loading.

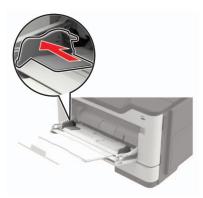

**3** Flex, fan, and align the paper edges before loading.

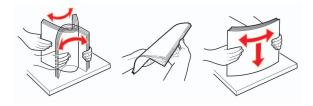

**4** Load paper with the printable side faceup.

#### **Notes:**

- Load letterhead faceup with the top edge of the sheet toward the front of the tray for one-sided printing.
- Load letterhead facedown with the bottom edge of the sheet toward the front of the tray for two-sided printing.

- Load envelopes with the flap facedown on the left side.
- Load European envelopes with the flap facedown and entering the printer first.

**Warning—Potential Damage:** Do not use envelopes with stamps, clasps, snaps, windows, coated linings, or self-stick adhesives.

5 From the control panel, set the paper size and paper type to match the paper loaded.

### **Linking trays**

1 Open a web browser, and then type the printer IP address in the address field.

#### **Notes:**

- View the printer IP address on the printer home screen. The IP address appears as four sets of numbers separated by periods, such as 123.123.123.
- If you are using a proxy server, then temporarily disable it to load the web page correctly.
- 2 Click Settings > Paper > Tray Configuration.
- **3** Set the same paper size and paper type for the trays that you are linking.
- **4** Save the settings.
- **5** Click **Settings** > **Device** > **Maintenance** > **Configuration Menu** > **Tray Configuration**.
- 6 Set Tray Linking to Automatic.
- **7** Save the settings.

To unlink trays, make sure that no trays have the same paper size and paper type settings.

**Warning—Potential Damage:** The temperature of the fuser varies according to the specified paper type. To avoid printing issues, match the paper type setting in the printer with the paper loaded in the tray.

### **Paper support**

### **Supported paper sizes**

| Paper size                                                    | Tray     | Multipurpose<br>feeder | Two-sided printing | ADF      | Scanner<br>glass<br>(MB2422,<br>MX421,<br>XM1242) | Scanner<br>glass<br>(MB2546,<br>MX521,<br>MX522,<br>XM1246) |
|---------------------------------------------------------------|----------|------------------------|--------------------|----------|---------------------------------------------------|-------------------------------------------------------------|
| <b>A4</b><br>210 x 297 mm<br>(8.3 x 11.7 in.)                 | <b>✓</b> | <b>✓</b>               | <b>/</b>           | <b>✓</b> | <b>✓</b>                                          | <b>✓</b>                                                    |
| <b>A5</b> 210 x 148 mm (5.8 x 8.3 in.)                        | <b>✓</b> | <b>✓</b>               | х                  | <b>✓</b> | <b>✓</b>                                          | <b>/</b>                                                    |
| <b>A5 LEF</b> <sup>1</sup><br>148 x 210 mm<br>(5.8 x 8.3 in.) | <b>✓</b> | <b>✓</b>               | х                  | <b>✓</b> | <b>/</b>                                          | <b>/</b>                                                    |
| <b>A6</b> *<br>105 x 148 mm<br>(4.1 x 5.8 in.)                | <b>✓</b> | <b>✓</b>               | х                  | <b>√</b> | <b>√</b>                                          | <b>/</b>                                                    |
| JIS B5<br>182 x 257 mm<br>(7.2 x 10.1 in.)                    | <b>✓</b> | <b>✓</b>               | х                  | <b>√</b> | <b>√</b>                                          | <b>/</b>                                                    |
| <b>Oficio (Mexico)</b><br>216 x 340 mm<br>(8.5 x 13.4 in.)    | <b>✓</b> | <b>✓</b>               | <b>/</b>           | <b>√</b> | <b>√</b>                                          | <b>✓</b>                                                    |
| <b>Hagaki</b><br>100 x 148 mm<br>(3.9 x 5.8 in.)              | х        | <b>✓</b>               | х                  | х        | <b>/</b>                                          | <b>/</b>                                                    |
| <b>Business card</b><br>50.8 x 88.9 mm<br>(2 x 3.5 in.)       | х        | х                      | х                  | х        | <b>/</b>                                          | <b>✓</b>                                                    |
| <b>Statement</b><br>140 x 216 mm<br>(5.5 x 8.5 in.)           | <b>✓</b> | <b>✓</b>               | х                  | <b>√</b> | <b>√</b>                                          | <b>/</b>                                                    |

 $^{2}$  This paper source supports paper size only up to 216 x 297 mm (8.5 x 11.7 in.).

| Paper size                                                                          | Tray     | Multipurpose<br>feeder | Two-sided printing | ADF      | Scanner<br>glass<br>(MB2422,<br>MX421,<br>XM1242) | Scanner<br>glass<br>(MB2546,<br>MX521,<br>MX522,<br>XM1246) |
|-------------------------------------------------------------------------------------|----------|------------------------|--------------------|----------|---------------------------------------------------|-------------------------------------------------------------|
| <b>Executive</b><br>184 x 267 mm<br>(7.3 x 10.5 in.)                                | <b>✓</b> | <b>✓</b>               | х                  | <b>√</b> | <b>✓</b>                                          | <b>✓</b>                                                    |
| <b>Letter</b><br>216 x 279 mm<br>(8.5 x 11 in.)                                     | <b>✓</b> | <b>✓</b>               | <b>/</b>           | <b>✓</b> | <b>/</b>                                          | <b>/</b>                                                    |
| <b>Legal</b><br>216 x 356 mm<br>(8.5 x 14 in.)                                      | <b>√</b> | <b>√</b>               | <b>√</b>           | <b>√</b> | х                                                 | <b>—</b>                                                    |
| <b>Folio</b><br>216 x 330 mm<br>(8.5 x 13 in.)                                      | <b>✓</b> | <b>✓</b>               | <b>\</b>           | <b>✓</b> | X                                                 | <b>✓</b>                                                    |
| <b>Universal</b><br>76.2 x 127 mm to<br>216 x 356 mm<br>(3 x 5 in. to 8.5 x 14 in.) | <b>✓</b> | <b>✓</b>               | X                  | <b>/</b> | <b>V</b> 2                                        | <b>\</b>                                                    |
| <b>7 3/4 Envelope</b><br>( <b>Monarch</b> )<br>98 x 191 mm<br>(3.9 x 7.5 in.)       | х        | <b>✓</b>               | x                  | х        | <b>✓</b>                                          | <b>/</b>                                                    |
| <b>9 Envelope</b><br>98 x 225 mm<br>(3.9 x 8.9 in.)                                 | х        | <b>✓</b>               | х                  | х        | <b>✓</b>                                          | <b>✓</b>                                                    |
| <b>10 Envelope</b><br>105 x 241 mm<br>(4.1 x 9.5 in.)                               | х        | <b>✓</b>               | х                  | х        | <b>✓</b>                                          | <b>✓</b>                                                    |
| <b>DL Envelope</b><br>110 x 220 mm<br>(4.3 x 8.7 in.)                               | х        | <b>✓</b>               | х                  | x        | <b>/</b>                                          | <b>✓</b>                                                    |
| <b>C5 Envelope</b><br>162 x 229 mm<br>(6.4 x 9 in.)                                 | х        | <b>✓</b>               | х                  | x        | <b>✓</b>                                          | <b>/</b>                                                    |

 $<sup>^{2}</sup>$  This paper source supports paper size only up to 216 x 297 mm (8.5 x 11.7 in.).

| Paper size                                                          | Tray              | Multipurpose<br>feeder | Two-sided printing | ADF        | Scanner<br>glass<br>(MB2422,<br>MX421,<br>XM1242) | Scanner<br>glass<br>(MB2546,<br>MX521,<br>MX522,<br>XM1246) |
|---------------------------------------------------------------------|-------------------|------------------------|--------------------|------------|---------------------------------------------------|-------------------------------------------------------------|
| B5 Envelope                                                         | х                 | <b>✓</b>               | х                  | х          | <b>√</b>                                          | <b>✓</b>                                                    |
| 176 x 250 mm                                                        |                   |                        |                    |            |                                                   |                                                             |
| (6.9 x 9.8 in.)                                                     |                   |                        |                    |            |                                                   |                                                             |
| Other Envelope                                                      | X                 |                        | X                  | ×          | ./                                                | ./                                                          |
| 76.2 x 127 mm to                                                    |                   | <b>V</b>               |                    |            | <b>V</b>                                          | <b>V</b>                                                    |
| 216 x 356 mm                                                        |                   |                        |                    |            |                                                   |                                                             |
| (3 x 5 in. to 8.5 x 14 in.)                                         |                   |                        |                    |            |                                                   |                                                             |
| <sup>1</sup> This paper size is not supported in the optional tray. |                   |                        |                    |            |                                                   |                                                             |
| <sup>2</sup> This paper source sur                                  | oports paper size | e only up to 216 x 2   | 97 mm (8.5 x       | 11.7 in.). |                                                   |                                                             |

### Supported paper types

| Paper type                | Tray     | Multipurpose<br>feeder | Two-sided printing | ADF      | Scanner glass |
|---------------------------|----------|------------------------|--------------------|----------|---------------|
| Plain paper               | <b>✓</b> | <b>✓</b>               | <b>✓</b>           | <b>✓</b> | <b>√</b>      |
| Card stock                | x        | <b>✓</b>               | x                  | x        | <b>√</b>      |
| Transparency              | <b>✓</b> | <b>✓</b>               | x                  | x        | <b>√</b>      |
| Recycled                  | <b>✓</b> | <b>✓</b>               | <b>/</b>           | <b>✓</b> | <b>✓</b>      |
| Paper labels <sup>1</sup> | <b>/</b> | <b>/</b>               | X                  | x        | <b>✓</b>      |
| Bond <sup>2</sup>         | <b>/</b> | <b>/</b>               | <b>/</b>           | <b>/</b> | <b>✓</b>      |
| Letterhead                | <b>/</b> | <b>/</b>               | <b>/</b>           | <b>/</b> | <b>✓</b>      |
| Preprinted                | <b>/</b> | <b>/</b>               | <b>/</b>           | <b>/</b> | ✓             |
| Colored Paper             | <b>/</b> | <b>/</b>               | <b>/</b>           | <b>/</b> | <b>✓</b>      |
| Light Paper               | <b>✓</b> | <b>✓</b>               | <b>✓</b>           | <b>✓</b> | <b>✓</b>      |
| Heavy Paper <sup>2</sup>  | <b>/</b> | <b>✓</b>               | <b>✓</b>           | <b>✓</b> | <b>√</b>      |

<sup>&</sup>lt;sup>1</sup> One-sided paper labels designed for laser printers are supported for occasional use. It is recommended to print 20 or fewer pages of paper labels per month. Vinyl, pharmacy, and two-sided labels are not supported.

<sup>&</sup>lt;sup>2</sup> Bond and Heavy Paper are supported in two-sided printing up to 90-g/m<sup>2</sup> (24-lb) paper weight.

| Paper type     | Tray     | Multipurpose<br>feeder | Two-sided printing | ADF      | Scanner glass |
|----------------|----------|------------------------|--------------------|----------|---------------|
| Rough/Cotton   | <b>✓</b> | <b>✓</b>               | <b>✓</b>           | <b>✓</b> | <b>✓</b>      |
| Envelope       | x        | <b>√</b>               | x                  | x        | <b>√</b>      |
| Rough envelope | x        | <b>✓</b>               | x                  | x        | <b>✓</b>      |

<sup>&</sup>lt;sup>1</sup> One-sided paper labels designed for laser printers are supported for occasional use. It is recommended to print 20 or fewer pages of paper labels per month. Vinyl, pharmacy, and two-sided labels are not supported.

### **Supported paper weights**

|              | Tray                    | Multipurpose feeder     | Two-sided printing     | ADF                     |
|--------------|-------------------------|-------------------------|------------------------|-------------------------|
| Paper weight | 60–120 g/m <sup>2</sup> | 60-216 g/m <sup>2</sup> | 60-90 g/m <sup>2</sup> | 52–120 g/m <sup>2</sup> |
|              | (16–32 lb)              | (16–58 lb)              | (16–24 lb)             | (14–32 lb)              |

<sup>&</sup>lt;sup>2</sup> Bond and Heavy Paper are supported in two-sided printing up to 90-g/m<sup>2</sup> (24-lb) paper weight.

Printing 34

### **Printing**

### **Printing from a computer**

**Note:** For labels, card stock, and envelopes, set the paper size and type in the printer before printing the document.

- 1 From the document that you are trying to print, open the Print dialog.
- **2** If necessary, adjust the settings.
- 3 Print the document.

### Printing from a mobile device

#### Printing from a mobile device using Lexmark Mobile Print

Lexmark<sup>TM</sup> Mobile Print allows you to send documents and images directly to a supported Lexmark printer.

- 1 Open the document, and then send or share the document to Lexmark Mobile Print.
  - **Note:** Some third-party applications may not support the send or share feature. For more information, see the documentation that came with the application.
- 2 Select a printer.
- **3** Print the document.

### Printing from a mobile device using Google Cloud Print

Google Cloud Print<sup>TM</sup> is a mobile printing service that allows enabled applications on mobile devices to print to any Google Cloud Print-ready printer.

- 1 From the home screen of your mobile device, launch an enabled application.
- 2 Tap Print, and then select a printer.
- **3** Print the document.

### Printing from a mobile device using Mopria Print Service

Mopria® Print Service is a mobile printing solution for mobile devices running on Android<sup>TM</sup> version 4.4 or later. It allows you to print directly to any Mopria-certified printer.

Note: Before printing, make sure that the Mopria Print Service is enabled.

- 1 From the home screen of your mobile device, launch a compatible application.
- **2** Tap **Print**, and then select the printer.
- **3** Send the print job.

Printing 35

#### Printing from a mobile device using AirPrint

AirPrint is a mobile printing solution that allows you to print directly from Apple devices to an AirPrint-certified printer.

**Note:** This application is supported only in some Apple devices.

- **1** From the home screen of your mobile device, launch a compatible application.
- **2** Select an item to print, and then tap the share icon.
- 3 Tap Print, and then select the printer.
- 4 Send the print job.

### Printing from a flash drive

This feature is available only in some printer models.

1 Insert the flash drive.

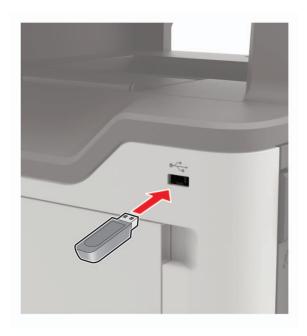

#### Notes:

- If you insert the flash drive when an error message appears, then the printer ignores the flash drive.
- If you insert the flash drive while the printer is processing other print jobs, then **Busy** appears on the display.
- **2** Select the document that you want to print. If necessary, configure other print settings.
- **3** Print the document.

To print another document, select **USB Drive**.

**Warning—Potential Damage:** To avoid loss of data or printer malfunction, do not touch the flash drive or the printer in the area shown while actively printing, reading, or writing from the memory device.

Printing 36

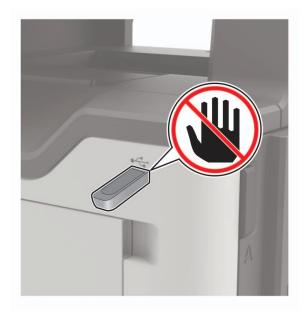

### Supported flash drives and file types

#### Flash drives

- Lexar JumpDrive S70 (16GB and 32GB)
- SanDisk Cruzer (16GB and 32GB)
- PNY Attache (16GB and 32GB)

#### **Notes:**

- The printer supports high-speed USB flash drives with full-speed standard.
- USB flash drives must support the File Allocation Table (FAT) system.

#### File types

#### Documents

- PDF (version 1.7 or earlier)
- XPS
- Microsoft file formats (.doc, .docx, .xls, .xlsx, .ppt, .pptx)

#### **Images**

- .dcx
- .gif
- .JPEG or .jpg
- .bmp
- .pcx
- .TIFF or .tif
- .png

Printing 37

# **Configuring confidential jobs**

**1** From the control panel, navigate to:

**Settings > Security > Confidential Print Setup** 

**2** Configure the settings.

| Use                            | То                                                                                                    |  |
|--------------------------------|----------------------------------------------------------------------------------------------------|--|
| Max Invalid PIN                | Set the number of times an invalid PIN can be entered.                                                       |  |
|                                | Note: When the limit is reached, the print jobs for that user name are deleted.                              |  |
| Confidential Job               | Set the expiration time for confidential print jobs.                                                         |  |
| Expiration                     | <b>Note:</b> Confidential held jobs are stored in the printer until they are released or deleted manually.   |  |
| Repeat Job Expiration          | Set the expiration time for a repeat print job.                                                              |  |
|                                | Note: Repeat held jobs are stored in the printer memory for reprinting.                                      |  |
| Verify Job Expiration          | Set the expiration time that the printer prints a copy before printing the remaining copies.                 |  |
|                                | <b>Note:</b> Verify jobs print one copy to check if it is satisfactory before printing the remaining copies. |  |
| Reserve Job Expiration         | Set the expiration time that the printer stores print jobs.                                                  |  |
|                                | Note: Reserve held jobs are automatically deleted after printing.                                            |  |
| Require All Jobs to be<br>Held | Set the printer to hold all print jobs.                                                                      |  |
| Keep duplicate documents       | Set the printer to print all documents with the same file name.                                              |  |

# Printing confidential and other held jobs

### For Windows users

- 1 With a document open, click File > Print.
- 2 Click Properties, Preferences, Options, or Setup.
- 3 Click Print and Hold.
- **4** Select **Use Print and Hold**, and then assign a user name.
- **5** Select the print job type (Confidential, Repeat, Reserve, or Verify). If the print job is confidential, then enter a four-digit PIN.
- 6 Click OK or Print.

Printing 38

- **7** From the printer home screen, release the print job.
  - For confidential print jobs, navigate to:

**Held jobs** > select your user name > **Confidential** > enter the PIN > select the print job > configure the settings > **Print** 

• For other print jobs, navigate to:

Held jobs > select your user name > select the print job > configure the settings > Print

### For Macintosh users

- 1 With a document open, choose File > Print.
  - If necessary, click the disclosure triangle to see more options.
- 2 From the print options or Copies & Pages menu, choose Job Routing.
- **3** Select the print job type (Confidential, Repeat, Reserve, or Verify). If the print job is confidential, then assign a user name and a four-digit PIN.
- 4 Click OK or Print.
- **5** From the printer home screen, release the print job.
  - For confidential print jobs, navigate to:
    - **Held jobs** > select your user name > **Confidential** > enter the PIN > select the print job > configure the settings > **Print**
  - For other print jobs, navigate to:
    - Held jobs > select your user name > select the print job > configure the settings > Print

### **Printing from a Cloud Connector profile**

- **1** From the home screen, touch **Cloud Connector**.
- **2** Select a cloud service provider, and then select a profile.

**Note:** For more information on creating a Cloud Connector profile, see <u>"Creating a Cloud Connector profile"</u> on page 20.

3 Select a file.

**Note:** You cannot select an unsupported file.

- **4** If necessary, change the settings.
- 5 Touch Print.

### Printing a font sample list

- 1 From the home screen, touch **Settings** > **Reports** > **Print** > **Print** Fonts.
- 2 Touch PCL Fonts or PostScript Fonts.

### **Printing a directory list**

From the home screen, touch **Settings** > **Reports** > **Print** > **Print** > **Directory**.

Printing 39

# Canceling a print job

### From the printer control panel

**1** From the home screen, touch **Job Queue**.

Note: You can also access this setting by touching the top section of the home screen.

**2** Select the job to cancel.

### From the computer

- **1** Depending on the operating system, do either of the following:
  - Open the printers folder, and then select your printer.
  - From the System Preferences in the Apple menu, navigate to your printer.
- **2** Select the job to cancel.

40 Copying

# Copying

# Using the automatic document feeder and scanner glass

### Automatic document feeder (ADF)

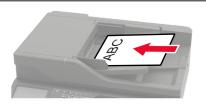

- Use the ADF for multiple-page or two-sided documents.
- Load an original document faceup. For multiple-page documents, make sure to align the leading edge before loading.
- Make sure to adjust the ADF guides to match the width of the paper that you are loading.

### Scanner glass

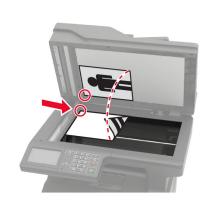

- Use the scanner glass for single-page documents, book pages, small items (such as postcards or photos), transparencies, photo paper, or thin media (such as magazine clippings).
- Place the document facedown in the corner with the arrow.

### Making copies

**1** Load an original document into the ADF tray or on the scanner glass.

Note: To avoid a cropped image, make sure that the original document and output have the same paper

- **2** From the home screen, touch **Copy**, and then specify the number of copies. If necessary, adjust the copy settings.
- **3** Copy the document.

Note: To make a quick copy, from the control panel, press

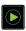

# **Copying photos**

- **1** Place a photo on the scanner glass.
- **2** From the control panel, navigate to:

Copy > Settings > Content > Content Type > Photo

- **3** From the Content Source menu, select the setting that best matches the original photo.
- **4** Copy the document.

Copying 41

# Copying on letterhead

- **1** Load an original document into the ADF tray or on the scanner glass.
- **2** From the home screen, touch **Copy** > **Copy From** > select the size of the original document.
- **3** Touch **Copy To**, and then select the paper source that contains the letterhead.
  - If you loaded the letterhead into the multipurpose feeder, then navigate to:
  - Copy To > Multipurpose Feeder > select a paper size > Letterhead
- 4 Copy the document.

### Copying on both sides of the paper (two-sided)

- 1 Load an original document into the ADF tray or on the scanner glass.
- **2** From the home screen, touch **Copy** > **Settings** > **Paper Setup**.
- **3** Adjust the settings.
- **4** Copy the document.

# Reducing or enlarging copies

- 1 Load an original document into the ADF tray or on the scanner glass.
- **2** From the control panel, navigate to:
  - Copy > Settings > Scale > specify a scale value

**Note:** Changing the size of the original document or output after setting Scale restores the scale value to Auto.

**3** Copy the document.

# **Collating copies**

- 1 Load an original document into the ADF tray or on the scanner glass.
- **2** From the control panel, navigate to:

```
Copy > Settings > Collate > On [1,2,1,2,1,2]
```

**3** Copy the document.

### Placing separator sheets between copies

- 1 Load an original document into the ADF tray or on the scanner glass.
- **2** From the control panel, navigate to:
  - Copy > Settings > Separator Sheets > adjust the settings
- **3** Copy the document.

Copying 42

# Copying multiple pages onto a single sheet

- **1** Load an original document into the ADF tray or on the scanner glass.
- **2** From the control panel, navigate to:
  - Copy > Settings > Pages per Side > adjust the settings
- **3** Copy the document.

# Creating a copy shortcut

Note: You may need administrative rights to create a shortcut.

1 Open a web browser, and then type the printer IP address in the address field.

### **Notes:**

- View the printer IP address on the home screen. The IP address appears as four sets of numbers separated by periods, such as 123.123.123.
- If you are using a proxy server, then temporarily disable it to load the web page correctly.
- 2 Click Shortcuts > Add Shortcut.
- **3** From the Shortcut Type menu, select **Copy**, and then configure the settings.
- **4** Apply the changes.

E-mailing 43

# E-mailing

# Using the automatic document feeder and scanner glass

### **Automatic document feeder (ADF)**

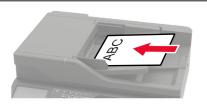

- Use the ADF for multiple-page or two-sided documents.
- Load an original document faceup. For multiple-page documents, make sure to align the leading edge before loading.
- Make sure to adjust the ADF guides to match the width of the paper that you are loading.

### Scanner glass

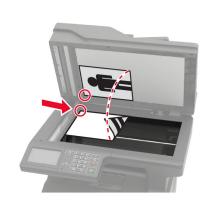

- Use the scanner glass for single-page documents, book pages, small items (such as postcards or photos), transparencies, photo paper, or thin media (such as magazine clippings).
- Place the document facedown in the corner with the arrow.

### Setting up the e-mail function

1 Open a web browser, and then type the printer IP address in the address field.

### **Notes:**

- View the printer IP address on the home screen. The IP address appears as four sets of numbers separated by periods, such as 123.123.123.
- If you are using a proxy server, then temporarily disable it to load the web page correctly.
- 2 Click Settings > E-mail > E-mail Setup.
- **3** Configure the settings.
- **4** Apply the changes.

### Configuring e-mail settings

1 Open a Web browser, and then type the printer IP address in the address field.

### Notes:

• View the printer IP address on the printer home screen. The IP address appears as four sets of numbers separated by periods, such as 123.123.123.

E-mailing 44

- If you are using a proxy server, then temporarily disable it to load the Web page correctly.
- 2 Click Settings > E-mail.
- **3** Enter the needed information.
- 4 Apply the changes.

### Sending an e-mail

### Using the control panel

- 1 Load an original document into the ADF tray or on the scanner glass.
- **2** From the home screen, touch **E-mail**, and then enter the needed information.

**Note:** You can also enter the recipient using the address book or shortcut number.

- **3** If necessary, configure the output file type settings.
- 4 Send the e-mail.

### Using the shortcut number

- 1 From the control panel, press #, and then enter the shortcut number using the keypad.
- 2 Send the e-mail.

### Creating an e-mail shortcut

Note: You may need administrative rights to create a shortcut.

1 Open a web browser, and then type the printer IP address in the address field.

### **Notes:**

- View the printer IP address on the home screen. The IP address appears as four sets of numbers separated by periods, such as 123.123.123.
- If you are using a proxy server, then temporarily disable it to load the web page correctly.
- 2 Click Shortcuts > Add Shortcut.
- **3** From the Shortcut Type menu, select **E-mail**, and then configure the settings.
- 4 Apply the changes.

# **Faxing**

# Setting up the printer to fax

### **Notes:**

- The following connection methods are applicable only in some countries or regions.
- During the initial printer setup, clear the fax function check box and any other function you plan to set up later, and then select **Continue**.
- If the fax function is enabled and not fully set up, then the indicator light may blink red.

**Warning—Potential Damage:** To avoid loss of data or printer malfunction, do not touch cables or the printer in the area shown while actively sending or receiving a fax.

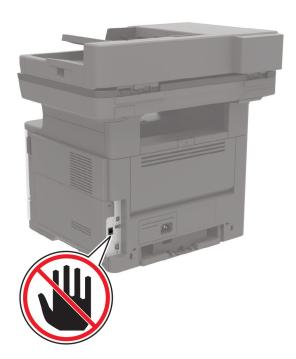

### Setting up the fax function

- 1 From the home screen, touch Settings > Device > Preferences > Run Initial Setup.
- **2** Turn off the printer, wait for about 10 seconds, and then turn it back on.
- 3 From the Before You Begin screen, select Change the Settings and Continue with the Wizard.
- **4** From the Fax/Email Server Setup screen, enter the needed information.
- **5** Finish the setup.

### Setting up fax using a standard telephone line

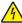

**CAUTION—SHOCK HAZARD:** To avoid the risk of electrical shock, do not set up this product or make any electrical or cabling connections, such as the power cord, fax feature, or telephone, during a lightning storm.

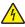

**CAUTION—SHOCK HAZARD:** To avoid the risk of electrical shock, do not use the fax feature during a lightning storm.

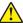

**CAUTION—POTENTIAL INJURY:** To reduce the risk of fire, use only a 26 AWG or larger telecommunications (RJ-11) cord when connecting this product to the public switched telephone network. For users in Australia, the cord must be approved by the Australian Communications and Media Authority.

### Setup 1: Printer is connected to a dedicated fax line

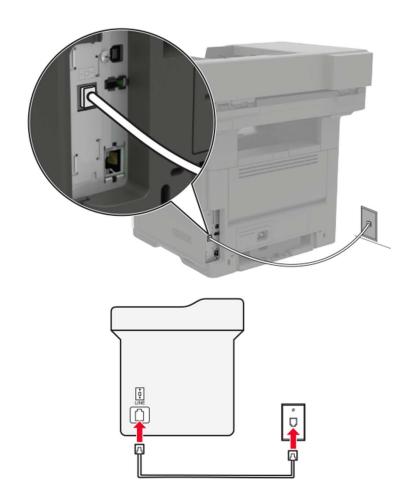

- **1** Connect one end of the telephone cable to the line port of the printer.
- **2** Connect the other end of the cable to an active analog wall jack.

### Notes:

- You can set the printer to receive faxes automatically (Auto Answer On) or manually (Auto Answer Off).
- If you want to receive faxes automatically, then set the printer to pick up on a specified number of rings.

### Setup 2: Printer is sharing the line with an answering machine

**Note:** If you subscribe to a distinctive ring service, then make sure that you set the correct ring pattern for the printer. Otherwise, the printer does not receive faxes even if you have set it to receive faxes automatically.

### Connected to different wall jacks

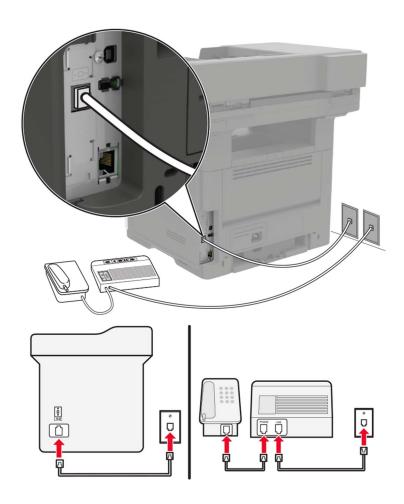

- **1** Connect one end of the telephone cable to the line port of the printer.
- **2** Connect the other end of the cable to an active analog wall jack.

### Notes:

- If you have only one telephone number on your line, then set the printer to receive faxes automatically.
- Set the printer to pick up calls two rings after the answering machine. For example, if the answering machine picks up calls after four rings, then set the printer Rings to Answer setting to six.

# Setting up fax in countries or regions with different telephone wall jacks and plugs

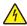

**CAUTION—SHOCK HAZARD:** To avoid the risk of electrical shock, do not set up this product or make any electrical or cabling connections, such as the power cord, fax feature, or telephone, during a lightning storm.

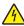

**CAUTION—SHOCK HAZARD:** To avoid the risk of electrical shock, do not use the fax feature during a lightning storm.

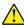

**CAUTION—POTENTIAL INJURY:** To reduce the risk of fire, use only a 26 AWG or larger telecommunications (RJ-11) cord when connecting this product to the public switched telephone network. For users in Australia, the cord must be approved by the Australian Communications and Media Authority.

The standard wall jack adopted by most countries or regions is RJ11. If the wall jack or equipment in your facility is not compatible with this type of connection, then use a telephone adapter. An adapter for your country or region may not come with your printer, and you may need to purchase it separately.

There may be an adapter plug installed in the telephone port of the printer. Do not remove the adapter plug from the telephone port of the printer if you are connecting to a serial or cascaded telephone system.

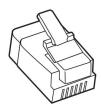

| Part name            | Part number |
|----------------------|-------------|
| Lexmark adapter plug | 40X8519     |

### Connecting the printer to a non-RJ11 wall jack

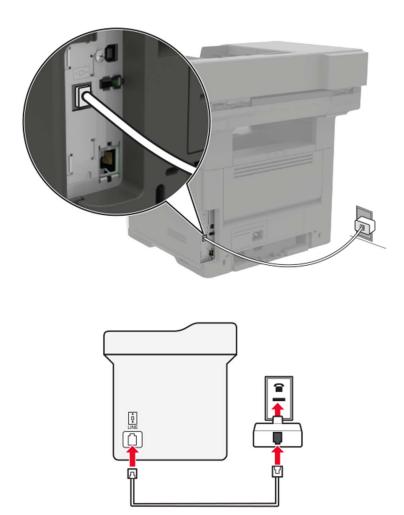

- **1** Connect one end of the telephone cable to the line port of the printer.
- **2** Connect the other end of the cable to the RJ11 adapter, and then connect the adapter to the wall jack.
- **3** If you want to connect another device with a non-RJ11 connector to the same wall jack, then connect it directly to the telephone adapter.

### Connecting the printer to a wall jack in Germany

The German wall jack has two kinds of ports. The N ports are for fax machines, modems, and answering machines. The F port is for telephones. Connect the printer to any of the N ports.

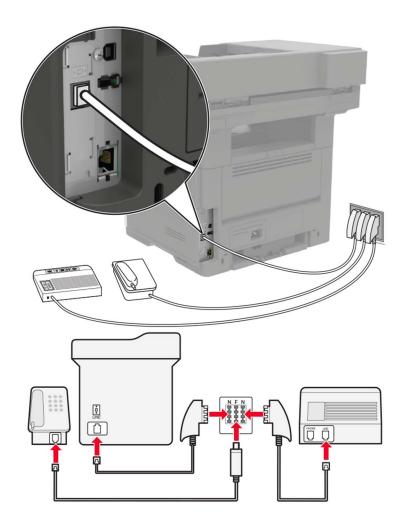

- 1 Connect one end of the telephone cable to the line port of the printer.
- 2 Connect the other end of the cable to the RJ11 adapter, and then connect the adapter to an N port.
- **3** If you want to connect a telephone and answering machine to the same wall jack, then connect the devices as shown.

### Connecting to a distinctive ring service

A distinctive ring service lets you have multiple telephone numbers on one telephone line. Each telephone number is assigned a different ring pattern.

- 1 From the home screen, touch Settings > Fax > Analog Fax Setup > Fax Receive Settings > Admin Controls > Answer On.
- **2** Select the ring pattern.
- **3** Apply the changes.

### Setting the fax date and time

1 From the home screen, touch Settings > Device > Preferences > Date and Time > Configure.

**2** Configure the settings.

### Configuring daylight saving time

- 1 From the home screen, touch Settings > Device > Preferences > Date and Time > Configure.
- 2 In the Time Zone menu, select Custom.
- **3** Configure the settings.

### Using the automatic document feeder and scanner glass

# Use the ADF for multiple-page or two-sided documents. Load an original document faceup. For multiple-page documents, make sure to align the leading edge before loading. Make sure to adjust the ADF guides to match the width of the paper that you are loading. Use the scanner glass for single-page documents, book pages, small items (such as postcards or photos), transparencies, photo paper, or thin media (such as magazine clippings). Place the document facedown in the corner with the arrow.

# Sending a fax

### Using the control panel

- **1** Load the original document into the ADF tray or on the scanner glass.
- **2** From the home screen, touch **Fax**, and then enter the needed information.
- **3** If necessary, configure other fax settings.
- **4** Send the fax job.

### Using the computer

Note: Make sure that the Universal Fax driver is installed.

### For Windows users

- 1 With a document open, click File > Print.
- 2 Select the printer, and then click Properties, Preferences, Options, or Setup.
- **3** Click **Fax** > **Enable fax**, and then enter the recipient number.
- **4** If necessary, configure other fax settings.
- **5** Send the fax job.

### For Macintosh users

- 1 With a document open, choose File > Print.
- **2** Select the printer and enter the recipient number.
- **3** If necessary, configure other fax settings.
- 4 Send the fax job.

# Scheduling a fax

- 1 Load the original document into the ADF tray or on the scanner glass.
- **2** From the home screen, navigate to:
  - Fax > To > enter the fax number > Done
- **3** Touch **Send Time**, configure the settings, and then touch **Done**.
- 4 Send the fax.

### Creating a fax destination shortcut

Note: You may need administrative rights to create a shortcut.

1 Open a web browser, and then type the printer IP address in the address field.

### **Notes:**

- View the printer IP address on the home screen. The IP address appears as four sets of numbers separated by periods, such as 123.123.123.
- If you are using a proxy server, then temporarily disable it to load the web page correctly.
- 2 Click Shortcuts > Add Shortcut.
- **3** From the Shortcut Type menu, select **Fax**, and then configure the settings.
- 4 Apply the changes.

# Changing the fax resolution

- **1** Load an original document into the ADF tray or on the scanner glass.
- **2** From the home screen, touch **Fax**, and then enter the needed information.
- 3 In the Resolution menu, select a setting.
- 4 Fax the document.

### Adjusting the fax darkness

- **1** Load an original document into the ADF tray or on the scanner glass.
- **2** From the home screen, touch **Fax**, and then enter the needed information.
- 3 Adjust the Darkness setting.
- **4** Send the fax job.

### Viewing a fax log

1 Open a Web browser, and then type the printer IP address in the address field.

### **Notes:**

- View the printer IP address on the printer home screen. The IP address appears as four sets of numbers separated by periods, such as 123.123.123.
- If you are using a proxy server, then temporarily disable it to load the Web page correctly.
- 2 Click Settings > Reports > Fax.
- 3 Click Fax Job Log or Fax Call Log.

### **Blocking junk faxes**

- 1 From the home screen, touch Settings > Fax > Analog Fax Setup > Fax Receive Settings > Admin Controls > Block No Name Fax.
- 2 Apply the changes.

# Holding faxes

- 1 From the home screen, touch Settings > Fax > Analog Fax Setup > Fax Receive Settings > Holding Faxes.
- 2 Select a mode.

### Forwarding a fax

- 1 From the home screen, touch Settings > Fax > Analog Fax Setup > Fax Receive Settings > Admin Controls.
- 2 Configure the Fax Forwarding, Forward To, and Forward to Shortcut settings.

**3** Apply the changes.

55 Scanning

# **Scanning**

# Using the automatic document feeder and scanner glass

### Automatic document feeder (ADF)

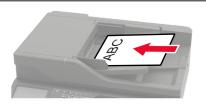

- Use the ADF for multiple-page or two-sided documents.
- Load an original document faceup. For multiple-page documents, make sure to align the leading edge before loading.
- Make sure to adjust the ADF guides to match the width of the paper that you are loading.

### Scanner glass

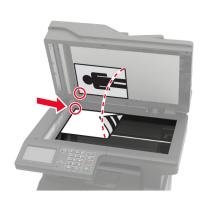

- Use the scanner glass for single-page documents, book pages, small items (such as postcards or photos), transparencies, photo paper, or thin media (such as magazine clippings).
- Place the document facedown in the corner with the arrow.

### Scanning to an FTP server

- **1** Load the original document into the ADF tray or on the scanner glass.
- **2** From the home screen, touch **FTP**, and then enter the needed information.
- **3** If necessary, configure other FTP settings.
- 4 Send the FTP job.

### Creating an FTP shortcut

- **1** From the home screen, touch **FTP**.
- **2** Enter the FTP server address, and then touch **1**.

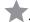

- 3 Enter a shortcut name.
- 4 Apply the changes.

Scanning 56

# Scanning to a flash drive

**1** Load an original document into the ADF tray or on the scanner glass.

2 Insert the flash drive.

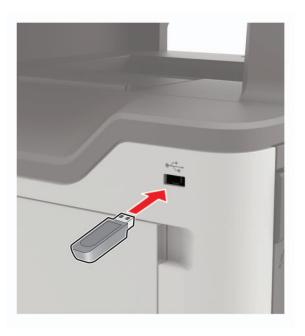

**3** Select **Scan to USB** and adjust the settings if necessary.

Note: If the USB Drive screen does not appear, then select USB Drive on the control panel.

4 Scan the document.

**Warning—Potential Damage:** To avoid loss of data or printer malfunction, do not touch the flash drive or the printer in the area shown while actively printing, reading, or writing from the memory device.

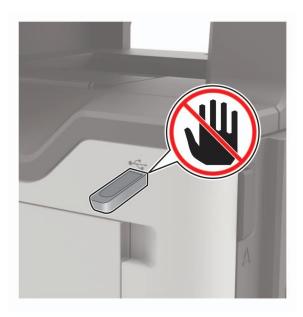

Scanning 57

# Sending scanned documents to a computer

- **1** Load an original document into the ADF tray or on the scanner glass.
- **2** From the home screen, touch **Scan Profiles** > **Scan To Computer**.
- **3** Select the scan profile where you want to save the document.

# Scanning to a Cloud Connector profile

- **1** Load the document into the ADF tray or on the scanner glass.
- **2** From the home screen, touch **Cloud Connector**.
- **3** Select a cloud service provider, and then select a profile.

**Note:** For more information on creating a Cloud Connector profile, see <u>"Creating a Cloud Connector profile" on page 20</u>.

- 4 If necessary, select a folder.
- 5 Touch Scan.
- **6** If necessary, change the scan settings.
- 7 Touch Scan.

# **Understanding the printer menus**

# Menu map

| Device        | • <u>Preferences</u>                 | Accessibility                |  |
|---------------|--------------------------------------|------------------------------|--|
|               | Remote Operator Panel                | Restore Factory Defaults     |  |
|               | • Notifications                      | Maintenance                  |  |
|               | <ul> <li>Power Management</li> </ul> | Visible Home Screen Icons    |  |
|               | Information Sent to Lexmark          | About This Printer           |  |
| Print         | • <u>Layout</u>                      | • PDF                        |  |
|               | • <u>Setup</u>                       | PostScript                   |  |
|               | Quality                              | • PCL                        |  |
|               | Job Accounting                       | • HTML                       |  |
|               | • <u>XPS</u>                         | • <u>Image</u>               |  |
| Paper         | Tray Configuration                   | Media Configuration          |  |
| Сору          | Copy Defaults                        |                              |  |
| Fax           | • Fax Mode                           | Fax Server Setup             |  |
|               | Analog Fax Setup                     |                              |  |
| E-mail        | • E-mail Setup                       | Web Link Setup               |  |
|               | • E-mail Defaults                    |                              |  |
| FTP           | FTP Defaults                         | FTP Defaults                 |  |
| Network/Ports | Network Overview                     | • <u>802.1x</u>              |  |
|               | • Wireless                           | • LPD Configuration          |  |
|               | • Ethernet                           | • HTTP/FTP Settings          |  |
|               | • TCP/IP                             | • <u>ThinPrint</u>           |  |
|               | • SNMP                               | • <u>USB</u>                 |  |
|               | • <u>IPSec</u>                       | Google Cloud Print           |  |
| Security      | Login Methods                        | Disk Encryption              |  |
|               | Schedule USB Devices                 | • Erase Temporary Data Files |  |
|               | • Security Audit Log                 | Solutions LDAP Settings      |  |
|               | Login Restrictions                   | Mobile Services Management   |  |
|               | Confidential Print Setup             | • <u>Miscellaneous</u>       |  |
| Reports       | Menu Settings Page                   | • Shortcuts                  |  |
|               | • <u>Device</u>                      | • <u>Fax</u>                 |  |
|               | • Print                              | • Network                    |  |
|               |                                      |                              |  |

| <u>Help</u>     | Print All Guides         | Information Guide    |
|-----------------|--------------------------|----------------------|
|                 | Connection Guide         | Media Guide          |
|                 | Copy Guide               | Mono Quality Guide   |
|                 | E-mail Guide             | Moving Guide         |
|                 | Fax Guide                | Print Quality Guide  |
|                 | FTP Guide                | Supplies Guide       |
| Troubleshooting | Print Quality Test Pages | Cleaning the scanner |

# **Device**

### **Preferences**

| age of the text that appears on the display.                                                                    |
|----------------------------------------------------------------------------------------------------|
| ountry or region where the printer is configured                                                                |
| wizard.                                                                                                    |
| yboard Type values may not appear or may secial hardware to appear. I item appears only in some printer models. |
| formation to appear on the home screen.<br>Text 1 and Custom Text 2 appear only in some<br>5.                   |
| printer date and time.                                                                                          |
| =                                                                                                    |

| Menu item                                         | Description                                                                                                    |
|---------------------------------------------------|----------------------------------------------------------------------------------------------------|
| Date and Time                                     | Configure the settings for Network Time Protocol (NTP).                                                                                          |
| Network Time Protocol                             | Notes:                                                                                                    |
| Enable NTP [On*] NTP Server Enable Authentication | <ul> <li>Enable Authentication appears only in some printer<br/>models.</li> <li>When Enable Authentication is set to MD5 key, Key ID</li> </ul> |
|                                                   | and Password appear.                                                                                                    |
| Paper Sizes                                       | Specify the unit of measurement for paper sizes.                                                                                                 |
| U.S.*<br>Metric                                   | <b>Note:</b> The country or region selected in the initial setup wizard determines the initial paper size setting.                               |
| Screen Brightness                                 | Adjust the brightness of the display.                                                                                                    |
| 20–100% (100*)                                    | <b>Note:</b> This menu item appears only in some printer models.                                                                                 |
| Flash Drive Access Enabled* Disabled              | Enable access to the flash drive.                                                                                                    |
| Allow Background Removal                          | Specify whether background removal is allowed.                                                                                                   |
| On*                                               |                                                                                                    |
| Off                                               |                                                                                                    |
| Allow Custom Job scans                            | Scan multiple jobs to one file.                                                                                                    |
| On*                                               |                                                                                                    |
| Off                                               |                                                                                                    |
| One Page Flatbed Scanning On Off*                 | Set copies from the scanner glass to only one page at a time.                                                                                    |
| Audio Feedback Button Feedback                    | Enable audio feedback for button presses, panel interactions, paper loaded prompts, and error notifications.                                     |
| On*<br>Off                                        | Note: This menu item appears only in some printer models.                                                                                        |
| Audio Feedback                                    | Adjust the volume of the printer speakers.                                                                                                    |
| Volume                                            | Notes:                                                                                                    |
| 1–10 (5*)                                         | Changes to the volume are applied after the current user session ends.                                                                           |
|                                                   | This menu item appears only in some printer models.                                                                                              |
| <b>Screen Timeout</b> 10–300 (60*)                | Set the idle time in seconds before the display shows the home screen, or before the printer logs off a user account automatically.              |
| Note: An asterisk (*) next to a value indic       | rates the factory default setting.                                                                                                    |

# **Remote Operator Panel**

| Menu item                                                                                                    | Description                                                                             |
|----------------------------------------------------------------------------------------------------|-----------------------------------------------------------------------------------------|
| External VNC Connection  Don't Allow*  Allow                                                                                                    | Connect an external Virtual Network Computing (VNC) client to the remote control panel. |
| Authentication Type  None*  Standard Authentication                                                                                                    | Set the authentication type when accessing the VNC client server.                       |
| VNC Password  Specify the password to connect to the VNC client serv  Note: This menu item appears only if Authentication Tyleset to Standard Authentication. |                                                                                         |
| Note: An asterisk (*) next to a value indicates the factory default setting.                                                                                  |                                                                                         |

### **Notifications**

| Menu item                                                            | Description                                                                                                    |
|----------------------------------------------------------------------|----------------------------------------------------------------------------------------------------|
| Error Lighting Off On*                                               | Set the indicator light to come on when a printer error occurs.                                                                                                    |
| ADF Loaded Beep Off On*                                              | Enable a sound when loading paper into the ADF.                                                                                                    |
| Alarm Control Off Single* Continuous                                 | Set the number of times that the alarm sounds when the printer requires user intervention.                                                                                                    |
| Supplies Show Supply Estimates Show estimates* Do not show estimates | Show the estimated status of the supplies.                                                                                                    |
| Supplies Display Estimates Pages* Percent                            | Determine the unit that the printer uses to estimate supply usage and trigger custom notifications when user intervention is required.  Note: This menu item appears only in the Embedded Web Server. |
| Supplies  Cartridge Alarm  Off*  Single  Continuous                  | Set the number of times that the alarm sounds when the toner cartridge is low.                                                                                                    |

| Menu item                                                                                  | Description                                                                                                    |
|--------------------------------------------------------------------------------------------|----------------------------------------------------------------------------------------------------|
| Supplies Custom Supply Notifications                                                       | Configure notification settings when the printer requires user intervention.                                                  |
|                                                                                            | <b>Note:</b> This menu item appears only in the Embedded Web Server.                                                          |
| E-mail Alerts Setup                                                                        | Configure the printer to send e-mail alerts to a list of contacts when the printer requires user intervention.                |
| Error Prevention  Jam Assist  Off  On*                                                     | Set the printer to flush automatically blank pages or pages with partial prints after a jammed page is cleared.               |
| Error Prevention Auto Continue Disabled 5–255 (5*)                                         | Let the printer to continue processing or printing a job automatically after clearing certain attendance conditions.          |
| Error Prevention  Auto Reboot  Auto Reboot  Reboot when idle  Reboot always*  Reboot never | Set the printer to restart when an error occurs.                                                                              |
| Error Prevention Auto Reboot Max Auto Reboots 1–20 (2*)                                    | Set the number of automatic reboots that the printer can perform.                                                             |
| Error Prevention  Auto Reboot  Auto Reboot Window  1–525600 (720*)                         | Set the number of seconds before the printer performs an automatic reboot.                                                    |
| Error Prevention Auto Reboot Auto Reboot Counter                                           | Show a read-only information of the reboot counter.                                                                           |
| Error Prevention  Auto Reboot  Reset Auto Reboot Counter  Cancel  Continue                 | Reset the values of the Auto Reboot Counter.                                                                                  |
| Error Prevention  Display Short Paper Error  On  Auto-clear*                               | Set the printer to show a message when a short paper error occurs.  Note: Short paper refers to the size of the paper loaded. |

| Menu item            | Description                                                                    |
|----------------------|--------------------------------------------------------------------------------|
| Error Prevention     | Set the printer to process the entire page into the memory before printing it. |
| Page Protect         |                                                                                |
| Off*                 |                                                                                |
| On                   |                                                                                |
| Jam Content Recovery | Set the printer to reprint jammed pages.                                       |
| Jam Recovery         |                                                                                |
| Off                  |                                                                                |
| On                   |                                                                                |
| Auto*                |                                                                                |
| Jam Content Recovery | Specify how to restart a scan job after resolving a paper jam.                 |
| Scanner Jam Recovery |                                                                                |
| Job level            |                                                                                |
| Page level*          |                                                                                |

# **Power Management**

| Menu item                                                                                                    | Description                                                          |
|----------------------------------------------------------------------------------------------------|----------------------------------------------------------------------|
| Sleep Mode Profile  Print With Display Off  Display on when printing                                                       | Allow printing with the display turned off.                          |
| Allow printing with display off*  Timeouts  Sleep Mode 1–120 minutes (15*)                                                 | Set the idle time before the printer begins operating in Sleep mode. |
| Timeouts  Hibernate Timeout  Disabled  1 hour  2 hours  3 hours  6 hours  1 day  2 days  3 days*  1 week  2 weeks  1 month | Set the time before the printer enters Hibernate mode.               |

| Menu item                                                               | Description                                                                                                    |
|-------------------------------------------------------------------------|----------------------------------------------------------------------------------------------------|
| Timeouts  Hibernate Timeout on Connection  Hibernate  Do Not Hibernate* | Set the printer to Hibernate mode even when an active Ethernet connection exists.                                                                        |
| Eco-Mode Off* Energy Energy/Paper Paper                                 | Minimize the use of energy, paper, or specialty media.  Note: Setting Eco-Mode to Energy or Paper may affect printer performance, but not print quality. |
| Schedule Power Modes Schedules                                          | Schedule the printer when to enter Sleep or Hibernate mode.  Note: This menu item appears only in some printer models.                                   |

### **Information Sent to Lexmark**

| Menu item                                                                    | Description                                                     |
|------------------------------------------------------------------------------|-----------------------------------------------------------------|
| Information Sent to Lexmark                                                  | Send printer usage and performance information to Lexmark.      |
| Save                                                                         | Note: Information Send Time appears only when you select any of |
| Supplies and Page Usage (Anonymous)                                          | the settings in Information Sent to Lexmark, except None of the |
| Device Performance (Anonymous)                                               | Above.                                                          |
| None of the Above*                                                           |                                                                 |
| Information Send Time                                                        |                                                                 |
| Start Time                                                                   |                                                                 |
| Stop Time                                                                    |                                                                 |
| Note: An asterisk (*) next to a value indicates the factory default setting. |                                                                 |

# Accessibility

**Note:** This menu appears only in some printer models.

| Menu item                                                                    | Description                                                                                                 |
|------------------------------------------------------------------------------|----------------------------------------------------------------------------------------------------|
| <b>Duplicate Key Strike Interval</b> 0-5 (0*)                                | Set the interval in seconds during which the printer ignores duplicate key presses on an attached keyboard. |
| Key Repeat Initial Delay<br>0.25-5 (1*)                                      | Set the initial length of delay in seconds before a repeating key starts repeating.                         |
|                                                                              | <b>Note:</b> This menu item appears only when a keyboard is attached to the printer.                        |
| <b>Key Repeat Rate</b> 0.5–30 (30*)                                          | Set the number of presses per second for a repeating key.                                                   |
|                                                                              | <b>Note:</b> This menu item appears only when a keyboard is attached to the printer.                        |
| Note: An asterisk (*) next to a value indicates the factory default setting. |                                                                                                    |

| Menu item                                                         | Description                                                                                                    |
|-------------------------------------------------------------------|----------------------------------------------------------------------------------------------------|
| Prolong Screen Timeout Off* On                                    | Let the user remain in the same location and reset the Screen Timeout timer when it expires instead of returning to the home screen. |
| Headphone Volume                                                  | Adjust the headphone volume.                                                                                                    |
| 1–10 (5*)                                                         | <b>Note:</b> This menu item appears only when a headphone is attached to the printer.                                                |
| Enable Voice Guidance When<br>Headphone Is Attached<br>Off*<br>On | Enable Voice Guidance when a headphone is attached to the printer.                                                                   |
| Speak Passwords/PINs Off*                                         | Set the printer to read out loud passwords or personal identification numbers.                                                       |
| On                                                                | <b>Note:</b> This menu item appears only when a headphone or a speaker is attached to the printer.                                   |
| Speech Rate                                                       | Set the Voice Guidance speech rate.                                                                                                  |
| Very Slow                                                         | <b>Note:</b> This menu item appears only when a headphone or a speaker is                                                            |
| Slow                                                              | attached to the printer.                                                                                                    |
| Normal*                                                           |                                                                                                    |
| Fast                                                              |                                                                                                    |
| Faster                                                            |                                                                                                    |
| Very Fast                                                         |                                                                                                    |
| Rapid                                                             |                                                                                                    |
| Very Rapid                                                        |                                                                                                    |
| Fastest                                                           |                                                                                                    |

# **Restore Factory Defaults**

| Menu item                | Description                                                                    |
|--------------------------|--------------------------------------------------------------------------------|
| Restore Settings         | Restore the printer factory default settings.                                  |
| Restore all settings     | <b>Note:</b> The default value is the value selected during the initial setup. |
| Restore printer settings |                                                                                |
| Restore network settings |                                                                                |
| Restore fax settings     |                                                                                |
| Restore app settings     |                                                                                |

### Maintenance

### **Configuration Menu**

| Menu item                                                                                                    | Description                                                                                                    |
|----------------------------------------------------------------------------------------------------|----------------------------------------------------------------------------------------------------|
| USB Configuration USB PnP 1* 2                                                                                     | Change the USB driver mode of the printer to improve its compatibility with a personal computer.                                                                                      |
| USB Configuration USB Scan to Local On* Off                                                                        | Set whether the USB device driver enumerates as a USB Simple device (single interface) or as a USB Composite device (multiple interfaces).                                            |
| USB Configuration USB Speed Full Auto*                                                                             | Set the USB port to run at full speed and disable its high-speed capabilities.                                                                                                    |
| Tray Configuration  Tray Linking  Automatic*  Off                                                                  | Set the printer to link the trays that have the same paper type and paper size settings.                                                                                              |
| Tray Configuration Show Tray Insert Message Off Only for unknown sizes* Always                                     | Show the <b>Tray Insert</b> message.                                                                                                    |
| Tray Configuration A5 Loading Short Edge* Long Edge                                                                | Specify the page orientation when loading A5-size paper.                                                                                                    |
| Tray Configuration Paper Prompts Auto* Multipurpose Feeder Manual Paper Envelope Prompts Auto* Multipurpose Feeder | Set the paper source that the user fills when a prompt to load paper or envelope appears.  Note: For Multipurpose Feeder to appear, set Configure MP to Cassette from the Paper menu. |
| Manual Envelope                                                                                                    |                                                                                                    |

| Menu item                                                                                                    | Description                                                                                                    |
|----------------------------------------------------------------------------------------------------|----------------------------------------------------------------------------------------------------|
| Tray Configuration Action for Prompts Prompt user* Continue Use current                                                                       | Set the printer to resolve paper- or envelope-related change prompts.                                                                                                    |
| Reports  Menu Settings Page Event Log Event Log Summary                                                                                       | Print reports about printer menu settings, status, and event logs.                                                                                                    |
| Supply Usage And Counters Clear Supply Usage History Reset Black Cartridge Counter Reset Black Imaging Unit Counter Reset Maintenance Counter | Reset the supply page counter or view the total printed pages.                                                                                                    |
| Printer Emulations PPDS Emulation Off* On                                                                                                    | Set the printer to recognize and use the PPDS data stream.                                                                                                    |
| Fax Configuration Fax Low Power Support Disable Sleep Permit Sleep Auto*                                                                      | Set the fax chip to enter low-power mode whenever the printer determines that it should.                                                                                                    |
| Print Configuration Font Sharpening 0–150(24*)                                                                                                | Set a text point-size value below which the high-frequency screens are used when printing font data.  For example, if the value is 24, then all fonts sized 24 points or less use the high-frequency screens. |
| Print Configuration Print Density 1–5 (3*) Copy Density 1–5 (3*)                                                                              | Adjust the toner density when printing or copying documents.                                                                                                    |
| Device Operations  Quiet Mode  Off*  On                                                                                                    | Set the printer to operate in Quiet Mode.                                                                                                    |
| Device Operations Panel Menus Enable* Disable                                                                                                 | Enable access to the control panel menus.                                                                                                    |
| Note: An asterisk (*) next to a value indicates                                                                                               | the factory default setting.                                                                                                    |

| Menu item                                                                                                    | Description                                                                                                    |
|----------------------------------------------------------------------------------------------------|----------------------------------------------------------------------------------------------------|
| Device Operations Safe Mode Off* On                                                                                             | Set the printer to operate in a special mode, in which it attempts to continue offering as much functionality as possible, despite known issues.  For example, when set to On and the duplex motor is nonfunctional, the printer performs one-sided printing for a two-sided print job. |
| Device Operations  Minimum Copy Memory  20MB*  30MB  50MB  80MB  100MB                                                          | Set the memory allocation for storing copy jobs.  Note: The values appear only if the amount of installed DRAM is at least twice the amount of the value.                                                                                                    |
| Device Operations Clear Custom Status                                                                                           | Erase user-defined strings for the Default or Alternate custom messages.                                                                                                    |
| Device Operations  Clear all remotely-installed messages                                                                        | Erase messages that were remotely installed.                                                                                                    |
| Device Operations  Automatically Display Error Screens  On*  Off                                                                | Show existing error messages on the display after the printer remains inactive on the home screen for a length of time equal to the Screen Timeout setting.                                                                                                    |
| Device Operations  Honor orientation on fast path copy  Off*  On                                                                | Enable the printer to use the Orientation setting under the Copy menu when sending quick copy jobs.                                                                                                    |
| Scanner Configuration Scanner Manual Registration Front ADF Registration Rear ADF Registration Flatbed Registration             | Manually register the flatbed and ADF after replacing the ADF, scanner glass, or controller board.                                                                                                    |
| Scanner Configuration Edge Erase ADF Edge Erase 0-6 (3*) Flatbed Edge Erase 0-6 (3*)                                            | Set the size, in millimeters, of the no-print area around an ADF or flatbed scan job.                                                                                                    |
| Scanner Configuration  Disable Scanner Enabled* Disabled ADF Disabled  Note: An asterisk (*) next to a value indicates the face | Disable the scanner if it is not working properly.                                                                                                    |

| Menu item                                                                      | Description                                                     |
|--------------------------------------------------------------------------------|-----------------------------------------------------------------|
| Scanner Configuration Scanner Manual Registration Print Quick Test             | Print a test page that shows the scanner margin settings.       |
| Scanner Configuration Tiff Byte Order CPU Endianness* Little Endian Big Endian | Determine the byte order of a TIFF-formatted scan output.       |
| Scanner Configuration Exact Tiff Rows Per Strip On* Off                        | Set the RowsPerStrip tag value of a TIFF-formatted scan output. |

### **Out of Service Erase**

| Menu item                                                                           | Description                                                                                             |
|-------------------------------------------------------------------------------------|----------------------------------------------------------------------------------------------------|
| Out of Service Erase  Memory Last Sanitized                                         | Show information on when the printer memory or hard disk was last sanitized.                            |
| Hard Disk Last Sanitized                                                            | <b>Note:</b> Hard Disk Last Sanitized appears only in printers with a hard disk installed.              |
| Out of Service Erase Sanitize all information on nonvolatile                        | Clear all settings and applications that are stored in the printer memory or hard disk.                 |
| memory Sanitize all information on hard disk Erase all printer and network settings | <b>Note:</b> Sanitize all information on hard disk appears only in printers with a hard disk installed. |

### **Visible Home Screen Icons**

| Menu                      | Description                                                                           |
|---------------------------|---------------------------------------------------------------------------------------|
| Visible Home Screen Icons | Specify which icons to show on the home screen.                                       |
| Сору                      | <b>Note:</b> The icons may vary depending on your home screen customization settings, |
| E-mail                    | administrative setup, and active embedded solutions.                                  |
| Fax                       |                                                                                       |
| Status/Supplies           |                                                                                       |
| Job Queue                 |                                                                                       |
| Change Language           |                                                                                       |
| Address Book              |                                                                                       |
| Bookmarks                 |                                                                                       |
| Held Jobs                 |                                                                                       |
| USB                       |                                                                                       |
| FTP                       |                                                                                       |
| Scan Profiles             |                                                                                       |
| App Profiles              |                                                                                       |
| Scan Center               |                                                                                       |

### **About this Printer**

| Menu item                        | Description                                                     |
|----------------------------------|-----------------------------------------------------------------|
| Asset Tag                        | Show the serial number of the printer.                          |
| Printer's Location               | Identify the printer location. Maximum length is 63 characters. |
| Contact                          | Personalize the printer name. Maximum length is 63 characters.  |
| Export Configuration File to USB | Export configuration files to a flash drive.                    |
| Export Compressed Logs to USB    | Export compressed log files to a flash drive.                   |

# **Print**

# Layout

| Menu item                                                                    | Description                                                                                                    |
|------------------------------------------------------------------------------|----------------------------------------------------------------------------------------------------|
| Sides 1-sided* 2-sided                                                       | Specify whether to print on one side or two sides of the paper.                                                                                  |
| Flip Style Long Edge*                                                        | Determine which side of the paper (long edge or short edge) is bound when performing two-sided printing.                                         |
| Short Edge                                                                   | <b>Note:</b> Depending on the option selected, the printer automatically offsets each printed information of the page to bind the job correctly. |
| Note: An asterisk (*) next to a value indicates the factory default setting. |                                                                                                    |

| Menu item                                                                                                    | Description                                                                                                    |
|----------------------------------------------------------------------------------------------------|----------------------------------------------------------------------------------------------------|
| Blank Pages Print Do Not Print*                                                                                                    | Print blank pages that are included in a print job.                                                                                                    |
| Collate Off [1,1,1,2,2,2]* On [1,2,1,2,1,2]                                                                                                  | Keep the pages of a print job stacked in sequence, particularly when printing multiple copies of the job.                                                          |
| Separator Sheets None* Between Copies Between Jobs Between Pages                                                                             | Insert blank separator sheets when printing.                                                                                                    |
| Separator Sheet Source Tray [x] (1*) Multipurpose Feeder                                                                                     | Specify the paper source for the separator sheet.  Note: The multipurpose feeder is available only in some printer models.                                         |
| Pages per Side Off* 2 pages per side 3 pages per side 4 pages per side 6 pages per side 9 pages per side 12 pages per side 16 pages per side | Print multiple page images on one side of a sheet of paper.                                                                                                    |
| Pages per Side Ordering Horizontal* Reverse Horizontal Vertical Reverse Vertical                                                             | Specify the positioning of multiple page images when using Pages per Side.  Note: The positioning depends on the number of page images and their page orientation. |
| Pages per Side Orientation Auto* Landscape Portrait                                                                                          | Specify the orientation of a multiple-page document when using Pages per Side.                                                                                     |
| Pages per Side Border<br>None*<br>Solid                                                                                                    | Print a border around each page image when using Pages per Side.                                                                                                   |
| <b>Copies</b> 1–9999 (1*)                                                                                                    | Specify the number of copies for each print job.                                                                                                    |
| Print Area Normal* Fit to page Whole Page                                                                                                    | Set the printable area on a sheet of paper.                                                                                                    |
| Note: An asterisk (*) next to a val                                                                                                    | ue indicates the factory default setting.                                                                                                    |

# Setup

| Menu item                       | Description                                                                                                    |
|---------------------------------|----------------------------------------------------------------------------------------------------|
| Printer Language                | Set the printer language.                                                                                                    |
| PCL Emulation                   | Note: Setting a printer language default does not prevent a software                                                                                                    |
| PS Emulation*                   | program from sending print jobs that use another printer language.                                                                                                    |
| Job Waiting Off*                | Preserve print jobs requiring supplies so that jobs not requiring the missing supplies can print.                                                                                                    |
| On                              | Note: This menu item appears only when a printer hard disk is installed.                                                                                                    |
| Job Hold Timeout<br>0–255 (30*) | Set the time in seconds that the printer waits for user intervention before it holds jobs that require unavailable resources and continues to print other jobs in the print queue.                                                         |
|                                 | <b>Note:</b> This menu item appears only when a printer hard disk is installed.                                                                                                    |
| <b>Download Target</b><br>RAM*  | Specify where to save all permanent resources, such as fonts and macros, that have been downloaded to the printer.                                                                                                    |
| Disk                            | Note: This menu item appears only when a printer hard disk is installed.                                                                                                    |
| Resource Save Off* On           | Determine what the printer does with downloaded resources, such as fonts and macros, when it receives a job that requires more than the available memory.                                                                                  |
|                                 | Notes:                                                                                                    |
|                                 | When set to Off, the printer retains downloaded resources only until<br>memory is needed. Resources associated with the inactive printer<br>language are deleted.                                                                          |
|                                 | <ul> <li>When set to On, the printer preserves all the permanent<br/>downloaded resources across all language switches. When<br/>necessary, the printer shows memory full messages instead of<br/>deleting permanent resources.</li> </ul> |
| Print All Order                 | Specify the order in which held and confidential jobs are printed when Print                                                                                                    |
| Alphabetical*                   | All is selected.                                                                                                    |
| Newest First                    | <b>Note:</b> This menu item appears only when a printer hard disk is installed.                                                                                                    |
| Oldest First                    |                                                                                                    |
| Note: An asterisk (*) next to a | value indicates the factory default setting.                                                                                                    |

# **Quality**

| Menu item                                                                    | Description                                                              |
|------------------------------------------------------------------------------|--------------------------------------------------------------------------|
| Print Resolution                                                             | Set the resolution for the text and images on the printed output.        |
| 600 dpi*                                                                     | <b>Note:</b> Resolution is determined in dots per inch or image quality. |
| 1200 Image Q                                                                 |                                                                          |
| 2400 Image Q                                                                 |                                                                          |
| 1200 dpi                                                                     |                                                                          |
| 300 dpi                                                                      |                                                                          |
| Note: An asterisk (*) next to a value indicates the factory default setting. |                                                                          |

| Menu item                    | Description                                                                       |
|------------------------------|-----------------------------------------------------------------------------------|
| Pixel Boost                  | Enable more pixels to print in clusters for clarity, in order to enhance text and |
| Off*                         | images.                                                                           |
| Fonts                        |                                                                                   |
| Horizontally                 |                                                                                   |
| Vertically                   |                                                                                   |
| Both directions              |                                                                                   |
| Toner Darkness               | Determine the lightness or darkness of text images.                               |
| 1–10 (8*)                    |                                                                                   |
| Halftone                     | Enhance the printed output to have smoother lines with sharper edges.             |
| Normal*                      |                                                                                   |
| Detail                       |                                                                                   |
| Brightness                   | Adjust the brightness of the printed output.                                      |
| -6 to 6 (0*)                 |                                                                                   |
| Contrast                     | Adjust the contrast of the printed output.                                        |
| 0 to 5 (0*)                  |                                                                                   |
| Gray Correction              | Adjust the contrast enhancement applied to images.                                |
| Off                          |                                                                                   |
| Auto*                        |                                                                                   |
| Note: An asterisk (*) next t | to a value indicates the factory default setting.                                 |

# **Job Accounting**

**Note:** This menu appears only when a printer hard disk is installed.

| Menu item                             | Description                                                                     |
|---------------------------------------|---------------------------------------------------------------------------------|
| Job Accounting                        | Set the printer to create a log of the print jobs that it receives.             |
| Off*                                  |                                                                                 |
| On                                    |                                                                                 |
| Accounting Log Frequency              | Specify how often the printer creates a log file.                               |
| Daily                                 |                                                                                 |
| Weekly                                |                                                                                 |
| Monthly*                              |                                                                                 |
| Log Action at End of Frequency        | Specify how the printer responds when the frequency threshold expires.          |
| None*                                 | <b>Note:</b> The value defined in Accounting Log Frequency determines when this |
| E-mail Current Log                    | action is triggered.                                                            |
| E-mail & Delete Current Log           |                                                                                 |
| Post Current Log                      |                                                                                 |
| Post & Delete Current Log             |                                                                                 |
| Note: An asterisk (*) next to a value | e indicates the factory default setting.                                        |

| Menu item                                  | Description                                                                                           |
|--------------------------------------------|----------------------------------------------------------------------------------------------------|
| Log Near Full Level Off* On                | Specify the maximum size of the log file before the printer executes the Log Action at Near Full.     |
| Log Action at Near Full                    | Specify how the printer responds when the hard disk is nearly full.                                   |
| None*<br>E-mail Current Log                | <b>Note:</b> The value defined in Log Near Full Level determines when this action is triggered.       |
| E-mail & Delete Current Log                |                                                                                                    |
| E-mail & Delete Oldest Log                 |                                                                                                    |
| Post Current Log Post & Delete Current Log |                                                                                                    |
| Post & Delete Oldest Log                   |                                                                                                    |
| Delete Current Log                         |                                                                                                    |
| Delete Oldest Log                          |                                                                                                    |
| Delete All But Current                     |                                                                                                    |
| Delete All Logs                            |                                                                                                    |
| Log Action at Full                         | Specify how the printer responds when disk usage reaches the maximum limit                            |
| None*                                      | (100MB).                                                                                              |
| E-mail & Delete Current Log                |                                                                                                    |
| E-mail & Delete Oldest Log                 |                                                                                                    |
| Post & Delete Current Log                  |                                                                                                    |
| Post & Delete Oldest Log                   |                                                                                                    |
| Delete Current Log                         |                                                                                                    |
| Delete Oldest Log                          |                                                                                                    |
| Delete All But Current                     |                                                                                                    |
| Delete All Logs                            |                                                                                                    |
| URL to Post Log                            | Specify where the printer posts job accounting logs.                                                  |
| E-mail Address to Send Logs                | Specify the e-mail address to which the printer sends job accounting logs.                            |
| Log File Prefix                            | Specify the prefix for the log file name.                                                             |
|                                            | <b>Note:</b> The current host name defined in the TCP/IP menu is used as the default log file prefix. |
| Note: An asterisk (*) next to a value      | e indicates the factory default setting.                                                              |

# XPS

| Menu item                                                                    | Description                                                                         |
|------------------------------------------------------------------------------|-------------------------------------------------------------------------------------|
| Print Error Pages Off* On                                                    | Print a test page that contains information on errors, including XML markup errors. |
| Minimum Line Width<br>1–30 (2*)                                              | Set the minimum stroke width of any job printed in 1200 dpi.                        |
| Note: An asterisk (*) next to a value indicates the factory default setting. |                                                                                     |

### **PDF**

| Menu item                          | Description                                            |
|------------------------------------|--------------------------------------------------------|
| Scale to Fit Off* On               | Scale the page content to fit the selected paper size. |
| Annotations  Do Not Print*  Print  | Specify whether to print annotations in the PDF.       |
| Note: An asterisk (*) next to a va | lue indicates the factory default setting.             |

# **PostScript**

| Menu item                            | Description                                                                                                    |
|--------------------------------------|----------------------------------------------------------------------------------------------------|
| Print PS Error On Off*               | Print a test page that contains the PostScript error.                                                                                                    |
| Minimum Line Width<br>1–30 (2*)      | Set the minimum stroke width of any job printed in 1200 dpi.                                                                                                    |
| Lock PS Startup Mode On Off*         | Disable the SysStart file.                                                                                                    |
| Font Priority Resident* Flash/Disk   | Notes:      Resident sets the printer to search its memory for the requested font before searching the flash memory.      Flash/Disk sets the printer to search the flash memory for the requested font before searching the printer memory.      This menu item appears only when a flash memory is installed. |
| Wait Timeout Disabled 15–65535 (40*) | Set the printer to wait for additional data before canceling a print job.                                                                                                    |
| Note: An asterisk (*) next to a va   | alue indicates the factory default setting.                                                                                                    |

### **PCL**

| Menu item                                | Description                                                                                                    |
|------------------------------------------|----------------------------------------------------------------------------------------------------|
| Font Source                              | Choose the source which contains the default font selection.                                                                                                    |
| Resident*                                | Notes:                                                                                                    |
| Disk<br>Download                         | Flash and Disk appear only in some printer models.                                                                                                    |
| Flash                                    | For Flash and Disk to appear, make sure that they are not read- or                                                                                                    |
| All                                      | write-protected.                                                                                                    |
| Font Name                                | Select a font from the specified font source.                                                                                                    |
| [List of available fonts]                |                                                                                                    |
| Symbol Set                               | Specify the symbol set for each font name.                                                                                                    |
| [List of available symbol set]           | <b>Note:</b> A symbol set is a set of alphabetic and numeric characters, punctuation, and special symbols. Symbol sets support the different languages or specific programs such as math symbols for scientific text. |
| Pitch                                    | Specify the font pitch for scalable monospaced fonts.                                                                                                    |
| 0.08–100 (10*)                           | <b>Note:</b> Pitch refers to the number of fixed-space characters in a horizontal inch of type.                                                                                                    |
| Orientation Portrait* Landscape          | Specify the orientation of text and graphics on the page.                                                                                                    |
| Lines per Page<br>1–255                  | Specify the number of lines of text for each page printed through the PCL® datastream.                                                                                                    |
|                                          | Notes:                                                                                                    |
|                                          | This menu item activates vertical escapement that causes the selected number of requested lines to print between the default margins of the page.                                                                     |
|                                          | 60 is the U.S. factory default setting. 64 is the international factory default setting.                                                                                                    |
| PCL5 Minimum Line Width                  | Set the initial minimum stroke width.                                                                                                    |
| 1–30 (2*)                                | Notes:                                                                                                    |
| PCLXL Minimum Line Width                 | Jobs printed in 1200 dpi use the value directly.                                                                                                    |
| 1–30 (2*)                                | Jobs printed in 4800CQ use half the value.                                                                                                    |
| A4 Width                                 | Set the width of the logical page on A4-size paper.                                                                                                    |
| 198 mm*                                  | Note: Logical page is the space on the physical page where data is                                                                                                    |
| 203 mm                                   | printed.                                                                                                    |
| Auto CR after LF Off*                    | Set the printer to perform a carriage return after a line feed control command.                                                                                                    |
| On                                       | <b>Note:</b> Carriage return is a mechanism that commands the printer to move the position of the cursor to the first position on the same line.                                                                      |
| Note: An asterisk (*) next to a value in | dicates the factory default setting.                                                                                                    |

| Menu item                                                                                                    | Description                                                                                                    |
|----------------------------------------------------------------------------------------------------|----------------------------------------------------------------------------------------------------|
| Auto LF after CR Off* On                                                                                                    | Set the printer to perform a line feed after a carriage return control command.                                              |
| Tray Renumber  Assign MP Feeder  Off*  None  0-201  Assign Tray [x]  Off*  None  0-201  Assign Manual Paper  Off*  None  0-201  Assign Manual Envelope  Off*  None  0-201 | Configure the printer to work with print drivers or applications that use different source assignments for the paper source. |
| Tray Renumber View Factory Defaults Restore Defaults                                                                                                    | Show the factory default setting assigned for each paper source.                                                             |
| Tray Renumber Restore Defaults                                                                                                    | Return all tray assignments to factory default values.                                                                       |
| Print Timeout Disabled 1–255 (90*)                                                                                                    | Set the printer to end a print job after it has been idle for the specified amount of time in seconds.                       |
| Note: An asterisk (*) next to a value ind                                                                                                    | dicates the factory default setting.                                                                                         |

# HTML

| Menu item                                | Description                                  |
|------------------------------------------|----------------------------------------------|
| Font Name<br>[List of fonts] (Times*)    | Set the font to use for HTML documents.      |
| Font Size<br>1–255 (12*)                 | Set the font size to use for HTML documents. |
| Scale<br>1–400% (100*)                   | Scale HTML documents.                        |
| <b>Note:</b> An asterisk (*) next to a v | ralue indicates the factory default setting. |

| Menu item                              | Description                                                  |
|----------------------------------------|--------------------------------------------------------------|
| <b>Orientation</b> Portrait* Landscape | Set the page orientation for HTML documents.                 |
| Margin Size<br>8–255 mm (19*)          | Set the page margin for HTML documents.                      |
| Backgrounds Do Not Print Print*        | Print background information or graphics for HTML documents. |
| Note: An asterisk (*) next to          | a value indicates the factory default setting.               |

# **Image**

| Menu item                                                                     | Description                                                                                               |
|-------------------------------------------------------------------------------|----------------------------------------------------------------------------------------------------|
| Auto Fit                                                                      | Select the best available paper size and orientation setting for an image.                                |
| On<br>Off*                                                                    | <b>Note:</b> When set to On, this menu item overrides the scaling and orientation settings for the image. |
| Invert                                                                        | Invert bitonal monochrome images.                                                                         |
| Off*<br>On                                                                    | Note: This menu item does not apply to GIF or JPEG image formats.                                         |
| Scaling                                                                       | Adjust the image to fit the printable area.                                                               |
| Anchor Top Left Best Fit* Anchor Center Fit Height/Width Fit Height Fit Width | <b>Note:</b> When Auto Fit is set to On, Scaling is automatically set to Best Fit.                        |
| Orientation Portrait* Landscape Reverse Portrait Reverse Landscape            | Specify the orientation of text and graphics on the page.                                                 |

**Note:** An asterisk (\*) next to a value indicates the factory default setting.

# **Paper**

# **Tray Configuration**

| Menu item                                                                     | Description                                                                                                    |
|-------------------------------------------------------------------------------|----------------------------------------------------------------------------------------------------|
| Default Source                                                                | Set the paper source for all print jobs.                                                                                                    |
| Tray [x] (1*)<br>Multipurpose Feeder<br>Manual Paper<br>Manual Envelope       | <b>Note:</b> Multipurpose Feeder appears only when Configure MP is set to Cassette.                                                                                                    |
| Paper Size/Type  Tray [x]  Multipurpose Feeder  Manual Paper  Manual Envelope | Specify the paper size or paper type loaded in each paper source.                                                                                                    |
| Configure MP  Cassette*  Manual  First                                        | <ul> <li>Set the printer when to pick paper from the multipurpose feeder.</li> <li>Notes:</li> <li>When set to Cassette, the printer treats the multipurpose feeder like a tray.</li> <li>When set to Manual, the printer treats the multipurpose feeder like a manual feeder.</li> <li>When set to First, the printer picks paper from the multipurpose feeder until it is empty, regardless of the required paper source or paper size.</li> </ul>                                                                                                    |
| Substitute Size Off Statement/A5 Letter/A4 All Listed*                        | <ul> <li>Set the printer to substitute a specified paper size if the requested size is not loaded in any paper source.</li> <li>Notes: <ul> <li>Off prompts the user to load the required paper size.</li> <li>Statement/A5 prints A5-size document on statement when loading statement and statement-size jobs on A5 paper size when loading A5.</li> <li>Letter/A4 prints A4-size document on letter when loading letter and letter-size jobs on A4 paper size when loading letter.</li> <li>All Listed substitutes Letter/A4.</li> </ul> </li> </ul> |

# **Media Configuration**

### **Universal Setup**

| Menu item                                                       | Description                                                                                                    |
|-----------------------------------------------------------------|----------------------------------------------------------------------------------------------------|
| Units of Measure                                                | Specify the unit of measurement for the universal paper.                                                           |
| Inches<br>Millimeters                                           | <b>Note:</b> Inches is the U.S. factory default setting. Millimeters is the international factory default setting. |
| Portrait Width<br>3–14.17 inches (8.50*)<br>76–359.91 mm (216*) | Set the portrait width of the universal paper.                                                                     |
| Portrait Height<br>3–14.17 inches (14*)<br>76–359.91 mm (356*)  | Set the portrait height of the universal paper.                                                                    |
| Feed Direction Short Edge*                                      | Set the printer to pick paper from the short edge or long edge direction.                                          |
| Long Edge                                                       | <b>Note:</b> Long Edge appears only when the longest edge is shorter than the maximum width supported.             |
| Note: An asterisk (*) next to a value indicat                   | es the factory default setting.                                                                                    |

### **Custom Scan Sizes**

| Menu item             | Description                                              |
|-----------------------|----------------------------------------------------------|
| Custom Scan Size [x]  | Assign a scan size name and configure the scan settings. |
| Scan Size Name        |                                                          |
| Width                 |                                                          |
| 1–8.50 inches (8.50*) |                                                          |
| 25–216 mm (216*)      |                                                          |
| Height                |                                                          |
| 1–14 inches (14*)     |                                                          |
| 25–356 mm (297*)      |                                                          |
| Orientation           |                                                          |
| Portrait*             |                                                          |
| Landscape             |                                                          |
| 2 scans per side      |                                                          |
| Off*                  |                                                          |
| On                    |                                                          |

### **Media Types**

| Menu item                                                                    | Description                                         |
|------------------------------------------------------------------------------|-----------------------------------------------------|
| Plain                                                                        | Specify the texture and weight of the paper loaded. |
| Card Stock                                                                   | Select from the following options:                  |
| Transparency                                                                 | Paper Texture                                       |
| Recycled                                                                     | Smooth                                              |
| Labels                                                                       | Normal*                                             |
| Bond                                                                         | Rough                                               |
| Envelope                                                                     | Paper Weight                                        |
| Rough Envelope                                                               | Light                                               |
| Letterhead                                                                   | Normal*                                             |
| Preprinted                                                                   | Heavy                                               |
| Colored Paper                                                                |                                                     |
| Light                                                                        |                                                     |
| Heavy                                                                        |                                                     |
| Rough/Cotton                                                                 |                                                     |
| Custom Type [x]                                                              |                                                     |
| Note: An asterisk (*) next to a value indicates the factory default setting. |                                                     |

# Copy

# **Copy Defaults**

| Menu item                            | Description                                                              |
|--------------------------------------|--------------------------------------------------------------------------|
| Content Type                         | Improve the output result based on the content of the original document. |
| Text                                 |                                                                          |
| Text/Photo*                          |                                                                          |
| Photo                                |                                                                          |
| Graphics                             |                                                                          |
| Content Source                       | Improve the output result based on the source of the original document.  |
| Black and White Laser*               |                                                                          |
| Color Laser                          |                                                                          |
| Inkjet                               |                                                                          |
| Photo/Film                           |                                                                          |
| Magazine                             |                                                                          |
| Newspaper                            |                                                                          |
| Press                                |                                                                          |
| Other                                |                                                                          |
| Note: An asterisk (*) next to a valu | re indicates the factory default setting.                                |

| Menu item                                                                                 | Description                                                                                                    |
|-------------------------------------------------------------------------------------------|----------------------------------------------------------------------------------------------------|
| Sides 1 sided to 1 sided* 1 sided to 2 sided 2 sided to 1 sided 2 sided to 2 sided        | Specify the scanning behavior based on the original document.                                                                                                    |
| Separator Sheets None* Between Copies Between Jobs Between Pages                          | Specify whether to insert blank separator sheets when printing.                                                                                                    |
| Separator Sheet Source Tray [x] (1*) Multipurpose Feeder                                  | Specify the paper source for the separator sheet.                                                                                                    |
| Pages per Side Off* 2 Portrait pages 4 Portrait pages 2 Landscape pages 4 Landscape pages | Specify the number of page images to print on one side of a sheet of paper.                                                                                                    |
| Print Page Borders Off* On                                                                | Place a border around each image when printing multiple pages on a single page.                                                                                                    |
| Collate Off [1,1,1,2,2,2] On [1,2,1,2,1,2]*                                               | Print multiple copies in sequence.                                                                                                    |
| "Copy from" Size [List of paper sizes]                                                    | Set the paper size of the original document.  Notes:  Letter is the U.S. factory default setting. A4 is the international factory default setting.  This menu item may vary depending on your printer model. |
| "Copy to" Source Tray [x] (1*) Multipurpose Feeder Auto Size Match                        | Specify the paper source for the copy job.                                                                                                    |
| Darkness<br>-4 to 4 (0*)                                                                  | Adjust the darkness of the scanned image.                                                                                                    |
| Number of Copies<br>1–9999 (1*)                                                           | Specify the number of copies.                                                                                                    |
| Note: An asterisk (*) next to a                                                           | value indicates the factory default setting.                                                                                                    |

| Menu item                                                                    | Description                                                    |
|------------------------------------------------------------------------------|----------------------------------------------------------------|
| Header/Footer                                                                | Apply a header or footer on the printed output.                |
| Top left                                                                     |                                                                |
| Top middle                                                                   |                                                                |
| Top right                                                                    |                                                                |
| Bottom left                                                                  |                                                                |
| Bottom middle                                                                |                                                                |
| Bottom right                                                                 |                                                                |
| Overlay                                                                      | Specify the overlay text printed on each page of the copy job. |
| Confidential                                                                 |                                                                |
| Сору                                                                         |                                                                |
| Draft                                                                        |                                                                |
| Urgent                                                                       |                                                                |
| Custom                                                                       |                                                                |
| Off*                                                                         |                                                                |
| Custom overlay                                                               | Type a custom overlay text.                                    |
| Note: An asterisk (*) next to a value indicates the factory default setting. |                                                                |

### **Advanced Imaging**

| Menu item                                     | Description                                                                                 |
|-----------------------------------------------|---------------------------------------------------------------------------------------------|
| Color Dropout  None*  Red  Green  Blue        | Specify which color to drop during scanning, and adjust the dropout setting for that color. |
| Default Red Threshold<br>0-255 (128*)         |                                                                                             |
| <b>Default Green Threshold</b> 0–255 (128*)   |                                                                                             |
| <b>Default Blue Threshold</b> 0–255 (128*)    |                                                                                             |
| Contrast  Best for Content*  0  1  2  3  4  5 | Specify the contrast of the output.                                                         |
| Note: An asterisk (*) next to a valu          | e indicates the factory default setting.                                                    |

| Description                                                    |
|----------------------------------------------------------------|
| Adjust the amount of background visible on a scanned image.    |
| Align the content at the center of the page.                   |
| Create a mirror image of the original document.                |
| Create a negative image of the original document.              |
| Adjust the amount of shadow detail visible on a scanned image. |
| Allow edge-to-edge scanning of the original document.          |
| Adjust the sharpness of a scanned image.                       |
|                                                                |

### **Admin Controls**

| Menu item                                                                    | Description                                       |
|------------------------------------------------------------------------------|---------------------------------------------------|
| Transparency Separators Off On*                                              | Insert a blank sheet between transparencies.      |
| Allow Priority Copies Off On*                                                | Interrupt a print job to copy a page or document. |
| Custom Job Scanning Off* On                                                  | Turn on scanning of custom jobs by default.       |
| Allow Save as Shortcut Off On*                                               | Save custom copy settings as shortcuts.           |
| Sample Copy                                                                  | Print a sample copy.                              |
| Note: An asterisk (*) next to a value indicates the factory default setting. |                                                   |

# Fax

### **Fax Mode**

| Menu item                                                                    | Description        |
|------------------------------------------------------------------------------|--------------------|
| Fax Mode                                                                     | Select a fax mode. |
| Analog*                                                                      |                    |
| Fax Server                                                                   |                    |
| Disabled                                                                     |                    |
| Note: An asterisk (*) next to a value indicates the factory default setting. |                    |

# **Analog Fax Setup**

## **General Fax Settings**

| Menu item                                                                      | Description                                                                                                    |
|--------------------------------------------------------------------------------|----------------------------------------------------------------------------------------------------|
| Fax Name                                                                       | Identify your fax machine.                                                                                                    |
| Fax Number                                                                     | Identify your fax number.                                                                                                    |
| Fax ID  Fax Name  Fax Number*                                                  | Notify fax recipients of your fax name or fax number.                                                                                                    |
| Enable Manual Fax Off* On                                                      | <ul> <li>Set the printer to fax manually.</li> <li>Notes:</li> <li>This menu item does not appear if Fax Transport is set to T.38 or G711.</li> <li>This menu item requires a line splitter and a telephone handset.</li> <li>Use a regular telephone line to answer an incoming fax job and to dial a fax number.</li> <li>To go directly to the Manual Fax function, touch # and 0 on the keypad.</li> </ul> |
| Memory Use All receive Mostly receive Equal* Mostly send All send Cancel Faxes | Set the amount of internal printer memory allocated for faxing.  Note: This menu item prevents memory buffer conditions and failed faxes.  Cancel outgoing faxes before they are transmitted, or cancel incoming faxes                                                                                                    |
| Allow*<br>Don't Allow                                                          | before they finish printing.  e indicates the factory default setting.                                                                                                    |

| Menu item                            | Description                                                                                                    |
|--------------------------------------|----------------------------------------------------------------------------------------------------|
| Caller ID                            | Show the telephone number of the person sending the fax.                                                                                    |
| Off                                  |                                                                                                    |
| On*                                  |                                                                                                    |
| Alternate                            |                                                                                                    |
| Fax Number Masking                   | Specify the format for masking an outgoing fax number.                                                                                      |
| Off*                                 |                                                                                                    |
| From Left                            |                                                                                                    |
| From Right                           |                                                                                                    |
| Digits to Mask                       | Specify the number of digits to mask in an outgoing fax number.                                                                             |
| 0–58 (0*)                            |                                                                                                    |
| Enable Line Connected                | Determine whether a telephone line is connected to the printer.                                                                             |
| Detection                            | Notes:                                                                                                    |
| Off                                  | • Detection takes place when turning on the printer and before each call                                                                    |
| On*                                  | Detection takes place when turning on the printer and before each call.      This ways it are the printer and properties and the T20.       |
|                                      | This menu item does not appear if Fax Transport is set to T.38.                                                                             |
| Enable Line In Wrong Jack            | Determine whether a telephone line is connected to the correct port on the                                                                  |
| <b>Detection</b> Off*                | printer.                                                                                                    |
| On                                   | Notes:                                                                                                    |
|                                      | Detection takes place when turning on the printer and before each call.                                                                     |
|                                      | This menu item does not appear if Fax Transport is set to T.38.                                                                             |
| Enable Extension in Use              | Determine whether a telephone line is used by another device such as another                                                                |
| Support                              | phone on the same line.                                                                                                    |
| Off                                  | Notes:                                                                                                    |
| On*                                  | This many item is manitered continuously after turning on the printer.                                                                      |
|                                      | This menu item is monitored continuously after turning on the printer.      This many item does not appear if Fay Transport is get to T.29. |
|                                      | This menu item does not appear if Fax Transport is set to T.38.                                                                             |
| Optimize Fax Compatibility           | Configure the printer fax functionality for optimal compatibility with other fax machines.                                                  |
| Note: An asterisk (*) next to a valu | ue indicates the factory default setting.                                                                                                   |

## **Fax Send Settings**

| Menu item                                                                    | Description                                                                                                    |
|------------------------------------------------------------------------------|----------------------------------------------------------------------------------------------------|
| Resolution                                                                   | Set the resolution of the scanned image.                                                                       |
| Standard*                                                                    | <b>Note:</b> A higher resolution increases fax transmission time and requires higher                           |
| Fine                                                                         | memory.                                                                                                    |
| Super Fine                                                                   |                                                                                                    |
| Ultra Fine                                                                   |                                                                                                    |
| Original Size                                                                | Specify the size of the original document.                                                                     |
| [List of paper sizes]                                                        | <b>Note:</b> Mixed Sizes is the U.S. factory default setting. A4 is the international factory default setting. |
| Note: An asterisk (*) next to a value indicates the factory default setting. |                                                                                                    |

| Menu item                                                                                            | Description                                                                                                    |
|----------------------------------------------------------------------------------------------------|----------------------------------------------------------------------------------------------------|
| <b>Orientation</b> Portrait* Landscape                                                               | Specify the orientation of the original document.                                                                                                    |
| Sides Off* Long Edge Short Edge                                                                      | Specify the page orientation of text and graphics when scanning a two-sided document.                                                                                                    |
| Content Type  Text*  Text/Photo  Photo  Graphics                                                     | Improve the output result based on the content of the original document.                                                                                                    |
| Content Source  Black and White Laser*  Color Laser Inkjet Photo/Film Magazine Newspaper Press Other | Improve the output result based on the source of the original document.                                                                                                    |
| Darkness<br>-4 to 4 (0*)                                                                             | Adjust the darkness of the scanned image.                                                                                                    |
| Behind a PABX<br>Off*<br>On                                                                          | Set the printer to dial a fax number without waiting to recognize the dial tone.  Note: Private Automated Branch Exchange (PABX) is a telephone network that allows a single access number to offer multiple lines to outside callers. |
| <b>Dial Mode</b><br>Tone*<br>Pulse                                                                   | Specify the dial mode for incoming or outgoing faxes.                                                                                                    |

## Advanced Imaging

| Menu item                                                                    | Description                                     |
|------------------------------------------------------------------------------|-------------------------------------------------|
| Color Balance<br>-4 to 4 (0*)                                                | Adjust the amount of toner used for each color. |
| Note: An asterisk (*) next to a value indicates the factory default setting. |                                                 |

| Menu item                                                                            | Description                                                                                                    |
|--------------------------------------------------------------------------------------|----------------------------------------------------------------------------------------------------|
| Color Dropout  None*  Red  Green  Blue                                               | Specify which color to drop during scanning, and adjust the dropout setting for that color.                                                                                                    |
| Default Red Threshold<br>0-255 (128*)                                                |                                                                                                    |
| Default Green Threshold<br>0-255 (128*)                                              |                                                                                                    |
| <b>Default Blue Threshold</b> 0–255 (128*)                                           |                                                                                                    |
| Contrast  Best for Content*  0  1  2  3  4  5                                        | Set the contrast of the output.                                                                                                    |
| Background Removal  Background Detection  Content-based*  Fixed  Level  -4 to 4 (0*) | Adjust the amount of background visible on a scanned image.  Note: If you want to remove the background color from the original document, then set Background Detection to Content-based. If you want to remove image noise from a photo, then set Background Detection to Fixed. |
| Mirror Image Off* On                                                                 | Create a mirror image of the original document.                                                                                                    |
| Negative Image Off* On                                                               | Create a negative image of the original document.                                                                                                    |
| Shadow Detail<br>-4 to 4 (0*)                                                        | Adjust the amount of shadow detail visible on a scanned image.                                                                                                    |
| Scan Edge to Edge Off* On                                                            | Allow edge-to-edge scanning of the original document.                                                                                                    |
| Sharpness<br>1–5 (3*)                                                                | Adjust the sharpness of the scanned image.                                                                                                    |
| Temperature<br>-4 to 4 (0*)                                                          | Specify whether to generate a cooler or warmer output.                                                                                                    |
| Note: An asterisk (*) next to a value                                                | ue indicates the factory default setting.                                                                                                    |

#### **Admin Controls**

| Menu item                                                                     | Description                                                                                                    |
|-------------------------------------------------------------------------------|----------------------------------------------------------------------------------------------------|
| Automatic Redial<br>0-9 (5*)                                                  | Adjust the number of redial attempts based on the activity levels of recipient fax machines.                                                   |
| Redial Frequency<br>1–200 minutes (3*)                                        | Increase the time between redial attempts to increase the chance of sending fax successfully.                                                  |
| Enable ECM                                                                    | Activate Error Correction Mode (ECM) for fax jobs.                                                                                             |
| Off<br>On*                                                                    | <b>Note:</b> ECM detects and corrects errors in the fax transmission process that are caused by telephone line noise and poor signal strength. |
| Enable Fax Scans<br>Off<br>On*                                                | Fax documents that are scanned at the printer.                                                                                                 |
| <b>Driver to Fax</b> Off On*                                                  | Allow the print driver to send fax.                                                                                                    |
| Allow Save as Shortcut Off On*                                                | Save fax numbers as shortcuts in the printer.                                                                                                  |
| Max Speed 33600* 14400 9600 4800 2400                                         | Set the maximum speed for sending fax.                                                                                                    |
| Custom Job Scanning                                                           | Turn on scanning of custom jobs by default.                                                                                                    |
| Off*<br>On                                                                    | Note: This menu item appears only when a hard disk is installed.                                                                               |
| Scan Preview                                                                  | Show a preview of the scan on the display.                                                                                                    |
| Off*<br>On                                                                    | Note: This menu item appears only when a hard disk is installed.                                                                               |
| Enable Color Fax Scans  Off by default*  On by default  Never use  Always use | Enable color scans for fax.                                                                                                    |
| Auto Convert Color Faxes to<br>Mono Faxes<br>Off<br>On*                       | Convert all outgoing color faxes to black and white.                                                                                           |
| <b>Note:</b> An asterisk (*) next to a val                                    | ue indicates the factory default setting.                                                                                                    |

| Menu item                                                                    | Description                             |
|------------------------------------------------------------------------------|-----------------------------------------|
| Confirm Fax Number Off* On                                                   | Ask the user to confirm the fax number. |
| Dial Prefix                                                                  | Set a dialing prefix.                   |
| <b>Dialing Prefix Rules</b> Prefix Rule [x]                                  | Establish a dialing prefix rule.        |
| Note: An asterisk (*) next to a value indicates the factory default setting. |                                         |

# **Fax Receive Settings**

| Menu item                                      | Description                                                                        |
|------------------------------------------------|------------------------------------------------------------------------------------|
| Fax Job Waiting None* Toner Toner and Supplies | Remove fax jobs that request specific unavailable resources from the print queue.  |
| Rings to Answer<br>1–25 (3*)                   | Set the number of rings for incoming fax.                                          |
| Auto Reduction On* Off                         | Scale incoming fax to fit on the page.                                             |
| Paper Source Tray [x] MP Feeder Auto*          | Set the paper source for printing incoming fax.                                    |
| Sides On Off*                                  | Print on both sides of the paper.                                                  |
| Separator Sheets Off* Before Job After Job     | Specify whether to insert blank separator sheets when printing.                    |
| Separator Sheet Source Tray [x] (1*) MP Feeder | Specify the paper source for the separator sheet.                                  |
| Output Bin Standard Bin* Bin [x]               | Specify the output bin for received faxes.                                         |
| Fax Footer On                                  | Print the transmission information at the bottom of each page from a received fax. |

| Menu item                                                                    | Description                                                          |
|------------------------------------------------------------------------------|----------------------------------------------------------------------|
| Fax Footer Time Stamp  Receive*  Print                                       | Print the time stamp at the bottom of each page from a received fax. |
| Holding Faxes  Held Fax Mode  Off*  Always On  Manual  Scheduled             | Hold received faxes from printing until they are released.           |
| Note: An asterisk (*) next to a value indicates the factory default setting. |                                                                      |

#### **Admin Controls**

| Menu item                                                                                                    | Description                                                                    |
|----------------------------------------------------------------------------------------------------|--------------------------------------------------------------------------------|
| Enable Fax Receive On* Off                                                                                                    | Set the printer to receive fax.                                                |
| Enable Caller ID  Off On*                                                                                                    | Show the number that is sending the incoming fax.                              |
| Block No Name Fax On Off*                                                                                                    | Block incoming faxes sent from devices with no station ID or fax ID specified. |
| Banned Fax List Add Banned Fax                                                                                                    | Specify the phone numbers that you want to block.                              |
| Answer On  All Rings*  Single Ring Only  Double Ring Only  Triple Ring Only  Single or Double Rings Only  Single or Triple Rings Only  Double or Triple Rings Only | Set a distinctive ring pattern for incoming fax.                               |
| Auto Answer On* Off                                                                                                    | Set the printer to receive fax automatically.                                  |
| Note: An asterisk (*) next to a value indicates the factory default setting.                                                                                       |                                                                                |

| Menu item           | Description                                                                                           |
|---------------------|----------------------------------------------------------------------------------------------------|
| Manual Answer Code  | Manually enter a code on the telephone number pad to begin receiving fax.                             |
| 0-9 (9*)            | Notes:                                                                                                |
|                     | <ul> <li>This menu item appears only when the printer shares a line with a<br/>telephone.</li> </ul>  |
|                     | <ul> <li>This menu item appears only when you set the printer to receive fax<br/>manually.</li> </ul> |
| Fax Forwarding      | Specify how to forward received fax.                                                                  |
| Print               |                                                                                                    |
| Print and Forward   |                                                                                                    |
| Forward*            |                                                                                                    |
| Forward to          | Specify where to forward received fax.                                                                |
| Destination [x]     |                                                                                                    |
| Туре                |                                                                                                    |
| Shortcut Number     |                                                                                                    |
| Confirmation E-mail | Send a confirmation e-mail when fax forwarding is successful.                                         |
|                     | <b>Note:</b> The e-mail is sent only when forwarding to FTP or Network Share destinations.            |
| Max Speed           | Set the maximum speed for transmitting fax.                                                           |
| 33600*              |                                                                                                    |
| 14400               |                                                                                                    |
| 9600                |                                                                                                    |
| 4800                |                                                                                                    |
| 2400                |                                                                                                    |

**Note:** An asterisk (\*) next to a value indicates the factory default setting.

### **Fax Cover Page**

| Menu item                                                         | Description                                    |
|-------------------------------------------------------------------|------------------------------------------------|
| Fax Cover Page Off by Default* On by Default Never Use Always Use | Configure the settings for the fax cover page. |
| Include To field Off* On                                          |                                                |
| Include From field Off* On                                        |                                                |
| From                                                              |                                                |
| Include Message Field Off* On                                     |                                                |
| Message:                                                          |                                                |
| Include Logo Off* On                                              |                                                |
| Include Footer [x] Off* On                                        |                                                |
| Footer [x]                                                        |                                                |
| Note: An asterisk (*) next to a valu                              | e indicates the factory default setting.       |

### **Fax Log Settings**

| Menu item                                                                    | Description                                                                  |
|------------------------------------------------------------------------------|------------------------------------------------------------------------------|
| Transmission Log Frequency                                                   | Specify how often the printer creates a transmission log.                    |
| Always*                                                                      |                                                                              |
| Never                                                                        |                                                                              |
| Only for Error                                                               |                                                                              |
| Transmission Log Action                                                      | Print or e-mail a log for successful fax transmission or transmission error. |
| Print                                                                        |                                                                              |
| Off                                                                          |                                                                              |
| On*                                                                          |                                                                              |
| E-mail                                                                       |                                                                              |
| Off*                                                                         |                                                                              |
| On                                                                           |                                                                              |
| Note: An asterisk (*) next to a value indicates the factory default setting. |                                                                              |

| Menu item                                          | Description                                           |
|----------------------------------------------------|-------------------------------------------------------|
| Receive Error Log Print Never* Print on Error      | Print a log for fax-receive failures.                 |
| Auto Print Logs On* Off                            | Print all fax activity.                               |
| Log Paper Source Tray [x] (1*) Multipurpose Feeder | Specify the paper source for printing logs.           |
| Logs Display  Remote Fax Name*  Dialed Number      | Identify the sender by remote fax name or fax number. |
| Enable Job Log On* Off                             | View a summary of all fax jobs.                       |
| Enable Call Log<br>On*<br>Off                      | View a summary of fax dialing history.                |
| Log Output Bin Standard Bin* Bin [x]               | Specify the output bin for printed logs.              |
| Note: An asterisk (*) next to a                    | value indicates the factory default setting.          |

# **Speaker Settings**

| Description                    |
|--------------------------------|
| Set the fax speaker mode.      |
|                                |
|                                |
|                                |
| Adjust the fax speaker volume. |
|                                |
|                                |
| Enable the ringer volume.      |
|                                |
|                                |
|                                |

## **Fax Server Setup**

### **General Fax Settings**

| Description                                                                                    |
|------------------------------------------------------------------------------------------------|
| Specify a fax recipient.                                                                       |
| <b>Note:</b> If you want to use the fax number, then type the number sign (#) before a number. |
| Specify a reply address for sending fax.                                                       |
| Specify the fax subject and message.                                                           |
|                                                                                                |
| Set the printer to receive analog faxes.                                                       |
|                                                                                                |
|                                                                                                |
|                                                                                                |

### Fax Server E-mail Settings

| Menu item                                     | Description                                                                                                    |
|-----------------------------------------------|----------------------------------------------------------------------------------------------------|
| Primary SMTP Gateway                          | Type the IP address or host name of the primary Simple Mail Transfer Protocol (SMTP) server for sending e-mail. |
| Primary SMTP Gateway Port<br>1–65535 (25*)    | Enter the port number of the primary SMTP server.                                                               |
| Secondary SMTP Gateway                        | Type the server IP address or host name of your secondary or backup SMTP server.                                |
| Secondary SMTP Gateway Port<br>1–65535 (25*)  | Enter the server port number of your secondary or backup SMTP server.                                           |
| <b>SMTP Timeout</b> 5–30 (30*)                | Set the time before the printer times out if the SMTP server does not respond.                                  |
| Reply Address                                 | Specify a reply address for sending fax.                                                                        |
| Always use SMTP default Reply Address Off On* | Specify the SMTP reply address for sending fax.                                                                 |
| Use SSL/TLS Disabled* Negotiate Required      | Specify whether to send fax using an encrypted link.                                                            |
| Note: An asterisk (*) next to a value         | e indicates the factory default setting.                                                                        |

| Description                                                                   |
|-------------------------------------------------------------------------------|
| Specify a trusted certificate when accessing the SMTP server.                 |
| Set the authentication type for the SMTP server.                              |
| Specify whether credentials are required for device-initiated e-mail.         |
| Specify whether credentials are required for user-initiated e-mail.           |
| Enable user credentials and group destinations to connect to the SMTP server. |
| Specify the user ID and password to connect to the SMTP server.               |
|                                                                               |
| Specify the realm for the Kerberos 5 authentication protocol.                 |
| Specify the domain name for the NTLM security protocol.                       |
| Hide the "SMTP server not set up" error message.                              |
|                                                                               |

**Note:** An asterisk (\*) next to a value indicates the factory default setting.

### **Fax Server Scan Settings**

| Menu item                                                                                                  | Description                                                                                                    |
|----------------------------------------------------------------------------------------------------|----------------------------------------------------------------------------------------------------|
| Image Format  TIFF (.tif)  PDF (.pdf)*  XPS (.xps)  TXT (.txt)  RTF (.rtf)  DOCX (.docx)                   | Specify the file format for the scanned image.                                                                                                    |
| Content Type Text Text/Photo* Photo Graphics                                                               | Improve the output result based on the content of the original document.                                                                                                    |
| Content Source  Black and White Laser  Color Laser*  Inkjet  Photo/Film  Magazine  Newspaper  Press  Other | Improve the output result based on the source of the original document.                                                                                                    |
| Fax Resolution Standard* Fine Super Fine Ultra Fine                                                        | Set the fax resolution.                                                                                                    |
| Darkness<br>1–9 (5*)                                                                                       | Set the darkness of the output.                                                                                                    |
| Orientation Portrait* Landscape                                                                            | Specify the orientation of text and graphics on the page.                                                                                                    |
| Original Size [List of paper sizes]                                                                        | <ul> <li>Set the paper size of the original document.</li> <li>Notes:</li> <li>Mixed Sizes is the U.S. factory default setting. A4 is the international factory default setting.</li> <li>This setting may vary depending on your printer model.</li> </ul> |
| Use Multi-Page TIFF Off On*                                                                                | Choose between single- and multiple-page TIFF files.                                                                                                    |
| Note: An asterisk (*) next to a v                                                                          | alue indicates the factory default setting.                                                                                                    |

# E-mail

## E-mail Setup

| Menu item                                                                                                    | Description                                                                      |
|----------------------------------------------------------------------------------------------------|----------------------------------------------------------------------------------|
| Primary SMTP Gateway                                                                                           | Type the IP address or host name of the primary SMTP server for sending e-mail.  |
| Primary SMTP Gateway Port<br>1–65535 (25*)                                                                     | Enter the port number of the primary SMTP server.                                |
| Secondary SMTP Gateway                                                                                         | Type the server IP address or host name of your secondary or backup SMTP server. |
| Secondary SMTP Gateway Port<br>1–65535 (25*)                                                                   | Enter the server port number of your secondary or backup SMTP server.            |
| SMTP Timeout<br>5–30 seconds (30*)                                                                             | Set the time before the printer times out if the SMTP server does not respond.   |
| Reply Address                                                                                                  | Specify a reply address in the e-mail.                                           |
| Always use SMTP default Reply<br>Address                                                                       | Always use the default reply address in the SMTP server.                         |
| On*<br>Off                                                                                                    |                                                                                  |
| Use SSL/TLS Disabled* Negotiate Required                                                                       | Specify whether to send e-mail using an encrypted link.                          |
| Require Trusted Certificate  Off  On*                                                                          | Require a trusted certificate when accessing the SMTP server.                    |
| SMTP Server Authentication  No authentication required*  Login / Plain  NTLM  CRAM-MD5  Digest-MD5  Kerberos 5 | Set the authentication type for the SMTP server.                                 |
| Device-Initiated E-mail  None*  Use Device SMTP Credentials                                                    | Specify whether credentials are required for device-initiated e-mail.            |
| Note: An asterisk (*) next to a value                                                                          | e indicates the factory default setting.                                         |

| Menu item                                  | Description                                                                   |
|--------------------------------------------|-------------------------------------------------------------------------------|
| User-Initiated E-mail                      | Specify whether credentials are required for user-initiated e-mail.           |
| None*                                      |                                                                               |
| Use Device SMTP Credentials                |                                                                               |
| Use Session User ID and<br>Password        |                                                                               |
| Use Session E-mail address and Password    |                                                                               |
| Prompt user                                |                                                                               |
| Use Active Directory Device<br>Credentials | Enable user credentials and group designations to connect to the SMTP server. |
| Off<br>On*                                 |                                                                               |
| Device Userid                              | Specify the user ID and password to connect to the SMTP server.               |
| Device Password                            |                                                                               |
| Kerberos 5 REALM                           | Specify the realm for the Kerberos 5 authentication protocol.                 |
| NTLM Domain                                | Specify the domain name for the NTLM security protocol.                       |
| Disable "SMTP server not set up" error     | Hide the "SMTP server not set up" error message.                              |
| Off*                                       |                                                                               |
| On                                         |                                                                               |

## **E-mail Defaults**

| Menu item    | Description                                    |  |
|--------------|------------------------------------------------|--|
| Subject      | Specify the e-mail subject and message.        |  |
| Message      |                                                |  |
| File Name    | Specify the file name for the scanned image.   |  |
| Format       | Specify the file format for the scanned image. |  |
| PDF (.pdf)*  |                                                |  |
| TIFF (.tif)  |                                                |  |
| JPEG (.jpg)  |                                                |  |
| XPS (.xps)   |                                                |  |
| TXT (.txt)   |                                                |  |
| RTF (.rtf)   |                                                |  |
| DOCX (.docx) |                                                |  |

| Menu item              | Description                                                                                                    |
|------------------------|----------------------------------------------------------------------------------------------------|
| Global OCR Settings    | Configure the settings for optical character recognition (OCR).                                                                                                    |
| Recognized Languages   | Note: This menu item appears only if you have purchased and installed an                                                                                                    |
| Auto Rotate            | OCR solution.                                                                                                    |
| Despeckle              |                                                                                                    |
| Auto Contrast Enhance  |                                                                                                    |
| PDF Settings           | Set the PDF format of the scanned image.                                                                                                    |
| PDF Version            | , and the second second |
| 1.3                    |                                                                                                    |
| 1.4                    |                                                                                                    |
| 1.5*                   |                                                                                                    |
| 1.6                    |                                                                                                    |
| 1.7                    |                                                                                                    |
| Archival Version       |                                                                                                    |
| A-1a*                  |                                                                                                    |
| A-1b                   |                                                                                                    |
| Highly Compressed      |                                                                                                    |
| Off*                   |                                                                                                    |
| On                     |                                                                                                    |
| Secure                 |                                                                                                    |
| Off*                   |                                                                                                    |
| On                     |                                                                                                    |
| Searchable             |                                                                                                    |
| Off*                   |                                                                                                    |
| On                     |                                                                                                    |
| Archival (PDF/A)       |                                                                                                    |
| Off*                   |                                                                                                    |
| On                     |                                                                                                    |
| Content Type           | Improve the output result based on the content of the original document.                                                                                                    |
| Text                   | improve the output result based on the content of the original document.                                                                                                    |
| Text/Photo*            |                                                                                                    |
| Photo                  |                                                                                                    |
| Graphics               |                                                                                                    |
| Content Source         | Improve the output recult based on the original decument                                                                                                    |
| Black and White Laser* | Improve the output result based on the original document.                                                                                                    |
| Color Laser            |                                                                                                    |
|                        |                                                                                                    |
| Inkjet<br>Photo/Film   |                                                                                                    |
|                        |                                                                                                    |
| Magazine<br>Nowspapor  |                                                                                                    |
| Newspaper<br>Press     |                                                                                                    |
|                        |                                                                                                    |
| Other                  | alue indicates the factory default setting.                                                                                                    |

| Menu item                                                  | Description                                                                                     |
|------------------------------------------------------------|-------------------------------------------------------------------------------------------------|
| Color  Black and White  Gray  Color*  Auto                 | Specify the color when scanning an image.                                                       |
| Resolution 75 dpi 150 dpi* 200 dpi 300 dpi 400 dpi 600 dpi | Set the resolution of the scanned image.                                                        |
| <b>Darkness</b><br>-4 to 4 (0*)                            | Adjust the darkness of the scanned image.                                                       |
| Orientation Portrait* Landscape                            | Specify the orientation of text and graphics on the page.                                       |
| Original Size [List of paper sizes]                        | Set the paper size of the original document.  Note: Mixed Sizes is the factory default setting. |
| Sides Off* Long Edge Short Edge                            | Specify the page orientation of text and graphics when scanning a two-sided document.           |

### **Advanced Imaging**

| Menu item                       | Description                                    |
|---------------------------------|------------------------------------------------|
| Color Balance                   | Adjust the color intensity during scanning.    |
| Cyan to Red                     |                                                |
| -4 to 4 (0*)                    |                                                |
| Magenta to Green                |                                                |
| -4 to 4 (0*)                    |                                                |
| Yellow to Blue                  |                                                |
| -4 to 4 (0*)                    |                                                |
| Note: An asterisk (*) next to a | a value indicates the factory default setting. |

| Menu item                                                                                                    | Description                                                                                                    |
|----------------------------------------------------------------------------------------------------|----------------------------------------------------------------------------------------------------|
| Color Dropout Color Dropout None* Red Green Blue Default Red Threshold 0-255 (128*) Default Green Threshold 0-255 (128*) Default Blue Threshold 0-255 (128*) | Specify which color to drop during scanning, and adjust the dropout setting for that color.                                                                                                    |
| Auto Color Detect Color Sensitivity 1–9 (5*) Area Sensitivity 1–9 (5*) E-mail Bit Depth 1 bit* 8 bit                                                         | Set the amount of color that the printer detects from the original document.  Note: This menu item appears only when Color is set to Auto.                                                                                                    |
| JPEG Quality  Best for content* 5–95                                                                                                    | Set the quality of a JPEG-format scanned image.  Notes:  • 5 reduces the file size, but lessens the image quality.  • 95 provides the best image quality, but produces a large file size.                                                                                         |
| Contrast  Best for content*  0  1  2  3  4  5                                                                                                    | Specify the contrast of the output.                                                                                                    |
| Background Removal  Background Detection  Content-based*  Fixed  Level  -4 to 4 (0*)                                                                         | Adjust the amount of background visible on a scanned image.  Note: If you want to remove the background color from the original document, then set Background Detection to Content-based. If you want to remove image noise from a photo, then set Background Detection to Fixed. |
| Mirror Image<br>Off*<br>On                                                                                                    | Create a mirror image of the original document.  lue indicates the factory default setting.                                                                                                    |

| Menu item                                               | Description                                                    |
|---------------------------------------------------------|----------------------------------------------------------------|
| Negative Image Off* On                                  | Create a negative image of the original document.              |
| Shadow Detail<br>-4 to 4 (0*)                           | Adjust the amount of shadow detail visible on a scanned image. |
| Scan Edge to Edge Off* On                               | Allow edge-to-edge scanning of the original document.          |
| Sharpness<br>1–5 (3*)                                   | Adjust the sharpness of a scanned image.                       |
| Temperature<br>-4 to 4 (0*)                             | Specify whether to generate a cooler or warmer output.         |
| Blank Pages  Blank Page Removal  Blank Page Sensitivity | Specify whether to include blank pages.                        |
| Note: An asterisk (*) next to a valu                    | e indicates the factory default setting.                       |

#### **Admin Controls**

| Menu item                                                                | Description                                                                                     |
|--------------------------------------------------------------------------|-------------------------------------------------------------------------------------------------|
| <b>Max E-mail Size</b><br>0-65535 (0*)                                   | Set the allowable file size for each e-mail.                                                    |
| Size Error Message                                                       | Specify an error message that the printer sends when an e-mail exceeds its allowable file size. |
|                                                                          | Note: You can type up to 1024 characters.                                                       |
| Limit Destinations                                                       | Limit sending of e-mail only to the specified list of domain names.                             |
|                                                                          | Note: Use a comma to separate each domain.                                                      |
| Send Me a Copy  Never appears*  On by Default  Off by Default  Always On | Send a copy of the e-mail to yourself.                                                          |
| <b>Limit E-mail Recipients</b> Off* On                                   | Limit the number of e-mail recipients.                                                          |
| Use cc:/bcc:<br>Off*<br>On                                               | Enable carbon copy and blind carbon copy in e-mail.                                             |

| Description                                                                                                    |
|----------------------------------------------------------------------------------------------------|
| Choose between single- and multiple-page TIFF files.                                                                                      |
| Set a compression option for TIFF files.                                                                                                  |
| Set the quality of text on a scanned image.                                                                                               |
| Set the quality of text or photo on a scanned image.                                                                                      |
| Set the quality of a photo on a scanned image.                                                                                            |
| Print a log for successful e-mail transmission.                                                                                           |
| Specify the paper source for printing logs.                                                                                               |
| Turn on scanning of custom jobs by default.  Note: This menu item appears only when a hard disk is installed.                             |
| Show the scan preview on the display.  Note: This menu item appears only when a printer hard disk is installed.                           |
| Save e-mail addresses as shortcuts.  Note: When set to Off, the Save As Shortcut button does not appear on the e-mail Destination screen. |
| Specify how to send the images in e-mail.                                                                                                 |
| Restore the default e-mail information after sending an e-mail.                                                                           |
|                                                                                                    |

# Web Link Setup

| Menu item | Description                                   |
|-----------|-----------------------------------------------|
| Server    | Set the printer to send e-mail as a web link. |
| Login     |                                               |
| Password  |                                               |
| Path      |                                               |
| File Name |                                               |
| Web Link  |                                               |

# **FTP**

### **FTP Defaults**

| Menu item                                                                    | Description                                                                    |
|------------------------------------------------------------------------------|--------------------------------------------------------------------------------|
| Format                                                                       | Specify the file format for the scanned image.                                 |
| PDF (.pdf)*                                                                  | <b>Note:</b> The menu items may vary depending on your printer model.          |
| TIFF (.tif)                                                                  |                                                                                |
| JPEG (.jpg)                                                                  |                                                                                |
| XPS (.xps)                                                                   |                                                                                |
| TXT (.txt)                                                                   |                                                                                |
| RTF (.rtf)                                                                   |                                                                                |
| DOCX (.docx)                                                                 |                                                                                |
| Global OCR Settings                                                          | Configure the settings for optical character recognition (OCR).                |
| Recognized Languages                                                         | <b>Note:</b> This menu appears only if you have purchased and installed an OCR |
| Auto Rotate                                                                  | solution.                                                                      |
| Despeckle                                                                    |                                                                                |
| Auto Contrast Enhance                                                        |                                                                                |
| Note: An asterisk (*) next to a value indicates the factory default setting. |                                                                                |

| Menu item                           | Description                                                              |
|-------------------------------------|--------------------------------------------------------------------------|
| PDF Settings                        | Set the PDF format for the scanned image.                                |
| PDF Version                         |                                                                          |
| 1.3                                 |                                                                          |
| 1.4                                 |                                                                          |
| 1.5*                                |                                                                          |
| 1.6                                 |                                                                          |
| 1.7                                 |                                                                          |
| Archival Version                    |                                                                          |
| A-1a*                               |                                                                          |
| A-1b                                |                                                                          |
| Highly Compressed                   |                                                                          |
| Off*                                |                                                                          |
| On                                  |                                                                          |
| Secure                              |                                                                          |
| Off*                                |                                                                          |
| On                                  |                                                                          |
| Searchable                          |                                                                          |
| Off*                                |                                                                          |
| On                                  |                                                                          |
| Archival (PDF/A)                    |                                                                          |
| Off*                                |                                                                          |
| On                                  |                                                                          |
| Content Type                        | Improve the output result based on the content of the original document. |
| Text                                |                                                                          |
| Text/Photo*                         |                                                                          |
| Graphics                            |                                                                          |
| Photo                               |                                                                          |
| Content Source                      | Improve the output result based on the source of the original document.  |
| Black and White Laser               |                                                                          |
| Color Laser*                        |                                                                          |
| Inkjet                              |                                                                          |
| Photo/Film                          |                                                                          |
| Magazine                            |                                                                          |
| Newspaper                           |                                                                          |
| Press                               |                                                                          |
| Other                               |                                                                          |
| Color                               | Specify the color when scanning an image.                                |
| Black and White                     |                                                                          |
| Gray                                |                                                                          |
| Color*                              |                                                                          |
| Auto                                |                                                                          |
| Note: An asterisk (*) next to a val | lue indicates the factory default setting.                               |

| Menu item                                                  | Description                                                                                                    |
|------------------------------------------------------------|----------------------------------------------------------------------------------------------------|
| Resolution 75 dpi 150 dpi* 200 dpi 300 dpi 400 dpi 600 dpi | Set the resolution of the scanned image.                                                                                                    |
| Darkness<br>-4 to 4 (0*)                                   | Adjust the darkness of the scanned image.                                                                                                    |
| Orientation Portrait* Landscape                            | Specify the orientation of text and graphics on the page.                                                                                                    |
| Original Size [List of paper sizes]                        | Set the paper size of the original document.  Notes:  Letter is the U.S. factory default setting. A4 is the international factory default setting.  The menu items may vary depending on your printer model. |
| Sides Off* Long Edge Short Edge                            | Specify the page orientation of text and graphics when scanning a two-sided document.                                                                                                    |
| File Name                                                  | Specify the file name of the scanned image.                                                                                                    |
| Note: An asterisk (*) next to a va                         | alue indicates the factory default setting.                                                                                                    |

### **Advanced Imaging**

| Menu item                                                                    | Description                                 |
|------------------------------------------------------------------------------|---------------------------------------------|
| Color Balance                                                                | Adjust the color intensity during scanning. |
| Cyan to Red                                                                  |                                             |
| -4 to 4 (O*)                                                                 |                                             |
| Magenta to Green                                                             |                                             |
| -4 to 4 (0*)                                                                 |                                             |
| Yellow to Blue                                                               |                                             |
| -4 to 4 (0*)                                                                 |                                             |
| Note: An asterisk (*) next to a value indicates the factory default setting. |                                             |

| Menu item                                                                                                    | Description                                                                                                    |
|----------------------------------------------------------------------------------------------------|----------------------------------------------------------------------------------------------------|
| Color Dropout  Color Dropout  None*  Red  Green  Blue  Default Red Threshold  0-255 (128*)  Default Green Threshold  0-255 (128*)  Default Blue Threshold  0-255 (128*) | Specify which color to drop during scanning, and adjust the dropout setting for that color.                                                                                                    |
| Auto Color Detect Color Sensitivity 1–9 (5*) Area Sensitivity 1–9 (5*) FTP Bit Depth 1 bit* 8 bit                                                                       | Set the amount of color that the printer detects from the original document.  Note: This menu item appears only when Color is set to Auto.                                                                                                    |
| JPEG Quality  Best for content* 5–95                                                                                                    | <ul> <li>Set the quality of a JPEG-format image.</li> <li>Notes:</li> <li>5 reduces the file size, but lessens the image quality.</li> <li>90 provides the best image quality, but produces a large file size.</li> </ul>                                                         |
| Contrast  Best for content*  0  1  2  3  4  5                                                                                                    | Specify the contrast of the output.                                                                                                    |
| Background Removal  Background Detection  Content-based*  Fixed  Level  -4 to 4 (0*)                                                                                    | Adjust the amount of background visible on a scanned image.  Note: If you want to remove the background color from the original document, then set Background Detection to Content-based. If you want to remove image noise from a photo, then set Background Detection to Fixed. |
| Mirror Image Off* On                                                                                                    | Create a mirror image of the original document.  lue indicates the factory default setting.                                                                                                    |

| Description                                                    |
|----------------------------------------------------------------|
| Create a negative image of the original document.              |
| Adjust the amount of shadow detail visible on a scanned image. |
| Allow edge-to-edge scanning of the original document.          |
| Adjust the sharpness of a scanned image.                       |
| Specify whether to generate a cooler or warmer output.         |
| Specify whether to include blank pages.                        |
|                                                                |

### **Admin Controls**

| Menu item                                                         | Description                                                |
|-------------------------------------------------------------------|------------------------------------------------------------|
| <b>Text Default</b> 5–95 (75*)                                    | Set the quality of text on a scanned image.                |
| Text/Photo Default<br>5–95 (75*)                                  | Set the quality of text or photo image on a scanned image. |
| Photo Default<br>5–95 (50*)                                       | Set the quality of a photo image on a scanned image.       |
| Use Multi-Page TIFF On* Off                                       | Choose between single- and multiple-page TIFF files.       |
| TIFF Compression  LZW*  JPEG                                      | Set a compression option for TIFF files.                   |
| Transmission Log Print Log* Do Not Print Log Print Only For Error | Print a log for successful FTP scan transmission.          |
| Log Paper Source Tray [x] (1*) Multipurpose Feeder                | Specify the paper source for printing FTP logs.            |
| Note: An asterisk (*) next to a va                                | alue indicates the factory default setting.                |

| Menu item                                                                    | Description                                                                                                   |
|------------------------------------------------------------------------------|----------------------------------------------------------------------------------------------------|
| Custom Job Scanning Off* On                                                  | Turn on scanning of custom jobs by default.  Note: This menu item appears only when a hard disk is installed. |
| Scan Preview Off On*                                                         | Show a preview of the scan on the display.  Note: This menu item appears only when a hard disk is installed.  |
| Allow Save as Shortcut  Off  On*                                             | Save custom FTP settings as shortcuts.                                                                        |
| Note: An asterisk (*) next to a value indicates the factory default setting. |                                                                                                    |

# **USB** Drive

## Flash Drive Scan

| Menu item             | Description                                                                    |
|-----------------------|--------------------------------------------------------------------------------|
| Format                | Specify the file format for the scanned image.                                 |
| PDF (.pdf)*           | <b>Note:</b> The settings may vary depending on your printer model.            |
| TIFF (.tif)           |                                                                                |
| JPEG (.jpg)           |                                                                                |
| XPS (.xps)            |                                                                                |
| TXT (.txt)            |                                                                                |
| RTF (.rtf)            |                                                                                |
| DOCX (.docx)          |                                                                                |
| Global OCR Settings   | Configure the settings for optical character recognition (OCR).                |
| Recognized Languages  | <b>Note:</b> This menu appears only if you have purchased and installed an OCR |
| Auto Rotate           | solution.                                                                      |
| Despeckle             |                                                                                |
| Auto Contrast Enhance |                                                                                |

| Menu item                                                                                                    | Description                                                                         |
|----------------------------------------------------------------------------------------------------|-------------------------------------------------------------------------------------|
| PDF Settings PDF Version 1.3 1.4 1.5* 1.6 1.7 Archival Version A-1a* A-1b Highly Compressed Off* On Secure Off* On Searchable Off* On | Set the PDF format for the scanned image.                                           |
| Archival (PDF/A) Off* On                                                                                                    |                                                                                     |
| Content Type Text Text/Photo* Graphics Photo                                                                                          | Improve the output result based on the content of the original document.            |
| Content Source  Black and White Laser  Color Laser* Inkjet Photo/Film Magazine Newspaper Press Other                                  | Improve the output result based on the source of the original document.             |
| Color  Black and White  Gray  Color*  Auto                                                                                            | Specify the color when scanning an image.  e indicates the factory default setting. |

| Menu item                                                  | Description                                                                                                    |
|------------------------------------------------------------|----------------------------------------------------------------------------------------------------|
| Resolution 75 dpi 150 dpi* 200 dpi 300 dpi 400 dpi 600 dpi | Set the resolution of the scanned image.                                                                                                    |
| Darkness<br>1–9 (5*)                                       | Adjust the darkness of the scanned image.                                                                                                    |
| Orientation Portrait* Landscape                            | Specify the orientation of text and graphics on the page.                                                                                                    |
| Original Size [List of paper sizes]                        | Set the paper size of the original document.  Notes:  Letter is the U.S. factory default setting. A4 is the international factory default setting.  This menu item may vary depending on your printer model. |
| Sides Off* Long edge Short edge                            | Specify the page orientation of text and graphics when scanning a two-sided document.                                                                                                    |
| File Name                                                  | Specify the file name of the scanned image.                                                                                                    |
| Note: An asterisk (*) next to a valu                       | ue indicates the factory default setting.                                                                                                    |

### **Advanced Imaging**

| Menu item                       | Description                                  |
|---------------------------------|----------------------------------------------|
| Color Balance                   | Adjust the color intensity during scanning.  |
| Cyan to Red                     |                                              |
| -4 to 4 (0*)                    |                                              |
| Magenta to Green                |                                              |
| -4 to 4 (0*)                    |                                              |
| Yellow to Blue                  |                                              |
| -4 to 4 (0*)                    |                                              |
| Note: An asterisk (*) next to a | value indicates the factory default setting. |

| Menu item                                                                                                    | Description                                                                                                    |
|----------------------------------------------------------------------------------------------------|----------------------------------------------------------------------------------------------------|
| Color Dropout Color Dropout None* Red Green Blue Default Red Threshold 0-255 (128*) Default Green Threshold 0-255 (128*) Default Blue Threshold 0-255 (128*) | Specify which color to drop during scanning, and adjust the dropout setting for that color.                                                                                                    |
| Auto Color Detect Color Sensitivity 1–9 (5*) Area Sensitivity 1–9 (5*) E-mail Bit Depth 1 bit* 8 bit                                                         | Set the amount of color that the printer detects from the original document.  Note: This menu item appears only when Color is set to Auto.                                                                                                    |
| JPEG Quality  Best for content* 5–95                                                                                                    | Set the quality of a JPEG-format image.  Notes:  • 5 reduces the file size, but lessens the image quality.  • 90 provides the best image quality, but produces a large file size.                                                                                                 |
| Contrast  Best for content*  0  1  2  3  4  5                                                                                                    | Specify the contrast of the output.                                                                                                    |
| Background Removal  Background Detection  Content-based*  Fixed  Level  -4 to 4 (0*)                                                                         | Adjust the amount of background visible on a scanned image.  Note: If you want to remove the background color from the original document, then set Background Detection to Content-based. If you want to remove image noise from a photo, then set Background Detection to Fixed. |
| Mirror Image Off* On  Note: An asterisk (*) next to a value                                                                                                  | Create a mirror image of the original document.  ue indicates the factory default setting.                                                                                                    |

| Description                                                    |
|----------------------------------------------------------------|
| Create a negative image of the original document.              |
| Adjust the amount of shadow detail visible on a scanned image. |
| Allow edge-to-edge scanning of the original document.          |
| Adjust the sharpness of a scanned image.                       |
| Specify whether to generate a cooler or warmer output.         |
| Specify whether to include blank pages.                        |
|                                                                |

### **Admin Controls**

| Menu item                            | Description                                                                                                   |
|--------------------------------------|----------------------------------------------------------------------------------------------------|
| <b>Text Default</b> 5–95 (75*)       | Set the quality of text on a scanned image.                                                                   |
| Text/Photo Default<br>5-95 (75*)     | Set the quality of text or photo on a scanned image.                                                          |
| Photo Default<br>5–95 (75*)          | Set the quality of a photo on a scanned image.                                                                |
| Use Multi-Page TIFF On* Off          | Choose between single- and multiple-page TIFF files.                                                          |
| TIFF Compression  LZW*  JPEG         | Set the compression for TIFF files.                                                                           |
| Custom Job Scanning Off* On          | Turn on scanning of custom jobs by default.  Note: This menu item appears only when a hard disk is installed. |
| Scan Preview Off On*                 | Show a preview of the scan on the display.  Note: This menu item appears only when a hard disk is installed.  |
| Note: An asterisk (*) next to a valu | e indicates the factory default setting.                                                                      |

## Flash Drive Print

| Menu item                                                                        | Description                                                                                                    |
|----------------------------------------------------------------------------------|----------------------------------------------------------------------------------------------------|
| <b>Number of Copies</b> 1–9999 (1*)                                              | Set the number of copies.                                                                                                    |
| Paper Source Tray [x] (1*) Multipurpose Feeder Manual Paper Manual Envelope      | Specify the paper source for the print job.                                                                                                    |
| Collate Off [1,1,1,2,2,2] On [1,2,1,2,1,2]*                                      | Print multiple copies in a sequence.                                                                                                    |
| Sides<br>1-Sided*<br>2-Sided                                                     | Specify whether to print on one side or two sides of the paper.                                                                                                    |
| Flip Style<br>Long Edge*<br>Short Edge                                           | Determine which side of the paper (long edge or short edge) is bound when performing two-sided printing.  Note: Depending on the option selected, the printer automatically offsets each printed information of the page to bind the job correctly. |
| Pages per Side Off* 2-Up 3-Up 4-Up 6-Up 9-Up 12-Up 16-Up                         | Print multiple page images on a sheet of paper.                                                                                                    |
| Pages per Side Ordering Horizontal* Reverse Horizontal Reverse Vertical Vertical | Specify the positioning of multiple page images when using Pages per Side.  Note: The positioning depends on the number of page images and their page orientation.                                                                                  |
| Pages per Side Orientation Auto* Landscape Portrait                              | Specify the orientation of a multiple-page document when using Pages per Side.                                                                                                    |
| Pages per Side Border<br>None*<br>Solid                                          | Print a border around each page image when using Pages per Side.                                                                                                    |
| Note: An asterisk (*) next to a                                                  | a value indicates the factory default setting.                                                                                                    |

| Description                                                                                                    |
|----------------------------------------------------------------------------------------------------|
| Specify whether to insert blank separator sheets when printing.                                                                               |
| Specify the paper source for the separator sheet.  Note: For Multipurpose Feeder to appear, set Configure MP to Cassette from the Paper menu. |
| Specify whether to include blank pages in a print job.                                                                                        |
|                                                                                                    |

# **Network/Ports**

## **Network Overview**

| Menu item                                          | Description                                                                                                    |  |
|----------------------------------------------------|----------------------------------------------------------------------------------------------------|--|
| Active Adapter Auto* Standard Network Wireless     | Specify how the network is connected.  Note: Wireless is available only in printers connected to a wireless network. |  |
| Network Status                                     | Show the printer network status and connectivity settings.                                                           |  |
| Display Network Status on<br>Printer<br>Off<br>On* | Show the network status on the display.                                                                              |  |
| Speed, Duplex                                      | Show the speed of the currently active network card.                                                                 |  |
| IPv4                                               | Show the IPv4 address.                                                                                               |  |
| All IPv6 Addresses                                 | Show all IPv6 addresses.                                                                                             |  |
| Reset Print Server Start                           | Reset all active network connections to the printer.  Note: This setting removes all network configuration settings. |  |
| Network Job Timeout Off On* (90 seconds)           | Set the time before the printer cancels a network print job.                                                         |  |
| Banner Page<br>Off*<br>On                          | Print a banner page.                                                                                                 |  |
| Note: An asterisk (*) next to a va                 | Note: An asterisk (*) next to a value indicates the factory default setting.                                         |  |

| Menu item                                                                    | Description                                                                       |
|------------------------------------------------------------------------------|-----------------------------------------------------------------------------------|
| Scan to PC Port Range<br>9751:12000*                                         | Specify a valid port range for printers that are behind a port blocking firewall. |
| Note: An asterisk (*) next to a value indicates the factory default setting. |                                                                                   |

## **Wireless**

**Note:** This menu is available only in printers connected to a Wi-Fi network or printers that have a wireless network adapter.

| Menu item                                                                                                    | Description                                                                                                    |
|----------------------------------------------------------------------------------------------------|----------------------------------------------------------------------------------------------------|
| Setup Using Mobile App                                                                                                    | Configure the Wi-Fi connection using Lexmark Mobile Assistant.                                                                                                    |
| Setup Osing Mobile App  Setup On Printer Panel  Choose Network  Add Wi-Fi Network  Network Name  Network Mode  Infastructure  Wireless Security Mode  Disabled*  WEP | Configure the Wi-Fi connection using the control panel.  Note: 802.1x - RADIUS can be configured only from the Embedded Web Server.                                                                                                    |
| WPA2/WPA - Personal<br>WPA2 - Personal<br>802.1x - RADIUS                                                                                                    |                                                                                                    |
| Wi-Fi Protected Setup  WPS Auto Detect  Off  On*  Start Push Button Method  Start PIN Method                                                                         | <ul> <li>Establish a Wi-Fi network and enable network security.</li> <li>Notes: <ul> <li>WPS Auto Detect appears only when the Wireless Security Mode is set to WEP.</li> <li>Start Push-Button Method connects the printer to a Wi-Fi network when buttons on both the printer and the access point (wireless router) are pressed within a given time.</li> <li>Start PIN Method connects the printer to a Wi-Fi network when a PIN on the printer is entered into the wireless settings of the access point.</li> </ul> </li> </ul> |
| Network Mode  BSS Type  Infrastructure*                                                                                                    | Specify the network mode.                                                                                                    |
| Enable Wi-Fi Direct On Off*                                                                                                    | Enable Wi-Fi Direct-capable devices to connect directly to the printer.                                                                                                    |
| Compatibility<br>802.11b/g/n (2.4GHz)*<br>802.11a/b/g/n/ac (2.4GHz/5GHz)<br>802.11a/n/ac (5GHz)                                                                      | Specify the standard for the Wi-Fi network. <b>Note:</b> 802.11a/b/g/n/ac (2.4GHz/5GHz) and 802.11a/n/ac (5GHz) only appear when a Wi-Fi option is installed.                                                                                                    |

| Menu item                                                                            | Description                                                                                                    |
|--------------------------------------------------------------------------------------|----------------------------------------------------------------------------------------------------|
| Wireless Security Mode Disabled* WEP WPA2/WPA-Personal WPA2-Personal 802.1x - RADIUS | Set the security mode for connecting the printer to Wi-Fi devices.  Note: 802.1x - RADIUS can be configured only from the Embedded Web Server.                                                                                                    |
| WEP Authentication Mode  Auto*  Open  Shared                                         | Set the type of Wireless Encryption Protocol (WEP) for the printer.  Note: This menu item appears only when the Wireless Security Mode is set to WEP.                                                                                                    |
| Set WEP Key                                                                          | Specify a WEP password for secure Wi-Fi connection.                                                                                                    |
| WPA2/WPA Personal AES                                                                | Enable Wi-Fi security through Wi-Fi Protected Access (WPA).  Note: This menu item appears only when the Wireless Security Mode is set to WPA2/WPA-Personal.                                                                                                    |
| Set Pre-Shared Key                                                                   | Set the password for secure Wi-Fi connection.                                                                                                    |
| WPA2-Personal AES                                                                    | Enable Wi-Fi security through WPA2.  Note: This menu item appears only when the Wireless Security Mode is set to WPA2-Personal.                                                                                                    |
| 802.1x Encryption Mode<br>WPA+<br>WPA2*                                              | <ul> <li>Enable Wi-Fi security through 802.1x standard.</li> <li>Notes: <ul> <li>This menu item appears only when the Wireless Security Mode is set to 802.1x - RADIUS.</li> <li>802.1x - RADIUS can be configured only from the Embedded Web Server.</li> </ul> </li> </ul> |
| IPv4 Enable DHCP On* Off Set Static IP Address IP Address Netmask Gateway            | Enable and configure IPv4 settings in the printer.                                                                                                    |

| Menu item                                                                                                    | Description                                                                                                    |
|----------------------------------------------------------------------------------------------------|----------------------------------------------------------------------------------------------------|
| IPv6                                                                                                    | Enable and configure IPv6 settings in the printer.                                                                                                    |
| Enable IPv6 On* Off Enable DHCPv6 On Off* Stateless Address Autoconfiguration On* Off DNS Server Address Manually Assigned IPv6 Address Manually Assigned IPv6 Router Address Prefix All IPv6 Addresses All IPv6 Router Addresses |                                                                                                    |
| Network Address  UAA  LAA                                                                                                    | View the network addresses.                                                                                                    |
| PCL SmartSwitch Off                                                                                                    | Set the printer to switch automatically to PCL emulation when a print job requires it, regardless of the default printer language.                         |
| On*                                                                                                    | <b>Note:</b> If PCL SmartSwitch is off, then the printer does not examine incoming data and uses the default printer language specified in the Setup menu. |
| PS SmartSwitch Off                                                                                                    | Set the printer to switch automatically to PS emulation when a print job requires it, regardless of the default printer language.                          |
| On*                                                                                                    | <b>Note:</b> If PS SmartSwitch is off, then the printer does not examine incoming data and uses the default printer language specified in the Setup menu.  |
| Job Buffering                                                                                                    | Temporarily store print jobs in the printer hard disk before printing.                                                                                     |
| On<br>Off*                                                                                                    | Note: This menu item appears only when a hard disk is installed.                                                                                           |
| Mac Binary PS                                                                                                    | Set the printer to process Macintosh binary PostScript print jobs.                                                                                         |
| Auto*                                                                                                    | Notes:                                                                                                    |
| On Off                                                                                                    | On processes raw binary PostScript print jobs.                                                                                                    |
|                                                                                                    | Off filters print jobs using the standard protocol.                                                                                                    |

## **Ethernet**

| Menu item                                                                    | Description                                  |
|------------------------------------------------------------------------------|----------------------------------------------|
| Network Speed                                                                | Show the speed of an active network adapter. |
| Note: An asterisk (*) next to a value indicates the factory default setting. |                                              |

| Menu item                        | Description                                                                                                    |
|----------------------------------|----------------------------------------------------------------------------------------------------|
| IPv4                             | Enable Dynamic Host Configuration Protocol (DHCP).                                                                                                    |
| Enable DHCP                      | Note: DHCP is a standard protocol that allows a server to dynamically                                                                                                    |
| On*                              | distribute IP addressing and configuration information to clients.                                                                                                    |
| Off                              |                                                                                                    |
| IPv4                             | Set the static IP address of your printer.                                                                                                    |
| Set Static IP Address IP Address |                                                                                                    |
| Netmask                          |                                                                                                    |
| Gateway                          |                                                                                                    |
| Enable IPv6                      | Configure IPv6 in the printer.                                                                                                    |
| On*                              |                                                                                                    |
| Off                              |                                                                                                    |
| Enable DHCPv6                    | Run DHCPv6 in an IPv6 network.                                                                                                    |
| On                               |                                                                                                    |
| Off*                             |                                                                                                    |
| Stateless Address                | Set the network adapter to accept the automatic IPv6 address configuration                                                                                                    |
| Autoconfiguration                | entries provided by a router.                                                                                                    |
| On*<br>Off                       |                                                                                                    |
| -                                | Constitution DNC and an all the state of the control of the control of the contro |
| DNS Address                      | Specify the DNS server address, IP address, and the router for IPv6 network.                                                                                                    |
| Manually Assigned IPv6 Address   |                                                                                                    |
| Manually Assigned IPv6 Router    |                                                                                                    |
| Address Prefix                   |                                                                                                    |
| 0–128 (64*)                      |                                                                                                    |
| All IPv6 Addresses               | Show all IP and router addresses used in an IPv6 network.                                                                                                    |
| All IPv6 Router Addresses        |                                                                                                    |
| Network Address                  | Show the printer Media Access Control (MAC) addresses: Locally Administered                                                                                                    |
| UAA                              | Address (LAA) and Universally Administered Address (UAA).                                                                                                    |
| LAA                              | Note: You can change the printer LAA manually.                                                                                                    |
| PCL SmartSwitch                  | Set the printer to switch automatically to PCL emulation when a print job                                                                                                    |
| On*                              | requires it, regardless of the default printer language.                                                                                                    |
| Off                              | <b>Note:</b> If PCL SmartSwitch is off, then the printer does not examine incoming data and uses the default printer language specified in the Setup menu.                                                                                                    |
| PS SmartSwitch On*               | Set the printer to switch automatically to PS emulation when a print job requires it, regardless of the default printer language.                                                                                                    |
| Off                              | Note: If PS SmartSwitch is off, then the printer does not examine incoming                                                                                                    |
|                                  | data and uses the default printer language specified in the Setup menu.                                                                                                    |

| Menu item                                                                    | Description                                                                                                    |  |
|------------------------------------------------------------------------------|----------------------------------------------------------------------------------------------------|--|
| Mac Binary PS Auto*                                                          | Set the printer to process Macintosh binary PostScript print jobs.  Notes:                                                      |  |
| On<br>Off                                                                    | <ul> <li>On processes raw binary PostScript print jobs.</li> <li>Off filters print jobs using the standard protocol.</li> </ul> |  |
| Energy Efficient Ethernet On* Off                                            | Reduce power consumption when the printer receives no data from the Ethernet network.                                           |  |
| Note: An asterisk (*) next to a value indicates the factory default setting. |                                                                                                    |  |

## TCP/IP

**Note:** This menu appears only in network printers or printers attached to print servers.

| Menu item                                     | Description                                                                                                    |  |
|-----------------------------------------------|----------------------------------------------------------------------------------------------------|--|
| Set Hostname                                  | Set the current TCP/IP host name.                                                                                       |  |
| Domain Name                                   | Set the domain name.                                                                                                    |  |
| Allow DHCP/BOOTP to update NTP server Off On* | Allow the DHCP and BOOTP clients to update the NTP settings of the printer.                                             |  |
| Zero Configuration Name                       | Specify a service name for the zero configuration network.                                                              |  |
| Enable Auto IP  Off On*                       | Assign an IP address automatically.                                                                                     |  |
| DNS Server Address                            | Specify the current Domain Name System (DNS) server address.                                                            |  |
| Backup DNS Server Address                     | Specify the backup DNS server addresses.                                                                                |  |
| Backup DNS Server Address 2                   | ; <b>2</b>                                                                                                    |  |
| Backup DNS Server Address 3                   |                                                                                                    |  |
| Domain Search Order                           | Specify a list of domain names to locate the printer and its resources that reside in different domains on the network. |  |
| Enable DDNS  Off On*                          | Update the Dynamic DNS settings.                                                                                        |  |
| DDNS TTL                                      | Specify the current DDNS settings.                                                                                      |  |
| Default TTL                                   |                                                                                                    |  |
| DDNS Refresh Time                             |                                                                                                    |  |
| Note: An asterisk (*) next to a valu          | ue indicates the factory default setting.                                                                               |  |

| Menu item                                                                                           | Description                                                                                           |  |
|----------------------------------------------------------------------------------------------------|----------------------------------------------------------------------------------------------------|--|
| Enable mDNS Off On*                                                                                 | Update multicast DNS settings.                                                                        |  |
| WINS Server Address                                                                                 | Specify a server address for Windows Internet Name Service (WINS).                                    |  |
| Enable BOOTP  Off* On                                                                               | Allow the BOOTP to assign a printer IP address.                                                       |  |
| Restricted Server List                                                                              | Specify an IP address for the TCP connections.                                                        |  |
|                                                                                                    | Notes:                                                                                                |  |
|                                                                                                    | <ul><li>Use a comma to separate each IP address.</li><li>You can add up to 50 IP addresses.</li></ul> |  |
| Restricted Server List Options  Block All Ports*  Block Printing Only  Block Printing and HTTP Only | Specify how the IP addresses in the list can access the printer functionality.                        |  |
| MTU                                                                                                 | Specify a maximum transmission unit (MTU) parameter for the TCP connections.                          |  |
| Raw Print Port<br>1–65535 (9100*)                                                                   | Specify a raw port number for printers connected on a network.                                        |  |
| Outbound Traffic Maximum Speed Off* On                                                              | Enable the printer maximum transfer rate.                                                             |  |
| Enable SSLv2 Off* On                                                                                | Enable the SSLv2 protocol.                                                                            |  |
| Enable SSLv3 Off* On                                                                                | Enable the SSLv3 protocol.                                                                            |  |
| Enable TLSv1.0<br>Off<br>On*                                                                        | Enable the TLSv1.0 protocol.                                                                          |  |
| Enable TLSv1.1<br>Off<br>On*                                                                        | Enable the TLSv1.1 protocol.                                                                          |  |
| SSL Cipher List                                                                                     | Specify the cipher algorithms to use for the SSL or the TLS connections.                              |  |
| Note: An asterisk (*) next to a valu                                                                | ue indicates the factory default setting.                                                             |  |

## **SNMP**

**Note:** This menu appears only in network printers or printers that are attached to print servers.

| Menu item                     | Description                                                      |
|-------------------------------|------------------------------------------------------------------|
| SNMP Versions 1 and 2c        | Configure Simple Network Management Protocol (SNMP) versions 1   |
| Enabled                       | and 2c to install print drivers and applications.                |
| Off                           |                                                                  |
| On*                           |                                                                  |
| Allow SNMP Set                |                                                                  |
| Off                           |                                                                  |
| On*                           |                                                                  |
| Enable PPM MIB                |                                                                  |
| Off                           |                                                                  |
| On*                           |                                                                  |
| SNMP Community                |                                                                  |
| SNMP Version 3                | Configure SNMP version 3 to install and update printer security. |
| Enabled                       |                                                                  |
| Off                           |                                                                  |
| On*                           |                                                                  |
| Set Read/Write Credentials    |                                                                  |
| User Name                     |                                                                  |
| Password                      |                                                                  |
| Set Read-only Credentials     |                                                                  |
| User Name                     |                                                                  |
| Password                      |                                                                  |
| Authentication Hash           |                                                                  |
| MD5                           |                                                                  |
| SHA1*                         |                                                                  |
| Minimum Authentication Level  |                                                                  |
| No Authentication, No Privacy |                                                                  |
| Authentication, No Privacy    |                                                                  |
| Authentication, Privacy*      |                                                                  |
| Privacy Algorithm             |                                                                  |
| DES                           |                                                                  |
| AES-128*                      |                                                                  |

## **IPSec**

**Note:** This menu appears only in network printers or printers that are attached to print servers.

| Menu item                                                                    | Description                                |
|------------------------------------------------------------------------------|--------------------------------------------|
| Enable IPSec                                                                 | Enable Internet Protocol Security (IPSec). |
| Off*                                                                         |                                            |
| On                                                                           |                                            |
| Note: An asterisk (*) next to a value indicates the factory default setting. |                                            |

| Menu item                                      | Description                                                                         |
|------------------------------------------------|-------------------------------------------------------------------------------------|
| Base Configuration                             | Set the IPSec base configuration.                                                   |
| Default*                                       | Note: This menu item appears only when Enable IPSec is set to                       |
| Compatibility                                  | On.                                                                                 |
| Secure                                         |                                                                                     |
| DH (Diffie-Hellman) Group Proposal             | Set the IPSec encryption.                                                           |
| modp2048 (14)*                                 | Note: This menu item appears only when Base Configuration is set                    |
| modp3072 (15)                                  | to Compatibility.                                                                   |
| modp4069 (16)                                  |                                                                                     |
| modp6144 (17)                                  |                                                                                     |
| modp8192 (18)                                  |                                                                                     |
| IKE SA Lifetime (Hours)                        | Set the amount of time before a new authentication key is generated.                |
| 1                                              | <b>Note:</b> These menu items appear only when Base Configuration is                |
| 2                                              | set to Secure.                                                                      |
| 4                                              |                                                                                     |
| 8<br>24*                                       |                                                                                     |
|                                                | _                                                                                   |
| IPSec SA Lifetime (Hours)                      |                                                                                     |
| 1                                              |                                                                                     |
| 2<br>4                                         |                                                                                     |
| 8                                              |                                                                                     |
| 24*                                            |                                                                                     |
| Proposed Encryption Method                     | Specify the energation and authorities in matheds to connect to a                   |
| 3DES                                           | Specify the encryption and authentication methods to connect to a network securely. |
| AES*                                           | Note: These menu items appear only when Base Configuration is                       |
|                                                | set to Compatibility.                                                               |
| Proposed Authentication Method SHA1            |                                                                                     |
| SHA256*                                        |                                                                                     |
| SHA512                                         |                                                                                     |
| IPSec Device Certificate                       | Specify an IPSec certificate.                                                       |
|                                                | <b>Note:</b> This menu item appears only when Base Configuration is set             |
|                                                | to Compatibility.                                                                   |
| Pre-Shared Key Authenticated                   | Configure the authenticated connections of the printer.                             |
| Connections                                    | <b>Note:</b> These menu items appear only when Enable IPSec is set to               |
| Host [x]                                       | On.                                                                                 |
| Address                                        |                                                                                     |
| Кеу                                            |                                                                                     |
| Certificate Authenticated Connections          |                                                                                     |
| Host [x] Address[/subnet]                      |                                                                                     |
| Address[/subnet]                               |                                                                                     |
| Note: An asterisk (*) next to a value indicate | es the factory default setting.                                                     |

### 802.1x

**Note:** This menu appears only in network printers or printers that are attached to print servers.

| Menu item                                                                    | Description                                                                               |
|------------------------------------------------------------------------------|-------------------------------------------------------------------------------------------|
| Active Off*                                                                  | Let the printer join networks that require authentication before allowing access.         |
| On                                                                           | <b>Note:</b> To configure the settings of this menu item, access the Embedded Web Server. |
| Note: An asterisk (*) next to a value indicates the factory default setting. |                                                                                           |

## **LPD Configuration**

**Note:** This menu appears only in network printers or printers that are attached to print servers.

| Menu item                                                                    | Description                                                                                                    |
|------------------------------------------------------------------------------|----------------------------------------------------------------------------------------------------|
| LPD Timeout<br>0-65535 seconds (90*)                                         | Set the time-out value to stop the Line Printer Daemon (LPD) server from waiting indefinitely for hung or invalid print jobs.                          |
| LPD Banner Page                                                              | Print a banner page for all LPD print jobs.                                                                                                    |
| Off* On                                                                      | <b>Note:</b> A banner page is the first page of a print job used as a separator of print jobs and to identify the originator of the print job request. |
| LPD Trailer Page                                                             | Print a trailer page for all LPD print jobs.                                                                                                    |
| Off*                                                                         | <b>Note:</b> A trailer page is the last page of a print job.                                                                                           |
| LPD Carriage Return Conversion                                               | Enable carriage return conversion.                                                                                                    |
| Off*<br>On                                                                   | <b>Note:</b> Carriage return is a mechanism that commands the printer to move the position of the cursor to the first position on the same line.       |
| Note: An asterisk (*) next to a value indicates the factory default setting. |                                                                                                    |

## **HTTP/FTP Settings**

**Note:** This menu appears only in network printers or printers attached to print servers.

| Menu item                                                                    | Description                                                        |
|------------------------------------------------------------------------------|--------------------------------------------------------------------|
| Enable HTTP Server                                                           | Access the Embedded Web Server to monitor and manage the printer.  |
| Off                                                                          |                                                                    |
| On*                                                                          |                                                                    |
| Enable HTTPS                                                                 | Configure the Hypertext Transfer Protocol Secure (HTTPS) settings. |
| Off                                                                          |                                                                    |
| On*                                                                          |                                                                    |
| Note: An asterisk (*) next to a value indicates the factory default setting. |                                                                    |

| Menu item                                                                    | Description                                                                                               |
|------------------------------------------------------------------------------|----------------------------------------------------------------------------------------------------|
| Enable FTP/TFTP  Off  On*                                                    | Send files using FTP.                                                                                     |
| Local Domains                                                                | Specify domain names for HTTP and FTP servers.  Note: This menu item appears only in some printer models. |
| HTTP Proxy IP Address                                                        | Configure the HTTP and FTP server settings.                                                               |
| FTP Proxy IP Address                                                         | <b>Note:</b> These menu items appear only in some printer models.                                         |
| HTTP Default IP Port<br>1–65535 (80*)                                        |                                                                                                    |
| HTTPS Device Certificate                                                     |                                                                                                    |
| FTP Default IP Port<br>1–65535 (21*)                                         |                                                                                                    |
| Timeout for HTTP/FTP Requests 1–299 (30*)                                    | Specify the amount of time before the server connection stops.                                            |
| Retries for HTTP/FTP Requests 1–299 (3*)                                     | Set the number of retries to connect to the HTTP/FTP server.                                              |
| Note: An asterisk (*) next to a value indicates the factory default setting. |                                                                                                    |

## **ThinPrint**

| Description                                                |
|------------------------------------------------------------|
| Print using ThinPrint.                                     |
| Set the port number for the ThinPrint server.              |
| Set the speed to transmit data in a ThinPrint environment. |
| Set the packet size for data transmission.                 |
|                                                            |

## **USB**

| Menu item                            | Description                                                                                                    |
|--------------------------------------|----------------------------------------------------------------------------------------------------|
| PCL SmartSwitch Off                  | Set the printer to switch to PCL emulation when a print job received through a USB port requires it, regardless of the default printer language.                                |
| On*                                  | <b>Note:</b> If PCL SmartSwitch is off, then the printer does not examine incoming data and uses the default printer language specified in the Setup menu.                      |
| PS SmartSwitch Off                   | Set the printer to switch to PS emulation when a print job received through a USB port requires it, regardless of the default printer language.                                 |
| On*                                  | <b>Note:</b> If PS SmartSwitch is off, then the printer does not examine incoming data and uses the default printer language specified in the Setup menu.                       |
| NPA Mode<br>On                       | Set the printer to perform the special processing required for bidirectional communication, following the conventions defined by the NPA protocol.                              |
| Auto*<br>Off                         | <b>Note:</b> The printer restarts after changing the setting.                                                                                                    |
| Mac Binary PS On Auto* Off           | Set the printer to process Macintosh binary PostScript print jobs.  Notes:  On processes raw binary PostScript print jobs.  Off filters print jobs using the standard protocol. |
| Enable USB Port Off On*              | Enable the standard USB port.                                                                                                    |
| Note: An asterisk (*) next to a valu | ie indicates the factory default setting.                                                                                                    |

## **Google Cloud Print**

| Menu item                                    | Description                                                           |
|----------------------------------------------|-----------------------------------------------------------------------|
| Registration                                 | Register the printer to the Google Cloud server.                      |
| Register                                     |                                                                       |
| Options                                      | Print directly from your Google account.                              |
| Enable Google Cloud Print                    |                                                                       |
| Off                                          |                                                                       |
| On*                                          |                                                                       |
| Options                                      | Allow higher bandwidth for data transmission.                         |
| Enable Local Discovery                       |                                                                       |
| Off                                          |                                                                       |
| On*                                          |                                                                       |
| Options                                      | Verify authenticity of the peer certificate to connect to your Google |
| Enable SSL Peer Verification                 | account.                                                              |
| Off                                          |                                                                       |
| On*                                          |                                                                       |
| Note: An asterisk (*) next to a value indica | ates the factory default setting.                                     |

| Menu item             | Description                               |  |
|-----------------------|-------------------------------------------|--|
| Options               | Save the scanned output into image files. |  |
| Always Print As Image |                                           |  |
| Off*                  |                                           |  |
| On                    |                                           |  |

### **Wi-Fi Direct**

**Note:** This menu appears only when a direct Wi-Fi network is the active network.

| Menu item                                                                    | Description                                                                                                    |
|------------------------------------------------------------------------------|----------------------------------------------------------------------------------------------------|
| SSID                                                                         | Specify the service set identifier (SSID) of the Wi-Fi network.                                                 |
| Set Preshared Key                                                            | Set the preshared key (PSK) to authenticate and validate users on a Wi-Fi connection.                           |
| Show PSK on Setup Page<br>On*<br>Off                                         | Show the PSK on the Network Setup Page.                                                                         |
| Group Owner IP Address                                                       | Specify the IP address of the group owner.                                                                      |
| Auto-Accept Push Button Requests On Off*                                     | Accept requests to connect to the network automatically.  Note: Accepting clients automatically is not secured. |
| Note: An asterisk (*) next to a value indicates the factory default setting. |                                                                                                    |

# **Security**

## **Login Methods**

### **Manage Permissions**

| Menu item                        | Description                                                                                                    |
|----------------------------------|----------------------------------------------------------------------------------------------------|
| Function Access                  | Control access to the printer functions.                                                                                                    |
| Access Address Book in Apps      | The state of the position of the state of the state of th |
| Modify Address Book              |                                                                                                    |
| Manage Shortcuts                 |                                                                                                    |
| Create Profiles                  |                                                                                                    |
| Manage Bookmarks                 |                                                                                                    |
| Flash Drive Print                |                                                                                                    |
| Flash Drive Scan                 |                                                                                                    |
| Copy Function                    |                                                                                                    |
| Color Dropout                    |                                                                                                    |
| E-mail Function                  |                                                                                                    |
| Fax Function                     |                                                                                                    |
| FTP Function                     |                                                                                                    |
| Release Held Faxes               |                                                                                                    |
| Held Jobs Access                 |                                                                                                    |
| User Profiles                    |                                                                                                    |
| Cancel Jobs at the Device        |                                                                                                    |
| Change Language                  |                                                                                                    |
| Internet Printing Protocol (IPP) |                                                                                                    |
| Initiate Scans Remotely          |                                                                                                    |
| B/W Print                        |                                                                                                    |
| Administrative Menus             | Control access to the printer menu settings.                                                                                                    |
| Security Menu                    |                                                                                                    |
| Network/Ports Menu               |                                                                                                    |
| Paper Menu                       |                                                                                                    |
| Reports Menu                     |                                                                                                    |
| Function Configuration Menus     |                                                                                                    |
| Supplies Menu                    |                                                                                                    |
| Option Card Menu                 |                                                                                                    |
| SE Menu                          |                                                                                                    |
| Device Menu                      |                                                                                                    |
| Device Management                | Control access to the printer management options.                                                                                                    |
| Remote Management                |                                                                                                    |
| Firmware Updates                 |                                                                                                    |
| Apps Configuration               |                                                                                                    |
| Operator Panel Lock              |                                                                                                    |
| Import/Export All Settings       |                                                                                                    |
| Out of Service Erase             |                                                                                                    |

| Menu item             | Description                             |
|-----------------------|-----------------------------------------|
| Apps                  | Control access to printer applications. |
| New Apps              |                                         |
| Slideshow             |                                         |
| Change Wallpaper      |                                         |
| Screen Saver          |                                         |
| Card Copy             |                                         |
| Scan Center           |                                         |
| Scan Center Custom 1  |                                         |
| Scan Center Custom 2  |                                         |
| Scan Center Custom 3  |                                         |
| Scan Center Custom 4  |                                         |
| Scan Center Custom 5  |                                         |
| Scan Center Custom 6  |                                         |
| Scan Center Custom 7  |                                         |
| Scan Center Custom 8  |                                         |
| Scan Center Custom 9  |                                         |
| Scan Center Custom 10 |                                         |
| Forms and Favorites   |                                         |

### **Local Accounts**

| Menu item                 | Description                                                                       |
|---------------------------|-----------------------------------------------------------------------------------|
| Manage Groups/Permissions | Control group or user access to the printer functions, applications, and security |
| Add Group                 | settings.                                                                         |
| Import Access Controls    |                                                                                   |
| Function Access           |                                                                                   |
| Administrative Menus      |                                                                                   |
| Device Management         |                                                                                   |
| Apps                      |                                                                                   |
| All Users                 |                                                                                   |
| Import Access Controls    |                                                                                   |
| Function Access           |                                                                                   |
| Administrative Menus      |                                                                                   |
| Device Management         |                                                                                   |
| Apps                      |                                                                                   |
| Admin                     |                                                                                   |

| Menu item                                          | Description                                                      |
|----------------------------------------------------|------------------------------------------------------------------|
| Add User User Name/Password User Name Password PIN | Create local accounts to manage access to the printer functions. |
| User Name/Password Accounts Add User               |                                                                  |
| User Name Accounts Add User                        |                                                                  |
| Password Accounts Add User                         |                                                                  |
| PIN Accounts Add User                              |                                                                  |

## **Schedule USB Devices**

| Menu item        | Description                       |
|------------------|-----------------------------------|
| Schedules        | Schedule access to the USB ports. |
| Add New Schedule |                                   |

## **Security Audit Log**

| Menu item                                                                    | Description                                                           |
|------------------------------------------------------------------------------|-----------------------------------------------------------------------|
| Enable Audit Off* On                                                         | Record the events in the secure audit log and remote syslog.          |
| Enable Remote Syslog Off* On                                                 | Send audit logs to a remote server.                                   |
| Remote Syslog Server                                                         | Specify the remote syslog server.                                     |
| Remote Syslog Port<br>1–65535 (514*)                                         | Specify the remote syslog port.                                       |
| Remote Syslog Method  Normal UDP*  Stunnel                                   | Specify a syslog method to transmit logged events to a remote server. |
| Note: An asterisk (*) next to a value indicates the factory default setting. |                                                                       |

| Menu item                                       | Description                                                                       |
|-------------------------------------------------|-----------------------------------------------------------------------------------|
| Remote Syslog Facility                          | Specify a facility code that the printer uses when sending log events to a remote |
| 0 - Kernel Messages                             | server.                                                                           |
| 1 - User-Level Messages                         |                                                                                   |
| 2 - Mail System                                 |                                                                                   |
| 3 - System Daemons                              |                                                                                   |
| 4 - Security/Authorization<br>Messages*         |                                                                                   |
| 5 - Messages Generated<br>Internally by Syslogs |                                                                                   |
| 6 - Line Printer Subsystem                      |                                                                                   |
| 7 - Network News Subsystem                      |                                                                                   |
| 8 - UUCP Subsystem                              |                                                                                   |
| 9 - Clock Daemon                                |                                                                                   |
| 10 - Security/Authorization<br>Messages         |                                                                                   |
| 11 - FTP Daemon                                 |                                                                                   |
| 12 - NTP Subsystem                              |                                                                                   |
| 13 - Log Audit                                  |                                                                                   |
| 14 - Log Alert                                  |                                                                                   |
| 15 - Clock Daemon                               |                                                                                   |
| 16 - Local Use 0 (local0)                       |                                                                                   |
| 17- Local Use 1 (local1)                        |                                                                                   |
| 18 - Local Use 2 (local2)                       |                                                                                   |
| 19 - Local Use 3 (local3)                       |                                                                                   |
| 20 - Local Use 4 (local4)                       |                                                                                   |
| 21 - Local Use 5 (local5)                       |                                                                                   |
| 22 - Local Use 6 (local6)                       |                                                                                   |
| 23 - Local Use 7 (local7)                       |                                                                                   |
| Severity of Events to Log                       | Specify the priority level cutoff for logging messages and events.                |
| 0 - Emergency                                   |                                                                                   |
| 1 - Alert                                       |                                                                                   |
| 2 - Critical                                    |                                                                                   |
| 3 - Error                                       |                                                                                   |
| 4 - Warning*                                    |                                                                                   |
| 5 - Notice                                      |                                                                                   |
| 6 - Informational                               |                                                                                   |
| 7 - Debug                                       |                                                                                   |
| Remote Syslog Non-Logged Events                 | Send all events, regardless of severity level, to the remote server.              |
| Off*                                            |                                                                                   |
| On                                              |                                                                                   |
| Admin's E-mail Address                          | Send e-mail notification of logged events to the administrator.                   |
| Note: An asterisk (*) next to a value           | e indicates the factory default setting.                                          |

| Menu item                                                                     | Description                                                                                                    |
|-------------------------------------------------------------------------------|----------------------------------------------------------------------------------------------------|
| E-mail Log Cleared Alert Off* On                                              | Send e-mail notification to the administrator when a log entry is deleted.                                          |
| E-mail Log Wrapped Alert Off* On                                              | Send e-mail notification to the administrator when the log becomes full and begins to overwrite the oldest entries. |
| Log Full Behavior Wrap Over Older Entries* E-mail Log Then Delete All Entries | Resolve log storage issues when the log fills its allotted memory.                                                  |
| E-mail % Full Alert Off* On                                                   | Send e-mail notification to the administrator when the log fills its allotted memory.                               |
| % Full Alert Level<br>1–99 (90*)                                              |                                                                                                    |
| E-mail Log Exported Alert Off* On                                             | Send e-mail notification to the administrator when a log is exported.                                               |
| E-mail Log Settings Changed<br>Alert<br>Off*<br>On                            | Send e-mail notification to the administrator when Enable Audit is set.                                             |
| Log Line Endings  LF (\n)*  CR (\r)  CRLF (\r\n)                              | Specify how the log file terminates the end of each line.                                                           |
| <b>Digitally Sign Exports</b> Off* On                                         | Add a digital signature to each exported log file.                                                                  |
| Clear Log                                                                     | Delete all audit logs.                                                                                              |
| Export Log Syslog (RFC 5424) Syslog (RFC 3164) CSV                            | Export a security log to a flash drive.                                                                             |
|                                                                               | ue indicates the factory default setting.                                                                           |

## **Login Restrictions**

| Menu item                                                                    | Description                                                                           |
|------------------------------------------------------------------------------|---------------------------------------------------------------------------------------|
| Login failures<br>1–10 (3*)                                                  | Specify the number of failed login attempts before the user gets locked out.          |
| Failure time frame<br>1–60 minutes (5*)                                      | Specify the time frame between failed login attempts before the user gets locked out. |
| Lockout time<br>1–60 minutes (5*)                                            | Specify the lockout duration.                                                         |
| Web Login Timeout<br>1–120 minutes (10*)                                     | Specify the delay for a remote login before the user is logged off automatically.     |
| Note: An asterisk (*) next to a value indicates the factory default setting. |                                                                                       |

## **Confidential Print Setup**

| Menu item                                                       | Description                                                                                                    |
|-----------------------------------------------------------------|----------------------------------------------------------------------------------------------------|
| Max Invalid PIN<br>2–10                                         | Set the number of times an invalid PIN can be entered.  Notes:                                                                                                    |
| Confidential Job Expiration Off* 1 Hour 4 Hours 24 Hours 1 Week | <ul> <li>A value of zero turns off this setting.</li> <li>When the limit is reached, the print jobs for that user name and PIN are deleted.</li> <li>This menu item appears only when a hard disk is installed.</li> <li>Set the expiration time for confidential print jobs.</li> <li>Notes:</li> <li>If this menu item is changed while confidential print jobs reside in the printer memory or hard disk, then the expiration time for those print jobs does not change to the new default value.</li> <li>If the printer is turned off, then all confidential jobs held in the printer memory are deleted.</li> </ul> |
| Repeat Job Expiration Off* 1 Hour 4 Hours 24 Hours 1 Week       | Set the expiration time for a print job that you want to repeat.                                                                                                    |
| Verify Job Expiration Off* 1 Hour 4 Hours 24 Hours 1 Week       | Set the expiration time that the printer prints a copy for the user to examine its quality before printing the remaining copies.                                                                                                    |

| Menu item                                                                    | Description                                                                                                 |
|------------------------------------------------------------------------------|----------------------------------------------------------------------------------------------------|
| Reserve Job Expiration Off* 1 Hour 4 Hours 24 Hours 1 Week                   | Set the expiration time that the printer stores print jobs for printing later.                              |
| Require All Jobs to be Held Off* On                                          | Set the printer to hold all print jobs.                                                                     |
| Keep duplicate documents Off* On                                             | Set the printer to print other documents with the same file name without overwriting any of the print jobs. |
| Note: An asterisk (*) next to a value indicates the factory default setting. |                                                                                                    |

## **Disk Encryption**

**Note:** This menu appears only when a printer hard disk is installed.

| Menu item        | Description                                                                                                    |
|------------------|----------------------------------------------------------------------------------------------------|
| Status           | Determine whether Disk Encryption is enabled.                                                                                                    |
| Enabled          |                                                                                                    |
| Disabled         |                                                                                                    |
| Start encryption | Prevent the loss of sensitive data in case the printer or its hard disk is stolen.                                                                                |
|                  | <b>Note:</b> Enabling disk encryption erases all contents in the hard disk. If necessary, back up important data from the printer before starting the encryption. |

## **Erase Temporary Data Files**

| Menu item                                                                    | Description                                       |
|------------------------------------------------------------------------------|---------------------------------------------------|
| Stored in onboard memory  Off*  On                                           | Delete all files stored on the printer memory.    |
| Stored on hard disk  1 Pass Erase*  3 Pass Erase  7 Pass Erase               | Delete all files stored on the printer hard disk. |
| Note: An asterisk (*) next to a value indicates the factory default setting. |                                                   |

## **Solutions LDAP Settings**

| Use                           | То                                                                         |
|-------------------------------|----------------------------------------------------------------------------|
| Follow LDAP Referrals         | Search the different servers in the domain for the logged-in user account. |
| Off*                          |                                                                            |
| On                            |                                                                            |
| LDAP Certificate Verification | Enable verification of LDAP certificates.                                  |
| No*                           |                                                                            |
| Yes                           |                                                                            |

## **Mobile Services Management**

| Use      | То                                                 |
|----------|----------------------------------------------------|
| AirPrint | Enable functions in the AirPrint software feature. |
| Print    |                                                    |
| Scan     |                                                    |
| Fax      |                                                    |

## **Miscellaneous**

| Menu item                                                                    | Description                                                                                                    |  |
|------------------------------------------------------------------------------|----------------------------------------------------------------------------------------------------|--|
| Protected Features Show*                                                     | Show all the features that Function Access Control (FAC) protects regardless of the security permission that the user has.                                                                                                    |  |
| Hide                                                                         | <b>Note:</b> FAC manages access to specific menus and functions or disables them entirely.                                                                                                    |  |
| Print Permission Off* On                                                     | Let the user log in before printing.                                                                                                    |  |
| Default Print Permission Login                                               | Set the default login for Print Permission.                                                                                                    |  |
| Security Reset Jumper Enable "Guest" access* No Effect                       | <ul> <li>Specify the effect of using the security reset jumper.</li> <li>Notes: <ul> <li>The jumper is located beside a lock icon on the controller board.</li> <li>Enable "Guest" access provides full access control to users who are not logged in.</li> <li>No Effect means that the reset has no effect on the printer security configuration.</li> </ul> </li> </ul> |  |
| Minimum Password Length<br>0-32 (0*)                                         | Specify the minimum characters that are allowed for a password.                                                                                                    |  |
| Note: An asterisk (*) next to a value indicates the factory default setting. |                                                                                                    |  |

# **Reports**

## Menu Settings Page

| Menu item          | Description                                                                         |
|--------------------|-------------------------------------------------------------------------------------|
| Menu Settings Page | Print a report that contains the printer preferences, settings, and configurations. |

### **Device**

| Menu item          | Description                                                 |  |
|--------------------|-------------------------------------------------------------|--|
| Device Information | Print a report that contains information about the printer. |  |
| Device Statistics  | Print a report about printer usage and supply status.       |  |
| Profiles List      | Print a list of profiles that are stored in the printer.    |  |

### **Print**

| Menu item   | Description                      |
|-------------|----------------------------------|
| Print Fonts | Print a list of supported fonts. |
| PCL Fonts   |                                  |
| PS Fonts    |                                  |

## **Shortcuts**

| Menu item                | Description                                                             |
|--------------------------|-------------------------------------------------------------------------|
| All Shortcuts            | Print a report that lists the shortcuts that are stored in the printer. |
| Fax Shortcuts            |                                                                         |
| Copy Shortcuts           |                                                                         |
| E-mail Shortcuts         |                                                                         |
| FTP Shortcuts            |                                                                         |
| Network Folder Shortcuts |                                                                         |

## Fax

| Menu item    | Description                                                                |  |
|--------------|----------------------------------------------------------------------------|--|
| Fax Job Log  | Print a report about the last 200 completed fax jobs.                      |  |
|              | Note: This menu item appears only when Enable Job Log is set to On.        |  |
| Fax Call Log | Print a report about the last 100 attempted, received, and blocked calls.  |  |
|              | <b>Note:</b> This menu item appears only when Enable Job Log is set to On. |  |

### **Network**

| Menu item          | Description                                                                                          |
|--------------------|----------------------------------------------------------------------------------------------------|
| Network Setup Page | Print a page that shows the configured network and wireless settings on the printer.                 |
|                    | <b>Note:</b> This menu item appears only in network printers or printers connected to print servers. |

# Help

| Menu item           | Description                                                                     |
|---------------------|---------------------------------------------------------------------------------|
| Print All Guides    | Prints all the guides                                                           |
| Media Guide         | Provides information about loading paper and specialty media                    |
| Copy Guide          | Provides information about making copies and configuring the settings           |
| E-mail Guide        | Provides information about sending e-mails and configuring the settings         |
| Fax Guide           | Provides information about sending faxes and configuring the settings           |
| Scan Guide          | Provides information about scanning documents and configuring the settings      |
| Print Quality Guide | Provides information about solving print quality issues                         |
| Mono Quality Guide  | Provides information about mono print quality settings                          |
| Information Guide   | Provides more information sources about the printer                             |
| Connection Guide    | Provides information about connecting the printer locally (USB) or to a network |
| Moving Guide        | Provides information about moving, locating, or shipping the printer            |
| Supplies Guide      | Provides information about ordering supplies                                    |

# **Troubleshooting**

## **Troubleshooting**

| Menu item                | Description                                                       |
|--------------------------|-------------------------------------------------------------------|
| Print Quality Test Pages | Print sample pages to identify and correct print quality defects. |
| Cleaning the Scanner     | Print instructions on how to clean the scanner.                   |

# **Printing the Menu Settings Page**

From the home screen, touch **Settings** > **Reports** > **Menu Settings Page**.

Securing the printer 139

# **Securing the printer**

## Locating the security slot

The printer is equipped with a security lock feature. Attach a security lock compatible with most laptop computers in the location shown to secure the printer in place.

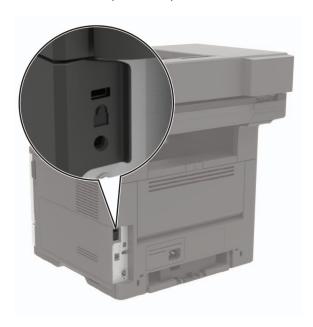

## **Erasing printer memory**

To erase volatile memory or buffered data in your printer, turn off the printer.

To erase non-volatile memory or individual settings, device and network settings, security settings, and embedded solutions, do the following:

- 1 From the home screen, touch Settings > Device > Maintenance > Out of Service Erase.
- 2 Select the Sanitize all information on nonvolatile memory check box, and then touch ERASE.
- **3** Follow the instructions on the display.

## **Erasing printer hard disk memory**

- 1 From the home screen, touch Settings > Device > Maintenance > Out of Service Erase.
- 2 Select the Sanitize all information on hard disk check box, and then touch ERASE.
- **3** Follow the instructions on the display.

**Note:** This process can take from several minutes to more than an hour, making the printer unavailable for other tasks.

Securing the printer 140

## **Encrypting the printer hard disk**

This process erases all contents in the hard disk. If necessary, back up important data from the printer before starting the encryption.

- 1 From the home screen, touch Settings > Security > Disk Encryption > Start encryption.
- **2** Follow the instructions on the display.

#### Notes:

- To avoid loss of data, do not turn off the printer during the encryption process.
- This process can take from several minutes to more than an hour, making the printer unavailable for other tasks.
- After encryption, the printer automatically restarts.

## Restoring factory default settings

- 1 From the home screen, touch Settings > Device > Restore Factory Defaults.
- **2** In the Restore Settings menu, select the settings that you want to restore.
- 3 Touch RESTORE.
- **4** Follow the instructions on the display.

# **Statement of Volatility**

| Type of memory      | Description                                                                                                    |
|---------------------|----------------------------------------------------------------------------------------------------|
| Volatile memory     | The printer uses standard random access memory (RAM) to buffer temporarily user data during simple print and copy jobs.                                                                                                    |
| Non-volatile memory | The printer may use two forms of non-volatile memory: EEPROM and NAND (flash memory). Both types are used to store the operating system, printer settings, network information, scanner and bookmark settings, and embedded solutions. |
| Hard disk memory    | Some printers may have a hard disk drive installed. The printer hard disk is designed for printer-specific functionality. The hard disk lets the printer retain buffered user data from complex print jobs, form data, and font data.  |

Erase the content of any installed printer memory in the following circumstances:

- The printer is decommissioned.
- The printer hard disk is replaced.
- The printer is moved to a different department or location.
- The printer is serviced by someone from outside your organization.
- The printer is removed from your premises for service.
- The printer is sold to another organization.

Securing the printer 141

### Disposing of a printer hard disk

- Degaussing—Flushes the hard disk with a magnetic field that erases stored data
- **Crushing**—Physically compresses the hard disk to break component parts and render them unreadable
- Milling—Physically shreds the hard disk into small metal bits

**Note:** To guarantee that all data are completely erased, destroy physically each hard disk where data is stored.

Maintaining the printer 142

# **Maintaining the printer**

**Warning—Potential Damage:** Failure to maintain optimum printer performance, or to replace parts and supplies, may cause damage to your printer.

## Adjusting the speaker volume

### Adjusting the default internal speaker volume

Note: The speaker is available only in some printer models.

- 1 From the control panel, touch **Settings** > **Device** > **Preferences** > **Audio Feedback**.
- 2 Adjust the volume.

#### **Notes:**

- If Quiet Mode is enabled, then audible alerts are turned off. This setting also slows the printer performance.
- The volume resets to the default value after the session is logged out or when the printer wakes from Sleep or Hibernate mode.

### Adjusting the default headphone volume

Note: The headphone jack is available only in some printer models.

**1** From the control panel, navigate to:

Settings > Device > Accessibility

2 Adjust Headphone Volume.

**Note:** The volume resets to the default value after the session is logged out or when the printer wakes from Sleep or Hibernate mode.

### Configuring the fax speaker settings

- 1 From the home screen, touch Settings > Fax > Analog Fax Setup > Speaker Settings.
- **2** Do the following:
  - Set the Speaker Mode to **Always On**.
  - Set the Speaker Volume to **High**.
  - Activate the Ringer Volume.

Maintaining the printer 143

## **Networking**

### Connecting the printer to a Wi-Fi network

### Using the control panel

**1** From the home screen, navigate to:

Settings > Network/Ports > Wireless

2 Select Setup On Printer Panel and then follow the instructions on the display.

**Note:** For Wi-Fi-network-ready printer models, a prompt for Wi-Fi network setup appears during initial setup.

#### **Using Lexmark Mobile Assistant**

- **1** Depending on your mobile device, download the Lexmark Mobile Assistant application from either the Google Play<sup>TM</sup> store or App Store online store.
- **2** From the control panel, navigate to:

Settings > Network/Ports > Wireless > Setup Using Mobile App > Continue for Printer ID

- 3 From your mobile device, launch the application, and then accept the Terms of Use.
- 4 Grant permissions.
- **5** Tap **Start Wi-Fi Setup**, and then select the printer.
- 6 Select a Wi-Fi network, and then enter your credentials.
- 7 Tap Finish Wi-Fi Setup.

# Connecting the printer to a wireless network using Wi-Fi Protected Setup (WPS)

Before you begin, make sure that:

- The access point (wireless router) is WPS-certified or WPS-compatible. For more information, see the
  documentation that came with your access point.
- A wireless network adapter is installed in your printer. For more information, see the instructions that came with the adapter.

### Using the Push Button method

**1** From the control panel, navigate to:

Settings > Network/Ports > Wireless > Wi-Fi Protected Setup > Start Push Button Method

**2** Follow the instructions on the display.

Maintaining the printer 144

### Using the personal identification number (PIN) method

**1** From the control panel, navigate to:

#### Settings > Network/Ports > Wireless > Wi-Fi Protected Setup > Start PIN Method

- **2** Copy the eight-digit WPS PIN.
- 3 Open a Web browser, and then type the IP address of your access point in the address field.

#### Notes:

- View the printer IP address on the printer home screen. The IP address appears as four sets of numbers separated by periods, such as 123.123.123.
- If you are using a proxy server, then temporarily disable it to load the Web page correctly.
- **4** Access the WPS settings. For more information, see the documentation that came with your access point.
- **5** Enter the eight-digit PIN, and then save the changes.

### Deactivating the Wi-Fi network

- 1 From the home screen, touch Settings > Network/Ports > Network Overview > Active Adapter > Standard Network.
- **2** Follow the instructions on the display.

### Changing the printer port settings after installing an internal solutions port

#### Notes:

- If the printer has a static IP address, then do not change the configuration.
- If the computers are configured to use the network name instead of an IP address, then do not change the configuration.
- If you are adding a wireless internal solutions port (ISP) to a printer previously configured for an Ethernet connection, then disconnect the printer from the Ethernet network.

### For Windows users

- 1 Open the printers folder.
- **2** From the shortcut menu of the printer with the new ISP, open the printer properties.
- **3** Configure the port from the list.
- 4 Update the IP address.
- **5** Apply the changes.

#### For Macintosh users

- 1 From System Preferences in the Apple menu, navigate to the list of printers, and then select + > IP.
- **2** Type the IP address in the address field.
- **3** Apply the changes.

## Cleaning printer parts

### Cleaning the printer

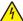

**CAUTION—SHOCK HAZARD:** To avoid the risk of electrical shock when cleaning the exterior of the printer, unplug the power cord from the electrical outlet and disconnect all cables from the printer before proceeding.

#### **Notes:**

- Perform this task after every few months.
- Damage to the printer caused by improper handling is not covered by the printer warranty.
- 1 Turn off the printer, and then unplug the power cord from the electrical outlet.
- **2** Remove paper from the standard bin and multipurpose feeder.
- 3 Remove any dust, lint, and pieces of paper around the printer using a soft brush or vacuum.
- **4** Wipe the outside of the printer with a damp, soft, lint-free cloth.

#### **Notes:**

- Do not use household cleaners or detergents, as they may damage the finish of the printer.
- Make sure that all areas of the printer are dry after cleaning.
- **5** Connect the power cord to the electrical outlet, and then turn on the printer.

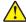

**CAUTION—POTENTIAL INJURY:** To avoid the risk of fire or electrical shock, connect the power cord to an appropriately rated and properly grounded electrical outlet that is near the product and easily accessible.

### Cleaning the scanner

1 Open the scanner cover.

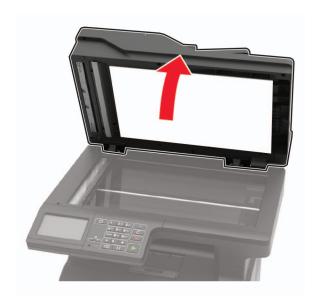

**2** Using a damp, soft, lint-free cloth, wipe the following areas:

• ADF glass

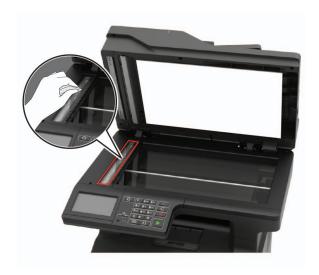

• ADF glass pad

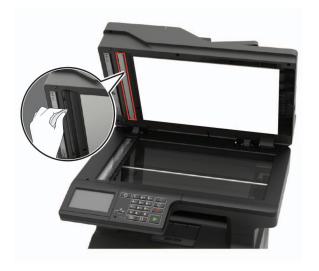

• Scanner glass

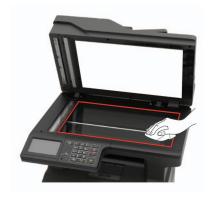

• Scanner glass pad

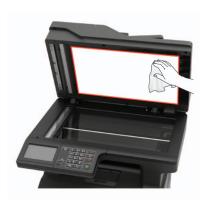

- **3** Close the scanner cover.
- **4** Open the ADF cover.

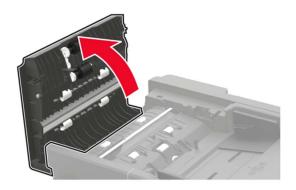

- **5** Using a damp, soft, lint-free cloth, wipe the following areas:
  - ADF glass pad in the ADF cover

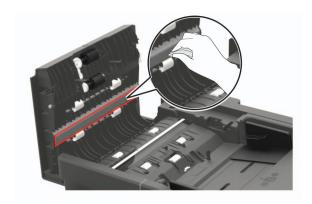

• ADF glass in the ADF cover

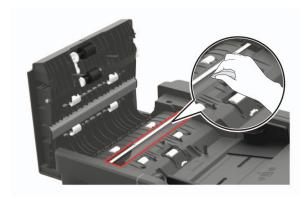

6 Close the ADF cover.

## Ordering parts and supplies

To order parts and supplies in the U.S., contact 1-800-539-6275 for information about Lexmark authorized dealers in your area. In other countries or regions, go to <a href="https://www.lexmark.com">www.lexmark.com</a> or contact the place where you purchased the printer.

Note: All life estimates for printer supplies assume printing on letter- or A4-size plain paper.

### Using genuine Lexmark parts and supplies

Your Lexmark printer is designed to function best with genuine Lexmark parts and supplies. Use of third-party supplies or parts may affect the performance, reliability, or life of the printer and its imaging components. It can also affect warranty coverage. Damage caused by the use of third-party parts and supplies is not covered by the warranty. All life indicators are designed to function with Lexmark parts and supplies, and may deliver unpredictable results if third-party parts and supplies are used. Imaging component usage beyond the intended life may damage your Lexmark printer or its associated components.

### Checking the status of parts and supplies

- 1 From the home screen, touch Status/Supplies.
- **2** Select the parts or supplies that you want to check.

Note: You can also access this setting by touching the top section of the home screen.

### Ordering a toner cartridge

#### Notes:

- The estimated cartridge yield is based on the ISO/IEC 19752 standard.
- Extremely low print coverage for extended periods of time may negatively affect actual yield.

#### Lexmark MX421, MX521, and MX522 Return Program toner cartridges

| Item                                                                                  | United States<br>and Canada | European<br>Economic<br>Area | Rest of Asia<br>Pacific | Latin America | Rest of<br>Europe,<br>Middle East,<br>and Africa | Australia and<br>New Zealand |
|---------------------------------------------------------------------------------------|-----------------------------|------------------------------|-------------------------|---------------|--------------------------------------------------|------------------------------|
| Return<br>Program toner<br>cartridge                                                  | 56F1000                     | 56F2000                      | 56F3000                 | 56F4000       | 56F5000                                          | 56F6000                      |
| High yield<br>Return<br>Program toner<br>cartridge                                    | 56F1H00                     | 56F2H00                      | 56F3H00                 | 56F4H00       | 56F5H00                                          | 56F6H00                      |
| Extra high<br>yield Return<br>Program toner<br>cartridge                              | 56F1X00                     | 56F2X00                      | 56F3X00                 | 56F4X00       | 56F5X00                                          | 56F6X00                      |
| Ultra high yield<br>Return<br>Program toner<br>cartridge <sup>1</sup>                 | 56F1U00                     | 56F2U00                      | 56F3U00                 | 56F4U00       | 56F5U00                                          | 56F6U00                      |
| High yield<br>Corporate<br>Return<br>Program toner<br>cartridge <sup>2</sup>          | 56F1H0E                     | 56F2H0E                      | 56F3H0E                 | 56F4H0E       | 56F5H0E                                          | 56F6H0E                      |
| Extra high<br>yield<br>Corporate<br>Return<br>Program toner<br>cartridge <sup>2</sup> | 56F1X0E                     | 56F2X0E                      | 56F3X0E                 | 56F4X0E       | 56F5X0E                                          | 56F6X0E                      |
| Ultra high yield<br>Corporate<br>Return<br>Program toner<br>cartridge <sup>1, 2</sup> | 56F1U0E                     | 56F2U0E                      | 56F3U0E                 | 56F4U0E       | 56F5U0E                                          | 56F6U0E                      |

<sup>&</sup>lt;sup>1</sup> Supported only in Lexmark MX521 and MX522 printer models.

 $<sup>^2</sup>$  Available only for contract-managed printers. For more information, contact your Lexmark representative or system administrator.

#### Lexmark MX421, MX521, and MX522 regular toner cartridge

| ltem                                                                   | Worldwide |  |  |
|------------------------------------------------------------------------|-----------|--|--|
| Extra high yield regular toner cartridge <sup>1</sup>                  | 56F0XA0   |  |  |
| Ultra high yield regular toner cartridge <sup>2</sup>                  | 56F0UA0   |  |  |
| <sup>1</sup> Supported only in the Lexmark MX421 printer model.        |           |  |  |
| <sup>2</sup> Supported only in Lexmark MX521 and MX522 printer models. |           |  |  |

#### Lexmark XM1242 and XM1246 Return Program toner cartridges

| ltem                                  | United States, Canada,<br>Australia, and New<br>Zealand | European<br>Economic Area | Rest of Asia Pacific | Latin America |
|---------------------------------------|---------------------------------------------------------|---------------------------|----------------------|---------------|
| XM1242 Return Program toner cartridge | 24B6885                                                 | 24B6888                   | 24B6891              | 24B6894       |
| XM1246 Return Program toner cartridge | 24B6886                                                 | 24B6889                   | 24B6892              | 24B6895       |

#### Lexmark MB2442 and MB2546 Return Program toner cartridges

| United States<br>and Canada | European<br>Economic<br>Area | Rest of Asia<br>Pacific                                                                              | Latin<br>America                                                                                                    | Rest of Europe,<br>Middle East,<br>and Africa                                                                                                    | Australia and<br>New Zealand                                                                                                    |
|-----------------------------|------------------------------|----------------------------------------------------------------------------------------------------|----------------------------------------------------------------------------------------------------|----------------------------------------------------------------------------------------------------|----------------------------------------------------------------------------------------------------|
| B231000                     | B232000                      | B233000                                                                                              | B234000                                                                                                    | B235000                                                                                                    | B236000                                                                                                    |
| B241H00                     | B242H00                      | B243H00                                                                                              | B244H00                                                                                                    | B245H00                                                                                                    | B246H00                                                                                                    |
| B251X00                     | B252X00                      | B253X00                                                                                              | B254X00                                                                                                    | B255X00                                                                                                    | B256X00                                                                                                    |
|                             | B231000<br>B241H00           | and Canada         Economic Area           B231000         B232000           B241H00         B242H00 | and Canada         Economic Area         Pacific           B231000         B232000         B233000           B241H00         B242H00         B243H00 | and Canada         Economic Area         Pacific         America           B231000         B232000         B233000         B234000           B241H00         B242H00         B243H00         B244H00 | and Canada         Economic Area         Pacific         America         Middle East, and Africa           B231000         B232000         B233000         B234000         B235000           B241H00         B242H00         B243H00         B244H00         B245H00 |

#### Lexmark MB2442 and MB2546 Regular toner cartridges

| Item                           | Worldwide |
|--------------------------------|-----------|
| MB2442 Regular toner cartridge | B240HA0   |
| MB2546 Regular toner cartridge | B250XA0   |

## Ordering an imaging unit

Extremely low print coverage for extended periods of time may cause imaging unit parts to fail before the toner is exhausted.

| Item                                                                                                    | Part Number |  |  |
|----------------------------------------------------------------------------------------------------|-------------|--|--|
| Return Program imaging unit                                                                                                    | 56F0Z00     |  |  |
| Regular imaging unit                                                                                                    | 56F0ZA0     |  |  |
| Corporate Return Program imaging unit*                                                                                                    | 56F0Z0E     |  |  |
| * This imaging unit is available only for contract-managed printers. For more information, contact your Lexmark representative or system administrator. |             |  |  |

### Ordering a maintenance kit

Match the maintenance kit to the printer voltage.

#### **Notes:**

- Using certain types of paper may require more frequent replacement of the maintenance kit.
- The maintenance kit includes a fuser, MPF pick roller and separator pad, pick tires, separator roller assembly, and transfer roller. These parts may be individually ordered and replaced if necessary.

| Item                        | Part number |
|-----------------------------|-------------|
| 200K maintenance kit, 100 V | 41X1230     |
| 200K maintenance kit, 110 V | 41X1228     |
| 200K maintenance kit, 220 V | 41X1229     |

#### Notes:

- Only an authorized service technician can replace the maintenance kit. Contact your service provider.
- Supported only in Lexmark MX521 and MX522 printer models.

### **Configuring supply notifications**

1 Open a web browser, and then type the printer IP address in the address field.

#### **Notes:**

- View the printer IP address on the printer home screen. The IP address appears as four sets of numbers separated by periods, such as 123.123.123.
- If you are using a proxy server, then temporarily disable it to load the web page correctly.
- 2 Click Settings > Device > Notifications.
- **3** From the Supplies menu, click **Custom Supply Notifications**.
- **4** Select a notification for each supply item.
- **5** Apply the changes.

# Replacing parts and supplies

## Replacing the toner cartridge

1 Open door A.

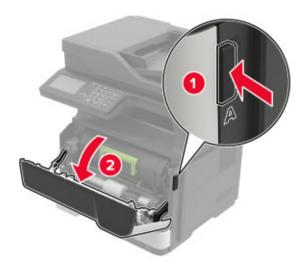

**2** Remove the used toner cartridge.

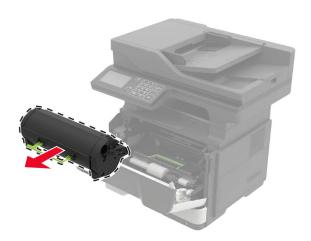

**3** Unpack the new toner cartridge, and then shake it three times to redistribute the toner.

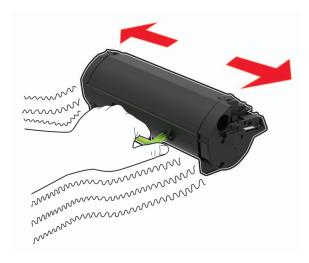

**4** Insert the new toner cartridge.

**Note:** Use the arrows inside the printer as guides.

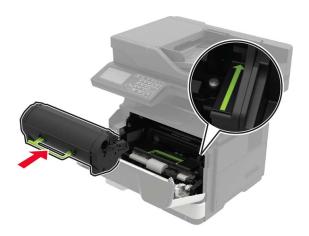

**5** Close door A.

## Replacing the imaging unit

1 Open door A.

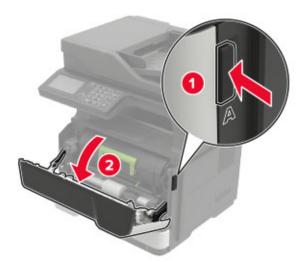

**2** Remove the toner cartridge.

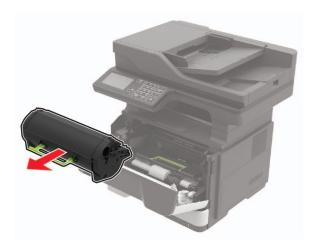

**3** Remove the used imaging unit.

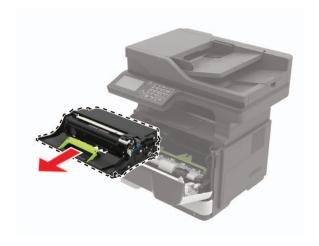

**4** Unpack the new imaging unit, and then shake it three times to redistribute the toner.

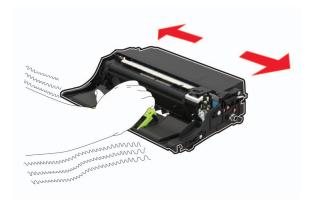

**Warning—Potential Damage:** Do not expose the imaging unit to direct light for more than 10 minutes. Extended exposure to light may cause print quality problems.

**Warning—Potential Damage:** Do not touch the photoconductor drum. Doing so may affect the quality of future print jobs.

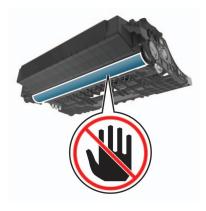

**5** Insert the new imaging unit.

**Note:** Use the arrows inside the printer as guides.

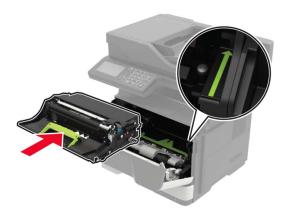

**6** Insert the toner cartridge.

Note: Use the arrows inside the printer as guides.

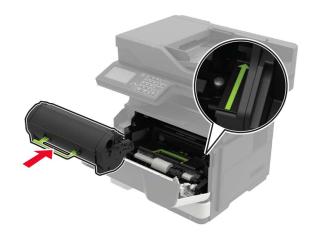

Close door A.

## Replacing the pick tires

- Turn off the printer.
- Unplug the power cord from the electrical outlet, and then from the printer.
- Remove the tray.

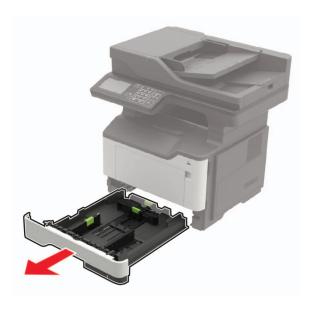

**4** Remove the used pick tires one after the other.

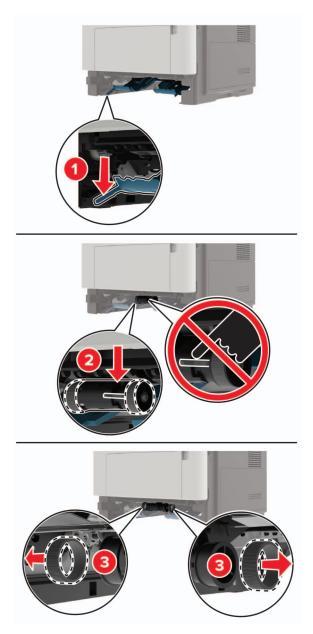

**5** Unpack the new pick tires.

6 Insert the new pick tires.

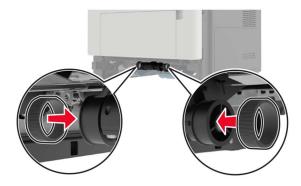

- 7 Insert the tray.
- **8** Connect the power cord to the printer, and then to the electrical outlet.

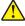

**CAUTION—POTENTIAL INJURY:** To avoid the risk of fire or electrical shock, connect the power cord to an appropriately rated and properly grounded electrical outlet that is near the product and easily accessible.

**9** Turn on the printer.

## Replacing the pick roller assembly

- 1 Turn off the printer.
- **2** Unplug the power cord from the electrical outlet, and then from the printer.
- **3** Remove the optional tray.

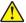

**CAUTION—POTENTIAL INJURY:** If the printer weight is greater than 18 kg (40 lb), then it requires two or more trained personnel to lift it safely.

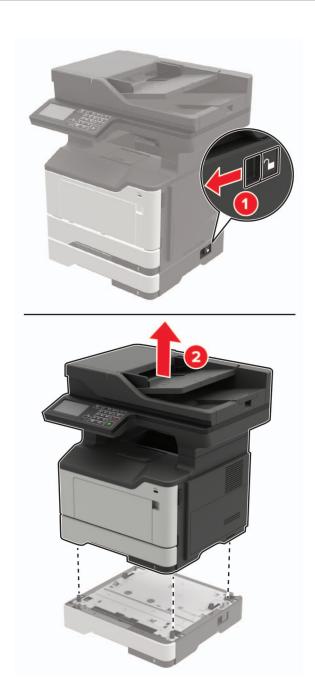

Remove the tray insert, and then flip the tray base.

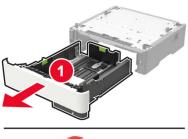

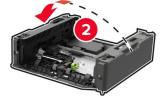

Remove the used pick roller assembly.

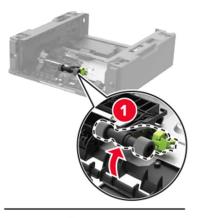

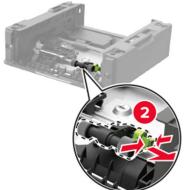

Unpack the new pick roller assembly.

7 Insert the new pick roller assembly.

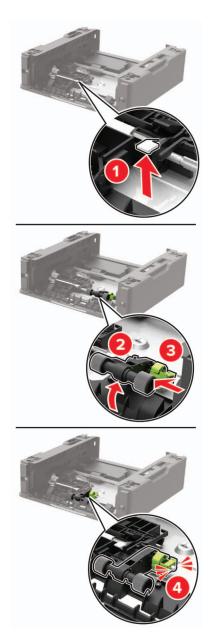

**8** Flip the tray base, and then insert the tray insert.

**9** Align the printer with the optional tray, and then lower the printer until it *clicks* into place.

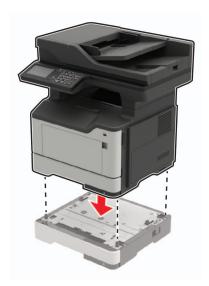

**10** Connect the power cord to the printer, and then to the electrical outlet.

**CAUTION—POTENTIAL INJURY:** To avoid the risk of fire or electrical shock, connect the power cord to an appropriately rated and properly grounded electrical outlet that is near the product and easily accessible.

**11** Turn on the printer.

## Replacing the ADF separator roller

1 Open the ADF cover.

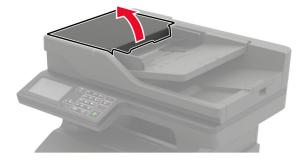

#### **2** Remove the used ADF separator roller.

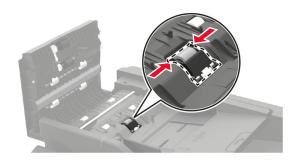

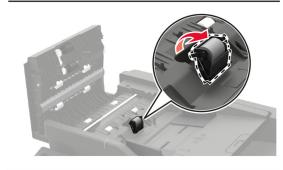

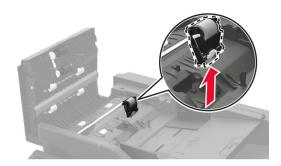

**3** Unpack the new ADF separator roller.

**Warning—Potential Damage:** To avoid damage and poor printer performance, handle this part with clean hands.

4 Insert the new ADF separator roller until it clicks into place.

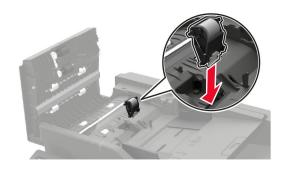

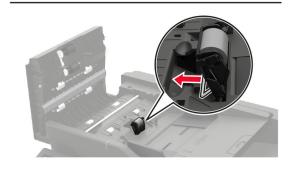

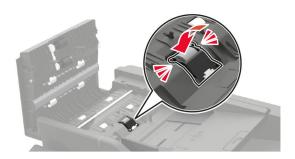

**5** Close the ADF cover.

## Moving the printer

## Moving the printer to another location

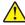

**CAUTION—POTENTIAL INJURY:** If the printer weight is greater than 18 kg (40 lb), then it requires two or more trained personnel to lift it safely.

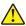

**CAUTION—POTENTIAL INJURY:** To avoid the risk of fire or electrical shock, use only the power cord provided with this product or the manufacturer's authorized replacement.

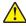

**CAUTION—POTENTIAL INJURY:** When moving the printer, follow these guidelines to avoid personal injury or printer damage:

- Make sure that all doors and trays are closed.
- Turn off the printer, and then unplug the power cord from the electrical outlet.
- Disconnect all cords and cables from the printer.

• If the printer has separate floor-standing optional trays or output options attached to it, then disconnect them before moving the printer.

- If the printer has a caster base, then carefully roll it to the new location. Use caution when passing over thresholds and breaks in flooring.
- If the printer does not have a caster base but is configured with optional trays or output options, then remove the output options and lift the printer off the trays. Do not try to lift the printer and any options at the same time.
- Always use the handholds on the printer to lift it.
- Any cart used to move the printer must have a surface able to support the full footprint of the printer.
- Any cart used to move the hardware options must have a surface able to support the dimensions of the options.
- Keep the printer in an upright position.
- Avoid severe jarring movements.
- Make sure that your fingers are not under the printer when you set it down.
- Make sure that there is adequate clearance around the printer.

Note: Damage to the printer caused by improper moving is not covered by the printer warranty.

### Shipping the printer

For shipping instructions, go to <a href="http://support.lexmark.com">http://support.lexmark.com</a> or contact customer support.

## Saving energy and paper

### Configuring the power save mode settings

#### **Eco-Mode**

- 1 From the home screen, touch Settings > Device > Power Management > Eco-Mode.
- **2** Select a setting.

#### Sleep mode

- 1 From the home screen, touch Settings > Device > Power Management > Timeouts > Sleep Mode.
- **2** Specify the amount of time that the printer stays idle before it enters Sleep mode.

#### Hibernate mode

- 1 From the home screen, touch Settings > Device > Power Management > Timeouts > Hibernate Timeout.
- 2 Select the amount of time that the printer stays idle before it enters Hibernate mode.

#### Notes:

- For Hibernate Timeout to work, set Hibernate Timeout on Connection to Hibernate.
- The Embedded Web Server is disabled when the printer is in Hibernate mode.

### Adjusting the brightness of the printer display

- 1 From the home screen, touch Settings > Device > Preferences > Screen Brightness.
- **2** Adjust the setting.

### **Conserving supplies**

• Print on both sides of the paper.

Note: Two-sided printing is the default setting in the print driver.

- Print multiple pages on a single sheet of paper.
- Use the preview feature to see how the document looks like before printing it.
- Print one copy of the document to check its content and format for accuracy.

## Recycling

### **Recycling Lexmark products**

To return Lexmark products for recycling:

- 1 Go to www.lexmark.com/recycle.
- **2** Select the product you want to recycle.

**Note:** Printer supplies and hardware not listed in the Lexmark Collection and Recycling Program may be recycled through your local recycling center.

### **Recycling Lexmark packaging**

Lexmark continually strives to minimize packaging. Less packaging helps to ensure that Lexmark printers are transported in the most efficient and environmentally sensitive manner and that there is less packaging to dispose of. These efficiencies result in fewer greenhouse emissions, energy savings, and natural resource savings. Lexmark also offers recycling of packaging components in some countries or regions. For more information, go to <a href="www.lexmark.com/recycle">www.lexmark.com/recycle</a>, and then choose your country or region. Information on available packaging recycling programs is included with the information on product recycling.

Lexmark cartons are 100% recyclable where corrugated recycling facilities exist. Facilities may not exist in your area.

The foam used in Lexmark packaging is recyclable where foam recycling facilities exist. Facilities may not exist in your area.

When you return a cartridge to Lexmark, you can reuse the box that the cartridge came in. Lexmark recycles the box.

### Returning Lexmark cartridges for reuse or recycling

The Lexmark Cartridge Collection Program allows you to return used cartridges for free to Lexmark for reuse or recycling. One hundred percent of the empty cartridges returned to Lexmark are either reused or demanufactured for recycling. The boxes used to return the cartridges are also recycled.

To return Lexmark cartridges for reuse or recycling, do the following:

- 1 Go to www.lexmark.com/recycle.
- **2** Select the product that you want to recycle.

# **Clearing jams**

## **Avoiding jams**

#### Load paper properly

• Make sure that the paper lies flat in the tray.

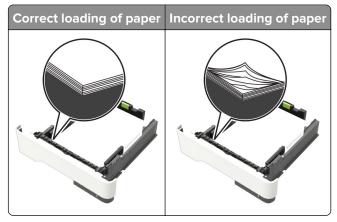

- Do not load or remove a tray while the printer is printing.
- Do not load too much paper. Make sure that the stack height is below the maximum paper fill indicator.
- Do not slide paper into the tray. Load paper as shown in the illustration.

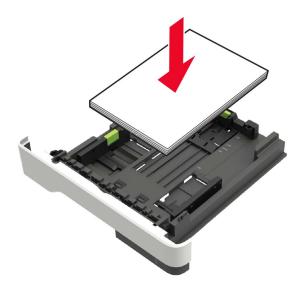

- Make sure that the paper guides are positioned correctly and are not pressing tightly against the paper or envelopes.
- Push the tray firmly into the printer after loading paper.

#### Use recommended paper

- Use only recommended paper or specialty media.
- Do not load paper that is wrinkled, creased, damp, bent, or curled.

• Flex, fan, and align the paper edges before loading.

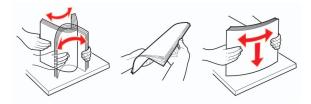

- Do not use paper that has been cut or trimmed by hand.
- Do not mix paper sizes, weights, or types in the same tray.
- Make sure that the paper size and type are set correctly on the computer or printer control panel.
- Store paper according to manufacturer recommendations.

## Identifying jam locations

#### **Notes:**

- When Jam Assist is set to On, the printer automatically flushes blank pages or partially printed pages with after a jammed page is cleared. Check your printed output for blank pages.
- When Jam Recovery is set to On or Auto, the printer reprints jammed pages.

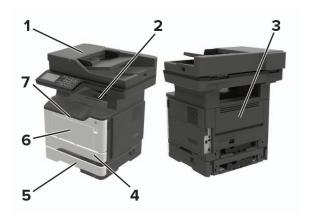

|   | Jam location                    |
|---|---------------------------------|
| 1 | Automatic document feeder       |
| 2 | Standard bin                    |
| 3 | Rear door                       |
| 4 | Standard 250-sheet tray         |
| 5 | Optional 250- or 550-sheet tray |
| 6 | Multipurpose feeder             |
| 7 | Door A                          |

# Paper jam in door A

**1** Remove the tray.

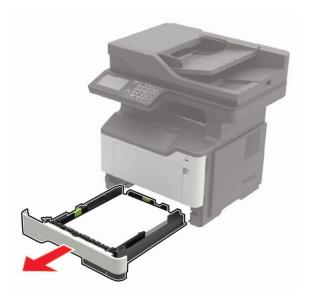

2 Open door A.

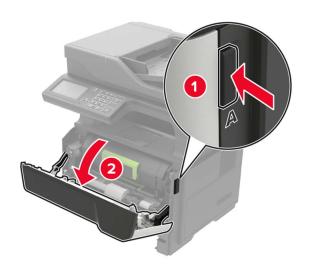

**3** Remove the toner cartridge.

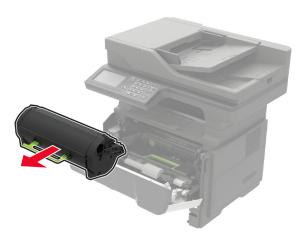

**4** Remove the imaging unit.

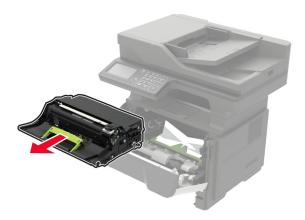

**Warning—Potential Damage:** Do not expose the imaging unit to direct light for more than 10 minutes. Extended exposure to light may cause print quality problems.

**Warning—Potential Damage:** Do not touch the photoconductor drum. Doing so may affect the quality of future print jobs.

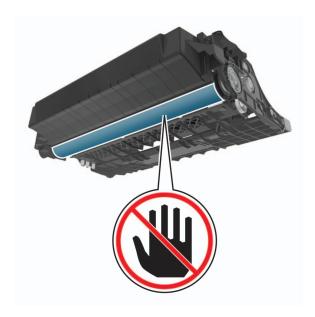

### **5** Remove the jammed paper.

CAUTION—HOT SURFACE: The inside of the printer might be hot. To reduce the risk of injury from a hot component, allow the surface to cool before touching it.

Note: Make sure that all paper fragments are removed.

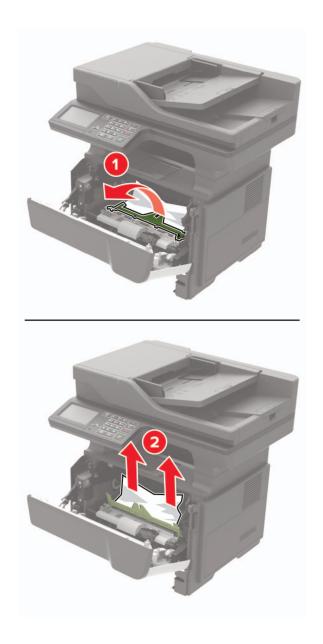

**6** Insert the imaging unit.

**Note:** Use the arrows inside the printer as guides.

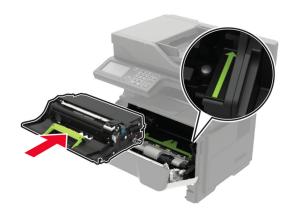

**7** Insert the toner cartridge.

Note: Use the arrows inside the printer as guides.

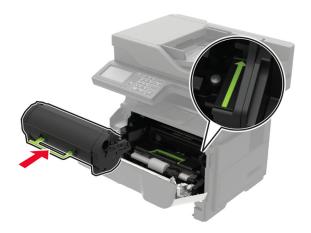

- 8 Close door A.
- 9 Insert the tray.

## Paper jam in the rear door

**1** Open the rear door.

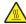

**CAUTION—HOT SURFACE:** The inside of the printer might be hot. To reduce the risk of injury from a hot component, allow the surface to cool before touching it.

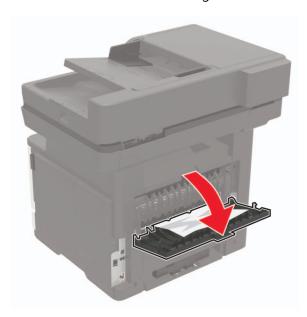

**2** Remove the jammed paper.

**Note:** Make sure that all paper fragments are removed.

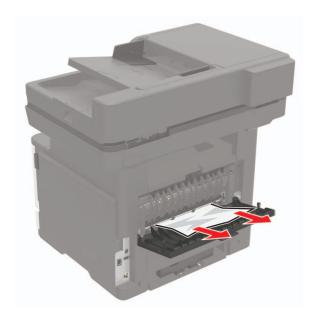

**3** Close the rear door.

# Paper jam in the standard bin

Remove the jammed paper.

Note: Make sure that all paper fragments are removed.

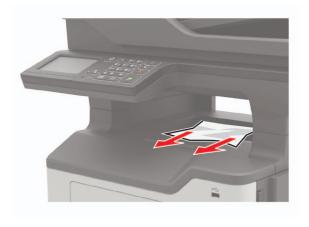

## Paper jam in the duplex unit

**1** Remove the tray.

**Warning—Potential Damage:** To prevent damage from electrostatic discharge, touch the metal plate at the back of the printer where the cables plug in before accessing or touching interior areas of the printer.

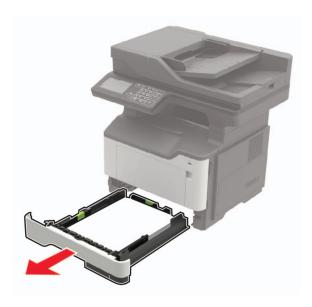

**2** Remove the jammed paper.

Note: Make sure that all paper fragments are removed.

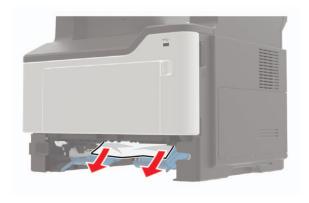

3 Insert the tray.

## Paper jam in trays

**1** Remove the tray.

**Warning—Potential Damage:** To prevent damage from electrostatic discharge, touch the metal plate at the back of the printer where the cables plug in before accessing or touching interior areas of the printer.

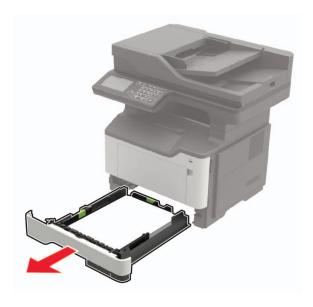

**2** Remove the jammed paper.

**Note:** Make sure that all paper fragments are removed.

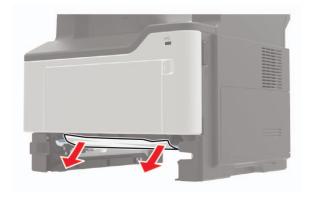

**3** Insert the tray.

# Paper jam in the multipurpose feeder

- 1 Remove paper from the multipurpose feeder.
- **2** Remove the jammed paper.

**Note:** Make sure that all paper fragments are removed.

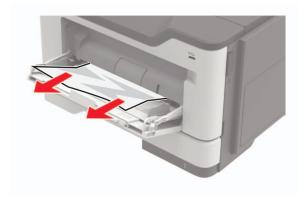

**3** Flex, fan, and align the paper edges before loading.

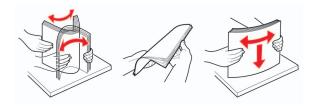

4 Reload paper, and then adjust the paper guide.

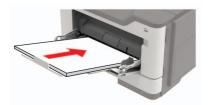

## Paper jam in the automatic document feeder

- **1** Remove all original documents from the ADF tray.
- 2 Open the ADF cover.

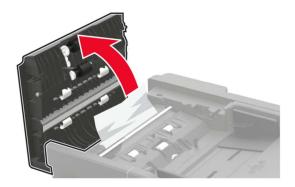

**3** Remove the jammed paper.

**Note:** Make sure that all paper fragments are removed.

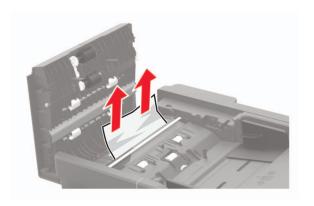

4 Close the ADF cover.

Troubleshooting 180

# **Troubleshooting**

# **Network connection problems**

## **Cannot open Embedded Web Server**

| Action                                                                                                    | Yes           | No                                       |
|----------------------------------------------------------------------------------------------------|---------------|------------------------------------------|
| Step 1                                                                                                    | Go to step 2. | Turn on the printer.                     |
| Check if the printer is on.                                                                                                    |               |                                          |
| Is the printer on?                                                                                                    |               |                                          |
| Step 2                                                                                                    | Go to step 3. | Type the correct                         |
| Make sure that the printer IP address is correct.  View the printer IP address:                                                                          |               | printer IP address in the address field. |
| From the home screen                                                                                                    |               |                                          |
| <ul> <li>From the TCP/IP section in the Network/Ports menu</li> </ul>                                                                                    |               |                                          |
| <ul> <li>By printing a network setup page or menu settings page,<br/>and then finding the TCP/IP section</li> </ul>                                      |               |                                          |
| <b>Note:</b> An IP address appears as four sets of numbers separated by periods, such as 123.123.123.                                                    |               |                                          |
| Is the printer IP address correct?                                                                                                    |               |                                          |
| Step 3                                                                                                    | Go to step 4. | Install a supported                      |
| Check if you are using a supported browser:                                                                                                    |               | browser.                                 |
| Internet Explorer® version 11 or later                                                                                                    |               |                                          |
| Microsoft Edge <sup>TM</sup>                                                                                                    |               |                                          |
| Safari version 6 or later                                                                                                    |               |                                          |
| Google Chrome <sup>TM</sup> version 32 or later                                                                                                    |               |                                          |
| Mozilla Firefox version 24 or later                                                                                                    |               |                                          |
| Is your browser supported?                                                                                                    |               |                                          |
| Step 4                                                                                                    | Go to step 5. | Contact your                             |
| Check if the network connection is working.                                                                                                    | ·             | administrator.                           |
| Is the network connection working?                                                                                                    |               |                                          |
| Step 5                                                                                                    | Go to step 6. | Secure the cable                         |
| Make sure that the cable connections to the printer and print server are secure. For more information, see the documentation that came with the printer. |               | connections.                             |
| Are the cable connections secure?                                                                                                    |               |                                          |

| Action                                              | Yes                    | No                                       |
|-----------------------------------------------------|------------------------|------------------------------------------|
| Step 6 Check if the web proxy servers are disabled. | Go to step 7.          | Contact your administrator.              |
| Are the web proxy servers disabled?                 |                        |                                          |
| Step 7 Access the Embedded Web Server.              | The problem is solved. | Contact <u>customer</u> <u>support</u> . |
| Did the Embedded Web Server open?                   |                        |                                          |

## Unable to read flash drive

| Action                                                                                                    | Yes                    | No                                                       |
|----------------------------------------------------------------------------------------------------|------------------------|----------------------------------------------------------|
| Step 1 Check if the printer is not busy processing another print, copy, scan, or fax job.                                                                                                  | Go to step 2.          | Wait for the printer to finish processing the other job. |
| Is the printer ready?                                                                                                    |                        |                                                          |
| Step 2 Check if the flash drive is inserted into the front USB port.                                                                                                    | Go to step 3.          | Insert the flash drive into the correct port.            |
| <b>Note:</b> The flash drive does not work when it is inserted into the rear USB port.                                                                                                    |                        |                                                          |
| Is the flash drive inserted into the correct port?                                                                                                    |                        |                                                          |
| Step 3 Check if the flash drive is supported. For more information, see "Supported flash drives and file types" on page 36.                                                                | Go to step 4.          | Insert a supported flash drive.                          |
| Is the flash drive supported?                                                                                                    |                        |                                                          |
| <ul> <li>Step 4</li> <li>a Check if the USB port is enabled. For more information, see "Enabling the USB port" on page 181.</li> <li>b Remove, and then insert the flash drive.</li> </ul> | The problem is solved. | Contact <u>customer</u> <u>support</u> .                 |
| Does the printer recognize the flash drive?                                                                                                    |                        |                                                          |

## **Enabling the USB port**

From the home screen, touch **Settings** > **Network/Ports** > **USB** > **Enable USB Port**.

## Checking the printer connectivity

- 1 From the home screen, touch Settings > Reports > Network > Network Setup Page.
- **2** Check the first section of the network setup page, and confirm that the status is connected. If the status is not connected, then the LAN drop may be inactive, or the network cable may be malfunctioning. Contact your administrator for assistance.

# **Hardware options problems**

## **Cannot detect internal option**

| Action                                                                                                    | Yes                    | No            |
|----------------------------------------------------------------------------------------------------|------------------------|---------------|
| Step 1 Turn off the printer, wait for about 10 seconds, and then turn on the printer.                                                                                                    | The problem is solved. | Go to step 2. |
| Does the internal option operate correctly?                                                                                                    |                        |               |
| Step 2 Print the Menu Settings Page, and then check if the internal option appears in the Installed Features list.                                                                                                | Go to step 4.          | Go to step 3. |
| Is the internal option listed in the menu settings page?                                                                                                    |                        |               |
| Step 3 Check if the internal option is installed properly into the controller board.                                                                                                    | The problem is solved. | Go to step 4. |
| <b>a</b> Turn off the printer, and then unplug the power cord from the electrical outlet.                                                                                                    |                        |               |
| <b>b</b> Make sure that the internal option is installed in the appropriate connector in the controller board.                                                                                                    |                        |               |
| <b>c</b> Connect the power cord to the electrical outlet, and then turn on the printer.                                                                                                    |                        |               |
| CAUTION—POTENTIAL INJURY: To avoid the risk of fire or electrical shock, connect the power cord to an appropriately rated and properly grounded electrical outlet that is near the product and easily accessible. |                        |               |
| Does the internal option operate correctly?                                                                                                    |                        |               |

| Action                                                                                                    | Yes                    | No                                       |
|----------------------------------------------------------------------------------------------------|------------------------|------------------------------------------|
| Step 4  a Check if the internal option is available in the print driver.                                                                                                    | The problem is solved. | Contact <u>customer</u> <u>support</u> . |
| <b>Note:</b> If necessary, manually add the internal option in the print driver to make it available for print jobs. For more information, see <u>"Adding available options in the print driver" on page 238</u> . |                        |                                          |
| <b>b</b> Resend the print job.                                                                                                    |                        |                                          |
| Does the internal option operate correctly?                                                                                                    |                        |                                          |

### Internal solutions port does not operate correctly

| Action                                                                                                    | Yes                    | No                                       |
|----------------------------------------------------------------------------------------------------|------------------------|------------------------------------------|
| Step 1  Print a menu settings page, and then check if the internal solutions port (ISP) appears in the Installed Features list.  Is the ISP listed in the Installed Features list?                                                                                                    | Go to step 3.          | Go to step 2.                            |
| Step 2 Remove, and then install the ISP. For more information, see "Installing an internal solutions port" on page 231.  Note: Use a supported ISP.  Does the ISP operate correctly?                                                                                                    | The problem is solved. | Go to step 3.                            |
| Step 3  Check the cable and the ISP connection.  a Use the correct cable, and then make sure that it is securely connected to the ISP.  b Check if the ISP solution interface cable is securely connected into the receptacle of the controller board.  Does the ISP operate correctly? | The problem is solved. | Contact <u>customer</u> <u>support</u> . |

### **Defective flash detected**

Try one or more of the following:

- Replace the defective flash memory.
- From the printer control panel, select **Continue** to ignore the message and continue printing.
- Cancel the current print job.

## Not enough free space in flash memory for resources

Try one or more of the following:

- From the printer control panel, select Continue to clear the message and continue printing.
- Delete fonts, macros, and other data stored in the flash memory.
- Install flash memory with larger capacity.

Note: Downloaded fonts and macros that are not previously stored in the flash memory are deleted.

#### Unformatted flash detected

Try one or more of the following:

- From the control panel, select Continue to stop the defragmentation and continue printing.
- Format the flash memory.

**Note:** If the error message remains, then the flash memory may be defective and needs to be replaced.

## Issues with supplies

#### Replace cartridge, printer region mismatch

To correct this problem, purchase a cartridge with the correct region that matches the printer region, or purchase a worldwide cartridge.

- The first number in the message after 42 indicates the region of the printer.
- The second number in the message after 42 indicates the region of the cartridge.

#### Printer and toner cartridge regions

| Region                                                                | Numeric code |
|-----------------------------------------------------------------------|--------------|
| Worldwide or Undefined region                                         | 0            |
| North America (United States, Canada)                                 | 1            |
| European Economic Area, Western Europe, Nordic countries, Switzerland | 2            |
| Asia Pacific                                                          | 3            |
| Latin America                                                         | 4            |
| Rest of Europe, Middle East, Africa                                   | 5            |
| Australia, New Zealand                                                | 6            |
| Invalid region                                                        | 9            |

**Note:** To find the region settings of the printer and toner cartridge, print the print quality test pages. From the control panel, navigate to: **Settings** > **Troubleshooting** > **Print Quality Test Pages**.

### Non-Lexmark supply

The printer has detected a non-Lexmark supply or part installed in the printer.

Your Lexmark printer is designed to function best with genuine Lexmark supplies and parts. Use of third-party supplies or parts may affect the performance, reliability, or life of the printer and its imaging components.

All life indicators are designed to function with Lexmark supplies and parts and may deliver unpredictable results if third-party supplies or parts are used. Imaging component usage beyond the intended life may damage your Lexmark printer or associated components.

**Warning—Potential Damage:** Use of third-party supplies or parts can affect warranty coverage. Damage caused by the use of third-party supplies or parts may not be covered by the warranty.

To accept any and all of these risks and to proceed with the use of non-genuine supplies or parts in your printer, from the control panel, press and hold **X** and **#** simultaneously for 15 seconds.

If you do not want to accept these risks, then remove the third-party supply or part from your printer and install a genuine Lexmark supply or part. For more information, see "Using genuine Lexmark parts and supplies" on page 148.

If the printer does not print after pressing and holding  $\mathbf{X}$  and  $\mathbf{\#}$  simultaneously for 15 seconds, then reset the supply usage counter.

- **1** From the control panel, navigate to:
  - Settings > Device > Maintenance > Configuration Menu > Supply Usage And Counters
- 2 Select the part or supply that you want to reset, and then select Start.
- 3 Read the warning message, and then select Continue.
- 4 Press and hold X and # simultaneously for 15 seconds to clear the message.

**Note:** If you are unable to reset the supply usage counters, then return the item to the place of purchase.

## Paper feed problems

## **Envelope seals when printing**

| Action                                                                            | Yes           | No                     |
|-----------------------------------------------------------------------------------|---------------|------------------------|
| Step 1  a Use an envelope that has been stored in a dry environment.              | Go to step 2. | The problem is solved. |
| <b>Note:</b> Printing on envelopes with high moisture content can seal the flaps. |               |                        |
| <b>b</b> Send the print job.                                                      |               |                        |
| Does the envelope seal when printing?                                             |               |                        |

| Action                                                                                                    | Yes                                      | No                     |
|----------------------------------------------------------------------------------------------------|------------------------------------------|------------------------|
| Step 2  a Make sure that paper type is set to Envelope. From the control panel, navigate to: Settings > Paper > Tray Configuration > Paper Size/Type b Send the print job. | Contact <u>customer</u> <u>support</u> . | The problem is solved. |
| Does the envelope seal when printing?                                                                                                    |                                          |                        |

# Collated printing does not work

| Action                                                                                                   | Yes            | No                      |
|----------------------------------------------------------------------------------------------------|----------------|-------------------------|
| Step 1                                                                                                   | The problem is | Go to step 2.           |
| <ul><li>a From the home screen, touch Settings &gt; Print &gt; Layout &gt; Collate.</li></ul>            | solved.        |                         |
| <b>b</b> Set Collate to On.                                                                              |                |                         |
| <b>c</b> Print the document.                                                                             |                |                         |
| Are the pages collated correctly?                                                                        |                |                         |
| Step 2                                                                                                   | The problem is | Go to step 3.           |
| <b>a</b> From the document that you are trying to print, open the Print dialog, and then select Collate. | solved.        |                         |
| <b>b</b> Print the document.                                                                             |                |                         |
| Are the pages collated correctly?                                                                        |                |                         |
| Step 3                                                                                                   | The problem is | Contact <u>customer</u> |
| a Reduce the number of pages to print.                                                                   | solved.        | <u>support</u> .        |
| <b>b</b> Print the document.                                                                             |                |                         |
| Are the pages collated correctly?                                                                        |                |                         |

# Tray linking does not work

| Action                                                                                                    | Yes                    | No            |
|----------------------------------------------------------------------------------------------------|------------------------|---------------|
| Step 1 a Check if the trays contain the same paper size and paper type. b Check if the paper guides are positioned correctly. c Print the document. | The problem is solved. | Go to step 2. |
| Do the trays link correctly?                                                                                                    |                        |               |

| Action                                                                                                    | Yes                    | No                                       |
|----------------------------------------------------------------------------------------------------|------------------------|------------------------------------------|
| Step 2 a From the control panel, navigate to: Settings > Paper > Tray Configuration > Paper Size/Type b Set the paper size and paper type to match the paper loaded in the linked trays. c Print the document.  Do the trays link correctly? | The problem is solved. | Go to step 3.                            |
| Step 3  a Make sure that Tray Linking is set toAutomatic. For more information, see "Linking trays" on page 29.  b Print the document.  Do the trays link correctly?                                                                         | The problem is solved. | Contact <u>customer</u> <u>support</u> . |

# Paper frequently jams

| Ac  | tion                                                                                               | Yes           | No             |
|-----|----------------------------------------------------------------------------------------------------|---------------|----------------|
| Ste | ep 1                                                                                               | Go to step 2. | The problem is |
| а   | Remove the tray.                                                                                   |               | solved.        |
| b   | Check if paper is loaded correctly.                                                                |               |                |
|     | Notes:                                                                                             |               |                |
|     | <ul> <li>Make sure that the paper guides are positioned correctly.</li> </ul>                      |               |                |
|     | <ul> <li>Make sure that the stack height is below the maximum<br/>paper fill indicator.</li> </ul> |               |                |
|     | Make sure to print on recommended paper size and type.                                             |               |                |
| С   | Insert the tray.                                                                                   |               |                |
| d   | Print the document.                                                                                |               |                |
| Do  | paper jams occur frequently?                                                                       |               |                |
| Ste | ep 2                                                                                               | Go to step 3. | The problem is |
| а   | From the control panel, navigate to:                                                               |               | solved.        |
|     | Settings > Paper > Tray Configuration > Paper Size/Type                                            |               |                |
| b   | Set the correct paper size and type.                                                               |               |                |
| С   | Print the document.                                                                                |               |                |
| Do  | paper jams occur frequently?                                                                       |               |                |

| Yes | No                     |
|-----|------------------------|
|     | The problem is solved. |
|     |                        |
|     |                        |
|     |                        |

## Jammed pages are not reprinted

| Action                                                                                                    | Yes                    | No                                       |
|----------------------------------------------------------------------------------------------------|------------------------|------------------------------------------|
| <ul> <li>a From the home screen, touch Settings &gt; Device &gt; Notifications</li> <li>&gt; Jam Content Recovery.</li> <li>b Select On or Auto.</li> </ul> | The problem is solved. | Contact <u>customer</u> <u>support</u> . |
| c Apply the changes.  Are the jammed pages reprinted?                                                                                                    |                        |                                          |

# **Printing problems**

## Print quality is poor

Blank or white pages

Note: Before solving the problem, print the Print Quality Test Pages. From the control panel, navigate to

| Ac       | tior | 1                                                                                                    | Yes                     | No                     |
|----------|------|----------------------------------------------------------------------------------------------------|-------------------------|------------------------|
|          | tor  | eck if the printer is using a genuine and supported Lexmark<br>ner cartridge.                                                                                          | Go to step 2.           | The problem is solved. |
| h        | su   | ote: If the cartridge is not supported, then install a pported one.  nt the document.                                                                                  |                         |                        |
|          |      | printer printing blank or white pages?                                                                                                    |                         |                        |
| <u> </u> | ep 2 | · · · · · · · · · · · · · · · · · · ·                                                                                                    | Go to step 3.           | The problem is         |
|          | -    | -<br>move any packing material that is left on the imaging unit.                                                                                                    | 00 to step 5.           | solved.                |
|          |      | Remove the toner cartridge, and then remove the imaging unit.                                                                                                    |                         |                        |
|          |      | <b>Warning—Potential Damage:</b> Do not expose the imaging unit to direct light for more than 10 minutes. Extended exposure to light may cause print quality problems. |                         |                        |
|          |      | <b>Warning—Potential Damage:</b> Do not touch the photoconductor drum under the imaging unit. Doing so may affect the quality of future print jobs.                    |                         |                        |
|          | 2    | Check the imaging unit for signs of damage, and replace if necessary. $ \\$                                                                                            |                         |                        |
|          |      | <b>Note:</b> Make sure that the photoconductor drum contact is not bent or out of place.                                                                               |                         |                        |
|          | 3    | Firmly shake the imaging unit to redistribute the toner.                                                                                                    |                         |                        |
|          | 4    | Insert the imaging unit, and then insert the toner cartridge.                                                                                                    |                         |                        |
| b        | Pri  | nt the document.                                                                                                    |                         |                        |
| ls t     | he   | printer printing blank or white pages?                                                                                                    |                         |                        |
| Ste      | ep 3 | 3                                                                                                    | Contact <u>customer</u> | The problem is         |
| Ch       | eck  | the status of the toner cartridge, and replace if necessary.                                                                                                    | support.                | solved.                |
| а        | Fro  | om the control panel, navigate to:                                                                                                    |                         |                        |
|          |      | atus/Supplies > Supplies                                                                                                    |                         |                        |
| b        | Pri  | nt the document.                                                                                                    |                         |                        |
| ls t     | he   | printer printing blank or white pages?                                                                                                    |                         |                        |

## Dark print

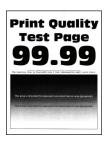

Note: Before solving the problem, print the Print Quality Test Pages. From the control panel, navigate to

| Action                                                                                                    | Yes           | No             |
|----------------------------------------------------------------------------------------------------|---------------|----------------|
| Step 1                                                                                                    | Go to step 2. | The problem is |
| <b>a</b> Check if the printer is using a genuine and supported Lexmark toner cartridge.                            |               | solved.        |
| <b>Note:</b> If the cartridge is not supported, then install a supported one.                                      |               |                |
| <b>b</b> Print the document.                                                                                       |               |                |
| Is the print dark?                                                                                                 |               |                |
| Step 2                                                                                                    | Go to step 3. | The problem is |
| <b>a</b> Turn off the printer, wait for about 10 seconds, and then turn on the printer.                            |               | solved.        |
| <b>b</b> Reduce toner darkness. From the control panel, navigate to:                                               |               |                |
| Settings > Print > Quality                                                                                         |               |                |
| <b>c</b> Print the document.                                                                                       |               |                |
| Is the print dark?                                                                                                 |               |                |
| Step 3                                                                                                    | Go to step 4. | The problem is |
| <b>a</b> Depending on your operating system, specify the paper type from the Printing Preferences or Print dialog. |               | solved.        |
| Notes:                                                                                                    |               |                |
| Make sure that the setting matches the paper loaded.                                                               |               |                |
| <ul> <li>You can also change the setting on the printer control<br/>panel.</li> </ul>                              |               |                |
| <b>b</b> Print the document.                                                                                       |               |                |
| Is the print dark?                                                                                                 |               |                |
| Step 4                                                                                                    | Go to step 5. | Go to step 6.  |
| Check if the paper has texture or rough finishes.                                                                  |               |                |
| Are you printing on textured or rough paper?                                                                       |               |                |
| Step 5                                                                                                    | Go to step 6. | The problem is |
| a Replace textured paper with plain paper.                                                                         |               | solved.        |
| <b>b</b> Print the document.                                                                                       |               |                |
| Is the print dark?                                                                                                 |               |                |

| Action                                                                                                    | Yes                                      | No                     |
|----------------------------------------------------------------------------------------------------|------------------------------------------|------------------------|
| Step 6 a Load paper from a fresh package. Note: Paper absorbs moisture due to high humidity. Store paper in its original wrapper until you are ready to use it. b Print the document. Is the print dark?                                                                                                    | Go to step 7.                            | The problem is solved. |
| Step 7  a Remove, and then insert the imaging unit.  Warning—Potential Damage: Do not expose the imaging unit to direct light for more than 10 minutes. Extended exposure to light may cause print quality problems.  Warning—Potential Damage: Do not touch the photoconductor drum under the imaging unit. Doing so may affect the quality of future print jobs.  b Print the document.  Is the print dark? | Go to step 8.                            | The problem is solved. |
| Step 8  a Replace the imaging unit. b Print the document.  Is the print dark?                                                                                                    | Contact <u>customer</u> <u>support</u> . | The problem is solved. |

### Fine lines are not printed correctly

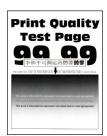

Note: Before solving the problem, print the Print Quality Test Pages. From the control panel, navigate to

| Action                                                                                  | Yes                     | No             |
|-----------------------------------------------------------------------------------------|-------------------------|----------------|
| Step 1                                                                                  | Go to step 2.           | The problem is |
| <b>a</b> Check if the printer is using a genuine and supported Lexmark toner cartridge. |                         | solved.        |
| <b>Note:</b> If the cartridge is not supported, then install a supported one.           |                         |                |
| <b>b</b> Print the document.                                                            |                         |                |
| Are fine lines not printed correctly?                                                   |                         |                |
| Step 2                                                                                  | Contact <u>customer</u> | The problem is |
| a Adjust the print quality settings.                                                    | support.                | solved.        |
| <b>1</b> From the control panel, navigate to:                                           |                         |                |
| Settings > Print > Quality > Pixel Boost > Fonts                                        |                         |                |
| 2 Adjust Toner Darkness to 7. From the control panel, navigate to:                      |                         |                |
| Settings > Print > Quality                                                              |                         |                |
| <b>b</b> Print the document.                                                            |                         |                |
| Are fine lines not printed correctly?                                                   |                         |                |

### Folded or wrinkled paper

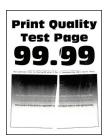

Note: Before solving the problem, print the Print Quality Test Pages. From the control panel, navigate to

| A  | ction                                                                                      | Yes           | No                     |
|----|--------------------------------------------------------------------------------------------|---------------|------------------------|
|    | <b>ep 1</b> Check if the printer is using a genuine and supported Lexmark toner cartridge. | Go to step 2. | The problem is solved. |
|    | <b>Note:</b> If the cartridge is not supported, then install a supported one.              |               |                        |
| b  | Print the document.                                                                        |               |                        |
| Is | the paper folded or wrinkled?                                                              |               |                        |

| Action                                                                                                    | Yes                     | No             |
|----------------------------------------------------------------------------------------------------|-------------------------|----------------|
| Step 2                                                                                                    | Go to step 3.           | The problem is |
| <b>a</b> Load paper from a fresh package.                                                                                    |                         | solved.        |
| <b>Note:</b> Paper absorbs moisture due to high humidity. Store paper in its original wrapper until you are ready to use it. |                         |                |
| <b>b</b> Print the document.                                                                                                 |                         |                |
| Is the paper folded or wrinkled?                                                                                             |                         |                |
| Step 3                                                                                                    | Contact <u>customer</u> | The problem is |
| <b>a</b> Depending on your operating system, specify the paper type from the Printing Preferences or Print dialog.           | support.                | solved.        |
| Notes:                                                                                                    |                         |                |
| Make sure that the setting matches the paper loaded.                                                                         |                         |                |
| <ul> <li>You can also change the setting from the printer control<br/>panel.</li> </ul>                                      |                         |                |
| <b>b</b> Print the document.                                                                                                 |                         |                |
| Is the paper folded or wrinkled?                                                                                             |                         |                |

#### **Gray background**

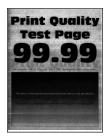

Note: Before solving the problem, print the Print Quality Test Pages. From the control panel, navigate to

| Ad | tion                                                                                       | Yes           | No                     |
|----|--------------------------------------------------------------------------------------------|---------------|------------------------|
| St | Turn off the printer, wait for 10 seconds, and then turn on the printer.                   | Go to step 2. | The problem is solved. |
| b  | Increase toner darkness.  From the control panel, navigate to:  Settings > Print > Quality |               |                        |
| С  | Print the document.                                                                        |               |                        |
| Do | es gray background appear on prints?                                                       |               |                        |

| Action                                                                                                    | Yes           | No                                       |
|----------------------------------------------------------------------------------------------------|---------------|------------------------------------------|
| <ul> <li>Step 2</li> <li>a Check if the printer is using a genuine and supported Lexmark toner cartridge.</li> <li>Note: If the toner cartridge is not supported, then install a supported one.</li> <li>b Print the document.</li> </ul> Does gray background appear on prints?                                                                  | Go to step 3. | The problem is solved.                   |
| <ul> <li>Step 3</li> <li>a Depending on your operating system, specify the paper type from the Printing Preferences or Print dialog.</li> <li>Notes: <ul> <li>Make sure that the setting matches the paper loaded.</li> <li>You can also change the setting from the printer control panel.</li> </ul> </li> <li>b Print the document.</li> </ul> | Go to step 4. | The problem is solved.                   |
| Step 4 Check the status of the toner cartridge, and replace if necessary.  a From the control panel, navigate to: Status/Supplies > Supplies b Print the document.  Does gray background appear on prints?                                                                                                    | Go to step 5. | The problem is solved.                   |
| Step 5 Check if the imaging unit serial number has 12, 13, or 14 in the fourth and fifth digits. For example, CAS13xxxxxxxx.  Does the serial number have 12, 13, or 14 in the fourth and fifth digits?                                                                                                    | Go to step 6. | Contact <u>customer</u> <u>support</u> . |

| Ac  | tion                                                                                                    | Yes                     | No             |
|-----|----------------------------------------------------------------------------------------------------|-------------------------|----------------|
| Ste | ep 6                                                                                                    | Go to step 7.           | The problem is |
| а   | Remove the imaging unit.                                                                                                    |                         | solved.        |
|     | <b>Warning—Potential Damage:</b> Do not expose the imaging unit to direct light for more than 10 minutes. Extended exposure to light may cause print quality problems. |                         |                |
|     | <b>Warning—Potential Damage:</b> Do not touch the photoconductor drum under the imaging unit. Doing so may affect the quality of future print jobs.                    |                         |                |
| b   | Remove any packing material that is stuck on the imaging unit.                                                                                                    |                         |                |
|     | <b>Note:</b> Make sure to remove any obstruction between the charge roller and photoconductor drum.                                                                    |                         |                |
| С   | Insert the imaging unit.                                                                                                    |                         |                |
| d   | Print the document.                                                                                                    |                         |                |
| Do  | es gray background appear on prints?                                                                                                    |                         |                |
| Ste | ep 7                                                                                                    | Contact <u>customer</u> | The problem is |
| а   | Replace the imaging unit.                                                                                                    | support.                | solved.        |
| b   | Print the document.                                                                                                    |                         |                |
| Do  | es gray background appear on prints?                                                                                                    |                         |                |

#### **Horizontal light bands**

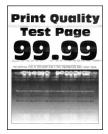

Note: Before solving the problem, print the Print Quality Test Pages. From the control panel, navigate to

| A | ction                                                                          | Yes                                      | No                     |
|---|--------------------------------------------------------------------------------|------------------------------------------|------------------------|
| á | Check if the printer is using a genuine and supported Lexmark toner cartridge. | Contact <u>customer</u> <u>support</u> . | The problem is solved. |
|   | <b>Note:</b> If the cartridge is not supported, then install a supported one.  |                                          |                        |
| k | Print the document.                                                            |                                          |                        |
| D | o horizontal light bands appear on prints?                                     |                                          |                        |

## **Light print**

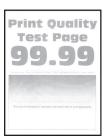

Note: Before solving the problem, print the Print Quality Test Pages. From the control panel, navigate to

| Ac   | tion                                                                                 | Yes           | No             |
|------|--------------------------------------------------------------------------------------|---------------|----------------|
| Ste  | ep 1                                                                                 | Go to step 2. | The problem is |
| а    | Check if the printer is using a genuine and supported Lexmark toner cartridge. $ \\$ |               | solved.        |
|      | <b>Note:</b> If the cartridge is not supported, then install a supported one.        |               |                |
| b    | Print the document.                                                                  |               |                |
| ls t | he print light?                                                                      |               |                |
| Ste  | ep 2                                                                                 | Go to step 3. | The problem is |
| а    | Turn off the printer, wait for about 10 seconds, and then turn on the printer.       |               | solved.        |
| b    | Increase toner darkness. From the control panel, navigate to:                        |               |                |
|      | Settings > Print > Quality                                                           |               |                |
| С    | Print the document.                                                                  |               |                |
| ls t | he print light?                                                                      |               |                |

| Action                                                                                                    | Yes           | No                     |
|----------------------------------------------------------------------------------------------------|---------------|------------------------|
| <ul> <li>Step 3</li> <li>a Depending on your operating system, specify the paper type from the Printing Preferences or Print dialog.</li> <li>Notes: <ul> <li>Make sure that the setting matches the paper loaded.</li> <li>You can also change the setting on the printer control panel.</li> </ul> </li> <li>b Print the document.</li> </ul>                                                                                                    | Go to step 4. | The problem is solved. |
| Step 4  Check the status of the toner cartridge, and replace if necessary.  a From the control panel, navigate to: Status/Supplies > Supplies b Print the document.  Is the print light?                                                                                                    | Go to step 5. | The problem is solved. |
| <ul> <li>Step 5</li> <li>a Remove the toner cartridge, and then remove the imaging unit.</li> <li>Warning—Potential Damage: Do not expose the imaging unit to direct light for more than 10 minutes. Extended exposure to light can cause print quality problems.</li> <li>Warning—Potential Damage: Do not touch the photoconductor drum under the imaging unit. Doing so may affect the quality of future print jobs.</li> <li>b Push either side of the transfer roller, located below the imaging unit, to check if it depresses and bounces back into place.</li> <li>CAUTION—HOT SURFACE: The inside of the printer might be hot. To reduce the risk of injury from a hot component, allow the surface to cool before touching it.</li> </ul> | Go to step 6. | The problem is solved. |
| <ul> <li>c If the transfer roller does not depress and bounce back into place, then remove and insert it.</li> <li>1 Pull up one end of the transfer roller and push it down until it <i>clicks</i> into place.</li> <li>2 If necessary, repeat the step on the other end.</li> <li>d Firmly shake the imaging unit to redistribute the toner, and then insert it.</li> <li>e Insert the toner cartridge.</li> <li>f Turn off the printer, wait for 10 seconds, and then turn on the printer.</li> <li>g Print the document.</li> <li>ls the print light?</li> </ul>                                                                                                    |               |                        |

| Action                                                                                                    | Yes                                      | No                                       |
|----------------------------------------------------------------------------------------------------|------------------------------------------|------------------------------------------|
| Step 6 a If the issue happens after installing a new maintenance kit, then check whether the transfer roller included with the kit is installed.  Note: If necessary, replace the transfer roller. b Print the document. | Go to step 7.                            | The problem is solved.                   |
| Is the print light?                                                                                                    |                                          |                                          |
| Step 7 Check the status of the imaging unit. From the control panel, navigate to: Status/Supplies > Supplies Is the imaging unit near End of Life?                                                                       | Go to step 8.                            | Contact <u>customer</u> <u>support</u> . |
| Step 8  a Replace the imaging unit. b Print the document.  Is the print light?                                                                                                    | Contact <u>customer</u> <u>support</u> . | The problem is solved.                   |

### Mottled print and dots

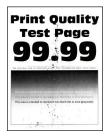

Note: Before solving the problem, print the Print Quality Test Pages. From the control panel, navigate to

| Action                                                                                   | Yes           | No                     |
|------------------------------------------------------------------------------------------|---------------|------------------------|
| Step 1  a Check if the printer is using a genuine and supported Lexmark toner cartridge. | Go to step 2. | The problem is solved. |
| <b>Note:</b> If the toner cartridge is not supported, then install a supported one.      |               |                        |
| <b>b</b> Print the document.                                                             |               |                        |
| Is the print mottled?                                                                    |               |                        |

| Action                                                                     | Yes                     | No                      |
|----------------------------------------------------------------------------|-------------------------|-------------------------|
| Step 2                                                                     | Go to step 4.           | Go to step 3.           |
| Check the printer for leaked toner contamination.                          |                         |                         |
| Is the printer free of leaked toner?                                       |                         |                         |
| Step 3                                                                     | Go to step 4.           | The problem is          |
| a Replace the toner cartridge.                                             |                         | solved.                 |
| <b>b</b> Print the document.                                               |                         |                         |
| Is the print mottled?                                                      |                         |                         |
| Step 4                                                                     | Go to step 5.           | Contact <u>customer</u> |
| Check the status of the imaging unit. From the control panel, navigate to: |                         | support.                |
| Status/Supplies > Supplies                                                 |                         |                         |
| Is the imaging unit near end of life?                                      |                         |                         |
| Step 5                                                                     | Contact <u>customer</u> | The problem is          |
| a Replace the imaging unit.                                                | support.                | solved.                 |
| <b>b</b> Print the document.                                               |                         |                         |
| Is the print mottled?                                                      |                         |                         |

### Paper curl

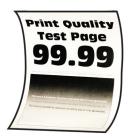

Note: Before solving the problem, print the Print Quality Test Pages. From the control panel, navigate to

| Action                                                                                   | Yes           | No                     |
|------------------------------------------------------------------------------------------|---------------|------------------------|
| Step 1  a Check if the printer is using a genuine and supported Lexmark toner cartridge. | Go to step 2. | The problem is solved. |
| <b>Note:</b> If the cartridge is not supported, then install a supported one.            |               |                        |
| <b>b</b> Print the document.                                                             |               |                        |
| Is the paper curled?                                                                     |               |                        |

| Action                                                                                                    | Yes                     | No             |
|----------------------------------------------------------------------------------------------------|-------------------------|----------------|
| Step 2                                                                                                    | Go to step 3.           | The problem is |
| <b>a</b> Adjust the guides in the tray to the correct position for the paper loaded.                                         |                         | solved.        |
| <b>b</b> Print the document.                                                                                                 |                         |                |
| Is the paper curled?                                                                                                    |                         |                |
| Step 3                                                                                                    | Go to step 4.           | The problem is |
| Depending on your operating system, specify the paper size and paper type from the Printing Preferences or Print dialog.     |                         | solved.        |
| Notes:                                                                                                    |                         |                |
| Make sure that the settings match the paper loaded.                                                                          |                         |                |
| <ul> <li>You can also change the settings from the printer control<br/>panel.</li> </ul>                                     |                         |                |
| <b>b</b> Print the document.                                                                                                 |                         |                |
| Is the paper curled?                                                                                                    |                         |                |
| Step 4                                                                                                    | Go to step 5.           | The problem is |
| <b>a</b> Remove paper from the tray, and then turn over the paper.                                                           | Go to step 5.           | solved.        |
| <b>b</b> Print the document.                                                                                                 |                         |                |
|                                                                                                    |                         |                |
| Is the paper curled?                                                                                                    |                         |                |
| Step 5                                                                                                    | Go to step 6.           | The problem is |
| a Load paper from a fresh package.                                                                                           |                         | solved.        |
| <b>Note:</b> Paper absorbs moisture due to high humidity. Store paper in its original wrapper until you are ready to use it. |                         |                |
| <b>b</b> Print the document.                                                                                                 |                         |                |
| Is the paper curled?                                                                                                    |                         |                |
| Step 6                                                                                                    | Contact <u>customer</u> | The problem is |
| a Check if the paper loaded is supported.                                                                                    | support.                | solved.        |
| <b>Note:</b> If paper is not supported, then load a supported paper.                                                         |                         |                |
| <b>b</b> Print the document.                                                                                                 |                         |                |
| Is the paper curled?                                                                                                    |                         |                |

#### Print crooked or skewed

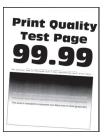

Note: Before solving the problem, print the Print Quality Test Pages. From the control panel, navigate to

**Settings** > **Troubleshooting** > **Print Quality Test Pages**. For non-touch-screen printer models, press to navigate through the settings.

| Action                                                                                                    | Yes                                      | No                     |
|----------------------------------------------------------------------------------------------------|------------------------------------------|------------------------|
| Step 1  a Adjust the guides in the tray to the correct position for the paper loaded.                                                                                 | Go to step 2.                            | The problem is solved. |
| <b>b</b> Print the document.  Is the print crooked or skewed?                                                                                                    |                                          |                        |
| Step 2 a Check if the paper loaded is supported. Note: If paper is not supported, then load a supported paper. b Print the document.  Is the print crooked or skewed? | Go to step 3.                            | The problem is solved. |
| Step 3  a Check the pick tire in the tray for signs of damage and contamination, and replace if necessary.  b Print the document.  Is the print crooked or skewed?    | Contact <u>customer</u> <u>support</u> . | The problem is solved. |

#### Repeating defects

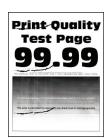

Note: Before solving the problem, print the Print Quality Test Pages. From the control panel, navigate to

**Settings** > **Troubleshooting** > **Print Quality Test Pages**. For non-touch-screen printer models, press to navigate through the settings.

| Action                                                                                                    | Yes                                      | No                                                            |
|----------------------------------------------------------------------------------------------------|------------------------------------------|---------------------------------------------------------------|
| Step 1 Using the Print Quality Test Pages, check if the distance between the repeating defects is equal to any of the following:  • 97 mm (3.82 in.)  • 47 mm (1.85 in.)  • 38 mm (1.5 in.) | Go to step 2.                            | Take note of the distance, and then contact customer support. |
| Does the distance between the repeating defects match any of the measurements?                                                                                                    |                                          |                                                               |
| Step 2  a Replace the imaging unit. b Print the document.                                                                                                    | Contact <u>customer</u> <u>support</u> . | The problem is solved.                                        |

#### Solid black pages

Do the repeating defects appear?

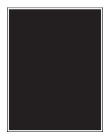

Note: Before solving the problem, print the Print Quality Test Pages. From the control panel, navigate to

| Ac   | tion                                                                                       | Yes           | No                     |
|------|--------------------------------------------------------------------------------------------|---------------|------------------------|
|      | <b>Pp 1</b> Check if the printer is using a genuine and supported Lexmark toner cartridge. | Go to step 2. | The problem is solved. |
|      | <b>Note:</b> If the toner cartridge is not supported, then install a supported one.        |               |                        |
| b    | Print the document.                                                                        |               |                        |
| ls t | he printer printing solid black pages?                                                     |               |                        |

| Action                                                                                                    | Yes                     | No             |
|----------------------------------------------------------------------------------------------------|-------------------------|----------------|
| Step 2                                                                                                    | Go to step 3.           | The problem is |
| a Remove, and then insert the imaging unit.                                                                                                    |                         | solved.        |
| <b>Warning—Potential Damage:</b> Do not expose the imaging unit to direct light for more than 10 minutes. Extended exposure to light may cause print quality problems. |                         |                |
| Warning—Potential Damage: Do not touch the photoconductor drum under the imaging unit. Doing so may affect the quality of future print jobs.                           |                         |                |
| <b>b</b> Print the document.                                                                                                    |                         |                |
| Is the printer printing solid black pages?                                                                                                    |                         |                |
| Step 3                                                                                                    | Go to step 4.           | The problem is |
| a Remove the imaging unit.                                                                                                    |                         | solved.        |
| Warning—Potential Damage: Do not expose the imaging unit to direct light for more than 10 minutes. Extended exposure to light may cause print quality problems.        |                         |                |
| <b>Warning—Potential Damage:</b> Do not touch the photoconductor drum under the imaging unit. Doing so may affect the quality of future print jobs.                    |                         |                |
| <b>b</b> Remove any packing material that is stuck on the imaging unit.                                                                                                |                         |                |
| O I I I                                                                                                    |                         |                |
| <b>Note:</b> Make sure to remove any obstruction between the charge roller and photoconductor drum.                                                                    |                         |                |
| c Insert the imaging unit.                                                                                                    |                         |                |
| <b>d</b> Print the document.                                                                                                    |                         |                |
| Is the printer printing solid black pages?                                                                                                    |                         |                |
| Step 4                                                                                                    | Contact <u>customer</u> | Go to step 5.  |
| Check the imaging unit for signs of damage.                                                                                                    | support.                |                |
| Is the imaging unit free from damage?                                                                                                    |                         |                |
| Step 5                                                                                                    | Contact <u>customer</u> | The problem is |
| a Replace the imaging unit.                                                                                                    | support.                | solved.        |
| <b>b</b> Print the document.                                                                                                    |                         |                |
| Is the printer printing solid black pages?                                                                                                    |                         |                |

#### Text or images cut off

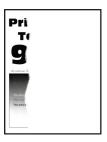

Note: Before solving the problem, print the Print Quality Test Pages. From the control panel, navigate to

| Action                                                                                                    | Yes           | No                     |
|----------------------------------------------------------------------------------------------------|---------------|------------------------|
| Step 1  a Check if the printer is using a genuine and supported Lexmark topor contridge.                                                                        | Go to step 2. | The problem is solved. |
| Note: If the toner cartridge is not supported, then install a supported one.                                                                                    |               |                        |
| <b>b</b> Print the document.                                                                                                    |               |                        |
| Are text or images cut off?                                                                                                    |               |                        |
| Step 2  a Remove, and then insert the imaging unit.                                                                                                    | Go to step 3. | The problem is solved. |
| Warning—Potential Damage: Do not expose the imaging unit to direct light for more than 10 minutes. Extended exposure to light may cause print quality problems. |               |                        |
| Warning—Potential Damage: Do not touch the photoconductor drum under the imaging unit. Doing so may affect the quality of future print jobs.                    |               |                        |
| <b>b</b> Print the document.                                                                                                    |               |                        |
| Are text or images cut off?                                                                                                    |               |                        |

| Action                                                                                                    | Yes                     | No             |
|----------------------------------------------------------------------------------------------------|-------------------------|----------------|
| Step 3                                                                                                    | Go to step 4.           | The problem is |
| a Remove the imaging unit.                                                                                                    |                         | solved.        |
| Warning—Potential Damage: Do not expose the imaging unit to direct light for more than 10 minutes. Extended exposure to light may cause print quality problems. |                         |                |
| <b>Warning—Potential Damage:</b> Do not touch the photoconductor drum under the imaging unit. Doing so may affect the quality of future print jobs.             |                         |                |
| <b>b</b> Remove any packing material that is stuck on the imaging unit.                                                                                         |                         |                |
|                                                                                                    |                         |                |
| <b>Note:</b> Make sure to remove any obstruction between the charge roller and photoconductor drum.                                                             |                         |                |
| c Insert the imaging unit.                                                                                                    |                         |                |
| <b>d</b> Print the document.                                                                                                    |                         |                |
| Are text or images cut off?                                                                                                    |                         |                |
| Step 4                                                                                                    | Contact <u>customer</u> | The problem is |
| a Replace the imaging unit.                                                                                                    | support.                | solved.        |
| <b>b</b> Print the document.                                                                                                    |                         |                |
| Are text or images cut off?                                                                                                    |                         |                |

### Toner easily rubs off

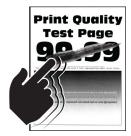

Note: Before solving the problem, print the Print Quality Test Pages. From the control panel, navigate to

| Action                                                                                                    | Yes                     | No             |
|----------------------------------------------------------------------------------------------------|-------------------------|----------------|
| Step 1                                                                                                    | Go to step 2.           | The problem is |
| <b>a</b> Check if the printer is using a genuine and supported Lexmark toner cartridge.                            |                         | solved.        |
| <b>Note:</b> If the toner cartridge is not supported, then install a supported one.                                |                         |                |
| <b>b</b> Print the document.                                                                                       |                         |                |
| Does the toner easily rub off?                                                                                     |                         |                |
| Step 2                                                                                                    | Contact <u>customer</u> | The problem is |
| <b>a</b> Depending on your operating system, specify the paper type from the Printing Preferences or Print dialog. | support.                | solved.        |
| Notes:                                                                                                    |                         |                |
| Make sure that the setting matches the paper loaded.                                                               |                         |                |
| <ul> <li>You can also change the setting on the printer control<br/>panel.</li> </ul>                              |                         |                |
| <b>b</b> Print the document.                                                                                       |                         |                |
| Does the toner easily rub off?                                                                                     |                         |                |

#### Vertical dark bands

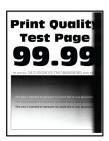

Note: Before solving the problem, print the Print Quality Test Pages. From the control panel, navigate to

| Action                                                                                   | Yes           | No                     |
|------------------------------------------------------------------------------------------|---------------|------------------------|
| Step 1  a Check if the printer is using a genuine and supported Lexmark toner cartridge. | Go to step 2. | The problem is solved. |
| <b>Note:</b> If the toner cartridge is not supported, then install a supported one.      |               |                        |
| <b>b</b> Print the document.                                                             |               |                        |
| Do vertical dark bands appear on prints?                                                 |               |                        |

| Action                                                                                                    | Yes                     | No                     |
|----------------------------------------------------------------------------------------------------|-------------------------|------------------------|
| Step 2  a Remove the toner cartridge, and then remove the imaging unit.                                                                                         | Go to step 3.           | The problem is solved. |
| Warning—Potential Damage: Do not expose the imaging unit to direct light for more than 10 minutes. Extended exposure to light may cause print quality problems. |                         |                        |
| Warning—Potential Damage: Do not touch the photoconductor drum under the imaging unit. Doing so may affect the quality of future print jobs.                    |                         |                        |
| <ul><li>b Insert the imaging unit, and then insert the cartridge.</li><li>c Print the document.</li></ul>                                                       |                         |                        |
| Do vertical dark bands appear on prints?                                                                                                    |                         |                        |
| Step 3                                                                                                    | Go to step 4.           | The problem is         |
| a Remove the imaging unit.                                                                                                    |                         | solved.                |
| Warning—Potential Damage: Do not expose the imaging unit to direct light for more than 10 minutes. Extended exposure to light may cause print quality problems. |                         |                        |
| Warning—Potential Damage: Do not touch the photoconductor drum under the imaging unit. Doing so may affect the quality of future print jobs.                    |                         |                        |
| <b>b</b> Remove any packing material that is stuck on the imaging unit.                                                                                         |                         |                        |
| <b>Note:</b> Make sure to remove any obstruction between the charge roller and photoconductor drum.                                                             |                         |                        |
| c Insert the imaging unit.                                                                                                    |                         |                        |
| <b>d</b> Print the document.                                                                                                    |                         |                        |
| Do vertical dark bands appear on prints?                                                                                                    |                         |                        |
| Step 4                                                                                                    | Contact <u>customer</u> | The problem is         |
| <b>a</b> Check if a bright light enters the right side of the printer, and move the printer if necessary.                                                       | support.                | solved.                |
| <b>b</b> Print the document.                                                                                                    |                         |                        |
| Do vertical dark bands appear on prints?                                                                                                    |                         |                        |

#### **Vertical dark lines or streaks**

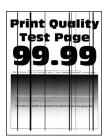

| Action                                                                                                    |                      | Yes                     | No             |
|----------------------------------------------------------------------------------------------------|----------------------|-------------------------|----------------|
| Step 1                                                                                                    |                      | Go to step 3.           | Go to step 2.  |
| <b>a</b> From the control panel, navigate to:                                                                                 |                      |                         |                |
| Settings > Troubleshooting > Cleaning                                                                                         | the scanner          |                         |                |
| <b>b</b> Print the document.                                                                                                  |                      |                         |                |
| Do vertical dark lines or streaks appear on I                                                                                 | orints?              |                         |                |
| Step 2                                                                                                    |                      | Contact <u>customer</u> | The problem is |
| <b>a</b> Using a damp, soft, lint-free cloth, clean information, see <u>"Cleaning the scanner"</u>                            |                      | support.                | solved.        |
| <b>b</b> Copy the document using the ADF.                                                                                     |                      |                         |                |
| Do vertical dark lines or streaks appear on I                                                                                 | orints?              |                         |                |
| Step 3                                                                                                    |                      | Go to step 4.           | The problem is |
| <b>a</b> Check if the printer is using a genuine ar toner cartridge.                                                          | nd supported Lexmark |                         | solved.        |
| <b>Note:</b> If the toner cartridge is not support supported one.                                                             | ted, then install a  |                         |                |
| <b>b</b> Print the document.                                                                                                  |                      |                         |                |
| Do vertical dark lines or streaks appear on I                                                                                 | orints?              |                         |                |
| Step 4                                                                                                    |                      | Go to step 5.           | The problem is |
| a Remove, and then insert the imaging un                                                                                      | it.                  |                         | solved.        |
| Warning—Potential Damage: Do not ex<br>to direct light for more than 10 minutes.<br>to light can cause print quality problems | Extended exposure    |                         |                |
| Warning—Potential Damage: Do not to photoconductor drum under the imaging affect the quality of future print jobs.            |                      |                         |                |
| <b>b</b> Print the document.                                                                                                  |                      |                         |                |
| Do vertical dark lines or streaks appear on I                                                                                 | orints?              |                         |                |

| Action                                                   | Yes                                      | No                     |
|----------------------------------------------------------|------------------------------------------|------------------------|
| Step 5 a Replace the imaging unit. b Print the document. | Contact <u>customer</u> <u>support</u> . | The problem is solved. |
| Do vertical dark lines or streaks appear on prints?      |                                          |                        |

## Vertical dark streaks with print missing

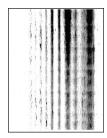

Note: Before solving the problem, print the Print Quality Test Pages. From the control panel, navigate to

| Action                                                                                                    | Yes           | No             |
|----------------------------------------------------------------------------------------------------|---------------|----------------|
| Step 1                                                                                                    | Go to step 2. | The problem is |
| a Remove the imaging unit.                                                                                                    |               | solved.        |
| Warning—Potential Damage: Do not expose the imaging unit to direct light for more than 10 minutes. Extended exposure to light may cause print quality problems. |               |                |
| Warning—Potential Damage: Do not touch the photoconductor drum under the imaging unit. Doing so may affect the quality of future print jobs.                    |               |                |
| <b>b</b> Remove any packing material that is stuck on the imaging unit.                                                                                         |               |                |
|                                                                                                    |               |                |
| <b>Note:</b> Make sure to remove any obstruction between the charge roller and photoconductor drum.                                                             |               |                |
| c Insert the imaging unit.                                                                                                    |               |                |
| <b>d</b> Print the document.                                                                                                    |               |                |
| Do vertical dark streaks with missing images appear on prints?                                                                                                  |               |                |

| A | ction                                                                                       | Yes                                      | No                     |
|---|---------------------------------------------------------------------------------------------|------------------------------------------|------------------------|
|   | <b>cep 2</b> Check if the printer is using a genuine and supported Lexmark toner cartridge. | Contact <u>customer</u> <u>support</u> . | The problem is solved. |
|   | <b>Note:</b> If the toner cartridge is not supported, then install a supported one.         |                                          |                        |
| b | Print the document.                                                                         |                                          |                        |
| D | o vertical dark streaks with missing images appear on prints?                               |                                          |                        |

#### Vertical light bands

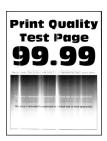

Note: Before solving the problem, print the Print Quality Test Pages. From the control panel, navigate to

**Settings** > **Troubleshooting** > **Print Quality Test Pages**. For non-touch-screen printer models, press to navigate through the settings.

| A | ction                                                                          | Yes                                      | No                     |
|---|--------------------------------------------------------------------------------|------------------------------------------|------------------------|
| а | Check if the printer is using a genuine and supported Lexmark toner cartridge. | Contact <u>customer</u> <u>support</u> . | The problem is solved. |
|   | <b>Note:</b> If the cartridge is not supported, then install a supported one.  |                                          |                        |
| b | Print the document.                                                            |                                          |                        |
| D | o vertical light bands appear on prints?                                       |                                          |                        |

#### Vertical white lines

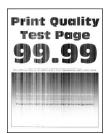

Note: Before solving the problem, print the Print Quality Test Pages. From the control panel, navigate to

| Action                                                                                                    | Yes                                      | No                     |
|----------------------------------------------------------------------------------------------------|------------------------------------------|------------------------|
| <ul> <li>Step 1</li> <li>a Check if the printer is using a genuine and supported Lexmark toner cartridge.</li> <li>Note: If the cartridge is not supported, then install a supported one.</li> <li>b Print the document.</li> </ul> | Go to step 2.                            | The problem is solved. |
| Do vertical white lines appear on prints?                                                                                                    |                                          |                        |
| Step 2  a Depending on your operating system, specify the paper type from the Printing Preferences or Print dialog.                                                                                                    | Contact <u>customer</u> <u>support</u> . | The problem is solved. |
| Notes:                                                                                                    |                                          |                        |
| <ul> <li>Make sure that the setting matches the paper loaded.</li> <li>You can also change the setting on the printer control panel.</li> <li>b Print the document.</li> </ul> Do vertical white lines appear on prints?            |                                          |                        |

# Confidential and other held documents do not print

| Action                                                                                                   | Yes            | No            |
|----------------------------------------------------------------------------------------------------|----------------|---------------|
| Step 1                                                                                                   | The problem is | Go to step 2. |
| <b>a</b> From the control panel, check if the documents appear in the Held Jobs list.                    | solved.        |               |
| <b>Note:</b> If the documents are not listed, then print the documents using the Print and Hold options. |                |               |
| <b>b</b> Print the documents.                                                                            |                |               |
| Are the documents printed?                                                                               |                |               |
| Step 2                                                                                                   | The problem is | Go to step 3. |
| The print job may contain a formatting error or invalid data.                                            | solved.        |               |
| Delete the print job, and then send it again.                                                            |                |               |
| For PDF files, generate a new file, and then print the documents.                                        |                |               |
| Are the documents printed?                                                                               |                |               |

| Action                                                                                                    | Yes                    | No                                       |
|----------------------------------------------------------------------------------------------------|------------------------|------------------------------------------|
| Step 3 If you are printing from the Internet, then the printer may be reading the multiple job titles as duplicates.                                                                                                    | The problem is solved. | Go to step 4.                            |
| <ul> <li>For Windows users</li> <li>a Open the Printing Preferences dialog.</li> <li>b From the Print and Hold section, select Keep duplicate documents.</li> <li>c Enter a PIN.</li> <li>d Resend the print job.</li> <li>For Macintosh users</li> <li>a Save and name each job differently.</li> <li>b Send the job individually.</li> </ul> Are the documents printed? |                        |                                          |
| Step 4  a Delete some held jobs to free up printer memory.  b Resend the print job.  Are the documents printed?                                                                                                    | The problem is solved. | Go to step 5.                            |
| Step 5 a Add printer memory. b Resend the print job.  Are the documents printed?                                                                                                    | The problem is solved. | Contact <u>customer</u> <u>support</u> . |

# Slow printing

| Action                                                                                         | Yes           | No                     |
|------------------------------------------------------------------------------------------------|---------------|------------------------|
| Step 1  a Make sure that the printer is not in Eco-Mode and Quiet Mode.  b Print the document. | Go to step 2. | The problem is solved. |
| Is the printer still printing slow?                                                            |               |                        |

| Action                                                                                                    | Yes                                         | No                     |
|----------------------------------------------------------------------------------------------------|---------------------------------------------|------------------------|
| Step 2                                                                                                    | Go to step 3.                               | The problem is         |
| <ul> <li>a Depending on your operating system, specify the paper type from the Printing Preferences or Print dialog.</li> </ul>                                              | ·                                           | solved.                |
| Notes:                                                                                                    |                                             |                        |
| <ul> <li>Make sure that the setting matches the paper loaded in<br/>the tray.</li> </ul>                                                                                     |                                             |                        |
| <ul> <li>You can also change the setting from the Paper menu on<br/>the printer control panel.</li> </ul>                                                                    |                                             |                        |
| <b>b</b> Print the document.                                                                                                    |                                             |                        |
| Is the printer still printing slow?                                                                                                    |                                             |                        |
| Step 3                                                                                                    | Go to step 4.                               | The problem is         |
| a Reduce the number of pages to print.                                                                                                    |                                             | solved.                |
| <b>b</b> Print the document.                                                                                                    |                                             |                        |
|                                                                                                    |                                             |                        |
| Is the printer still printing slow?                                                                                                    |                                             |                        |
| Step 4                                                                                                    | Go to step 5.                               | The problem is         |
| <b>a</b> Connect the printer cable securely to the printer and the                                                                                                    |                                             | solved.                |
| computer, print server, option, or other network device.                                                                                                    |                                             |                        |
| <b>b</b> Print the document.                                                                                                    |                                             |                        |
| Is the printer still printing slow?                                                                                                    |                                             |                        |
| Step 5                                                                                                    | Go to step 6.                               | The problem is         |
| <b>a</b> From the Quality menu on the control panel, set Print Resolution to 600 dpi.                                                                                        |                                             | solved.                |
| <b>b</b> Print the document.                                                                                                    |                                             |                        |
| Is the printer still printing slow?                                                                                                    |                                             |                        |
| Step 6                                                                                                    | Go to step 7.                               | The problem is         |
| <b>a</b> Make sure that the printer is not overheating.                                                                                                    |                                             | solved.                |
| Notes:                                                                                                    |                                             |                        |
| Allow the printer to cool down after a very long print job.                                                                                                    |                                             |                        |
| <ul> <li>Observe the recommended ambient temperature for the<br/>printer. For more information, see <u>"Selecting a location</u><br/>for the printer" on page 11.</li> </ul> |                                             |                        |
| <b>b</b> Print the document.                                                                                                    |                                             |                        |
| Is the printer still printing slow?                                                                                                    |                                             |                        |
|                                                                                                    | Contact quetarrar                           | The problem is         |
| Step 7                                                                                                    | Contact <u>customer</u><br><u>support</u> . | The problem is solved. |
| Add more printer memory.                                                                                                    |                                             | 331734.                |
| <b>b</b> Print the document.                                                                                                    |                                             |                        |
| Is the printer still printing slow?                                                                                                    |                                             |                        |

## Print jobs do not print

| Action                                                                                                    | Yes                    | No                                       |
|----------------------------------------------------------------------------------------------------|------------------------|------------------------------------------|
| <ul> <li>Step 1</li> <li>a From the document you are trying to print, open the Print dialog, and then check if you have selected the correct printer.</li> <li>b Print the document.</li> </ul>                                                      | The problem is solved. | Go to step 2.                            |
| Is the document printed?                                                                                                    |                        |                                          |
| <ul> <li>Step 2</li> <li>a Check if the printer is on.</li> <li>b Resolve any error messages that appear on the display.</li> <li>c Print the document.</li> </ul>                                                                                   | The problem is solved. | Go to step 3.                            |
| Is the document printed?                                                                                                    |                        |                                          |
| <ul> <li>a Check if the ports are working and if the cables are securely connected to the computer and the printer.</li> <li>For more information, see the setup documentation that came with the printer.</li> <li>b Print the document.</li> </ul> | The problem is solved. | Go to step 4.                            |
| <ul> <li>Step 4</li> <li>a Turn off the printer, wait for about 10 seconds, and then turn on the printer.</li> <li>b Print the document.</li> </ul>                                                                                                  | The problem is solved. | Go to step 5.                            |
| Step 5 a Remove, and then reinstall the print driver. b Print the document.  Is the document printed?                                                                                                    | The problem is solved. | Contact <u>customer</u> <u>support</u> . |

## Adjusting toner darkness

- 1 From the home screen, touch **Settings** > **Print** > **Quality**.
- **2** Adjust the toner darkness.
- **3** Apply the changes.

## The printer is not responding

| Action                                                                                                    | Yes                                         | No                                       |
|----------------------------------------------------------------------------------------------------|---------------------------------------------|------------------------------------------|
| Step 1                                                                                                    | The problem is                              | Go to step 2.                            |
| Check if the power cord is connected to the electrical outlet.                                                                                                    | solved.                                     |                                          |
| CAUTION—POTENTIAL INJURY: To avoid the risk of fire or electrical shock, connect the power cord to an appropriately rated and properly grounded electrical outlet that is near the product and easily accessible. |                                             |                                          |
| Is the printer responding?                                                                                                    |                                             |                                          |
| Step 2                                                                                                    | Turn on the switch or                       | Go to step 3.                            |
| Check if the electrical outlet is turned off by a switch or breaker.                                                                                                    | reset the breaker.                          |                                          |
| Is the electrical outlet turned off by a switch or breaker?                                                                                                    |                                             |                                          |
| Step 3                                                                                                    | Go to step 4.                               | Turn on the printer.                     |
| Check if the printer is on.                                                                                                    |                                             |                                          |
| Is the printer on?                                                                                                    |                                             |                                          |
| Step 4 Check if the printer is in Sleep or Hibernate mode.                                                                                                    | Press the power button to wake the printer. | Go to step 5.                            |
| Is the printer in Sleep or Hibernate mode?                                                                                                    |                                             |                                          |
| Step 5 Check if the cables connecting the printer and the computer are inserted to the correct ports.                                                                                                    | Go to step 6.                               | Insert the cables to the correct ports.  |
| Are the cables inserted to the correct ports?                                                                                                    |                                             |                                          |
| Step 6 Turn off the printer, install the hardware options, and then turn on the printer. For more information, see the documentation that came with the option.                                                   | The problem is solved.                      | Go to step 7.                            |
| Is the printer responding?                                                                                                    |                                             |                                          |
| Step 7 Install the correct print driver.                                                                                                    | The problem is solved.                      | Go to step 8.                            |
| Is the printer responding?                                                                                                    |                                             |                                          |
| Step 8  Turn off the printer, wait for about 10 seconds, and then turn on the printer.                                                                                                    | The problem is solved.                      | Contact <u>customer</u> <u>support</u> . |
| Is the printer responding?                                                                                                    |                                             |                                          |

## Job prints from the wrong tray or on the wrong paper

| Action                                                                                                    | Yes                    | No                                          |
|----------------------------------------------------------------------------------------------------|------------------------|---------------------------------------------|
| Step 1 a Check if you are printing on the correct paper. b Print the document.  Is the document printed on the correct paper?                                  | Go to step 2.          | Load the correct paper size and paper type. |
|                                                                                                    | The second leave to    | C                                           |
| <ul> <li>Step 2</li> <li>a Depending on your operating system, specify the paper size and paper type from the Printing Preferences or Print dialog.</li> </ul> | The problem is solved. | Go to step 3.                               |
| <b>Note:</b> You can also change the settings on the printer control panel. Navigate to:                                                                       |                        |                                             |
| Settings > Paper > Tray Configuration > Paper Size/Type                                                                                                    |                        |                                             |
| <b>b</b> Make sure that the settings match the paper loaded.                                                                                                   |                        |                                             |
| c Print the document.                                                                                                    |                        |                                             |
| Is the document printed on the correct paper?                                                                                                    |                        |                                             |
| Step 3                                                                                                    | The problem is         | Contact <u>customer</u>                     |
| a Check if the trays are linked.                                                                                                    | solved.                | support.                                    |
| For more information, see <u>"Linking trays" on page 29</u> .                                                                                                  |                        |                                             |
| <b>b</b> Print the document.                                                                                                    |                        |                                             |
| Is the document printed from the correct tray?                                                                                                    |                        |                                             |

# **Faxing problems**

#### **Cannot send or receive faxes**

| Action                                                                                                    | Yes                    | No            |
|----------------------------------------------------------------------------------------------------|------------------------|---------------|
| Step 1 Resolve any error messages that appear on the display.                                               | The problem is solved. | Go to step 2. |
| Can you send or receive a fax?                                                                              |                        |               |
| Step 2  Make sure that the cable connections for the following equipment are secure:  • Telephone • Handset | The problem is solved. | Go to step 3. |
| <ul> <li>Answering machine</li> <li>Can you send or receive a fax?</li> </ul>                               |                        |               |

| Action                                                                                                    | Yes            | No            |
|----------------------------------------------------------------------------------------------------|----------------|---------------|
| Step 3                                                                                                    | Go to step 5.  | Go to step 4. |
| Check for a dial tone.                                                                                                    |                |               |
| Call the fax number to check if it is working properly.                                                                                                    |                |               |
| If you are using the On Hook Dial feature, then turn up the volume to check if you hear a dial tone.                                                                                                    |                |               |
| Can you hear a dial tone?                                                                                                    |                |               |
| Step 4                                                                                                    | The problem is | Go to step 5. |
| Check the telephone wall jack.                                                                                                    | solved.        |               |
| <b>a</b> Connect the analog telephone directly to the wall jack.                                                                                                    |                |               |
| <b>b</b> Listen for a dial tone.                                                                                                    |                |               |
| <b>c</b> If you do not hear a dial tone, then use a different telephone cable.                                                                                                    |                |               |
| <b>d</b> If you still do not hear a dial tone, then connect the analog telephone to a different wall jack.                                                                                                    |                |               |
| e If you hear a dial tone, then connect the printer to that wall jack.                                                                                                    |                |               |
| Can you send or receive a fax?                                                                                                    |                |               |
| Step 5                                                                                                    | The problem is | Go to step 6. |
| Check if the printer is connected to an analog phone service or to the correct digital connector.                                                                                                    | solved.        |               |
| <ul> <li>If you are using an Integrated Services for Digital Network<br/>(ISDN) telephone service, then connect to an analog telephone<br/>port of an ISDN terminal adapter. For more information, contact<br/>your ISDN provider.</li> </ul>                         |                |               |
| <ul> <li>If you are using DSL, then connect to a DSL filter or router that<br/>supports analog use. For more information, contact your DSL<br/>provider.</li> </ul>                                                                                                   |                |               |
| <ul> <li>If you are using a private branch exchange (PBX) telephone<br/>service, then make sure that you are connecting to an analog<br/>connection on the PBX. If none exists, then consider installing<br/>an analog telephone line for the fax machine.</li> </ul> |                |               |
| Can you send or receive a fax?                                                                                                    |                |               |
| Step 6                                                                                                    | The problem is | Go to step 7. |
| Temporarily disconnect other equipment and disable other telephone services.                                                                                                    | solved.        |               |
| <b>a</b> Disconnect other equipment (such as answering machines, computers, modems, or telephone line splitters) between the printer and the telephone line.                                                                                                    |                |               |
| <b>b</b> Disable call waiting and voice mail. For more information, contact your telephone company.                                                                                                    |                |               |
| Can you send or receive a fax?                                                                                                    |                |               |

| Action                                         | Yes                    | No                      |
|------------------------------------------------|------------------------|-------------------------|
| Step 7                                         | The problem is solved. | Contact <u>customer</u> |
| Scan the original document one page at a time. | Solveu.                | support.                |
| a Dial the fax number.                         |                        |                         |
| <b>b</b> Scan the document.                    |                        |                         |
| Can you send or receive a fax?                 |                        |                         |

## Can receive but not send faxes

| Action                                                                                | Yes                    | No                                          |
|---------------------------------------------------------------------------------------|------------------------|---------------------------------------------|
| Step 1 Load the original document properly into the ADF tray or on the scanner glass. | The problem is solved. | Go to step 2.                               |
| Can you send faxes?                                                                   | The problem is         | Contact quaternay                           |
| Set up the shortcut number properly.                                                  | The problem is solved. | Contact <u>customer</u><br><u>support</u> . |
| Check if the shortcut number is set for the telephone number that you want to dial.   |                        |                                             |
| Dial the telephone number manually.                                                   |                        |                                             |
| Can you send faxes?                                                                   |                        |                                             |

## Can send but not receive faxes

| Action                                                                                                    | Yes                    | No                                       |
|----------------------------------------------------------------------------------------------------|------------------------|------------------------------------------|
| Step 1  Make sure that the tray or multipurpose feeder is not empty.                                                                                                    | The problem is solved. | Go to step 2.                            |
| Can you receive faxes?                                                                                                    |                        |                                          |
| Step 2 Check the ring count delay settings.  a From the home screen, touch Settings > Fax > Analog Fax Setup > Fax Receive Settings > Rings to Answer.  b If necessary, configure the setting.  Can you receive faxes? | The problem is solved. | Go to step 3.                            |
| Step 3 Replace the toner cartridge. For more information, see the instruction sheet that came with the supply.  Can you receive faxes?                                                                                 | The problem is solved. | Contact <u>customer</u> <u>support</u> . |

## Poor fax print quality

| Action                                                                                                    | Yes            | No                      |
|----------------------------------------------------------------------------------------------------|----------------|-------------------------|
| Step 1                                                                                                    | The problem is | Go to step 2.           |
| Enhance the print quality.                                                                                                    | solved.        |                         |
| a From the home screen, touch Settings > Print > Quality.                                                                                                    |                |                         |
| <b>b</b> Adjust the settings.                                                                                                    |                |                         |
| Is the fax print quality satisfactory?                                                                                                    |                |                         |
| Step 2                                                                                                    | The problem is | Go to step 3.           |
| Decrease the incoming fax transmission speed.                                                                                                    | solved.        |                         |
| <ul><li>a From the home screen, touch Settings &gt; Fax &gt; Analog Fax</li><li>Setup &gt; Fax Receive Settings &gt; Admin Controls &gt; Max Speed.</li></ul> |                |                         |
| <b>b</b> Select a lower transmission speed.                                                                                                    |                |                         |
| Is the fax print quality satisfactory?                                                                                                    |                |                         |
| Step 3                                                                                                    | The problem is | Contact <u>customer</u> |
| Replace the toner cartridge.                                                                                                    | solved.        | support.                |
| For more information, see the instruction sheet that came with the supply.                                                                                    |                |                         |
| Is the fax print quality satisfactory?                                                                                                    |                |                         |

## **Scanning problems**

## Cannot scan from a computer

| Action                                                                                                    | Yes                    | No                                       |
|----------------------------------------------------------------------------------------------------|------------------------|------------------------------------------|
| <ul> <li>Step 1</li> <li>a Turn off the printer, wait for about 10 seconds, and then turn it back on.</li> <li>b Resend the scan job.</li> </ul> | The problem is solved. | Go to step 2.                            |
| Can you send the scan job?                                                                                                    |                        |                                          |
| Step 2                                                                                                    | The problem is solved. | Contact <u>customer</u> <u>support</u> . |
| <b>a</b> Make sure that the cables between the printer and the print server are secure.                                                          |                        |                                          |
| For more information, see the setup documentation that came with the printer.                                                                    |                        |                                          |
| <b>b</b> Resend the scan job.                                                                                                    |                        |                                          |
| Can you send the scan job?                                                                                                    |                        |                                          |

## Partial copies of document or photo

| Action                                                                                                    | Yes                    | No                                       |
|----------------------------------------------------------------------------------------------------|------------------------|------------------------------------------|
| <ul> <li>Step 1</li> <li>a Make sure that the document or photo is loaded facedown on the upper left corner of the scanner glass.</li> <li>b Copy the document or photo.</li> </ul> | The problem is solved. | Go to step 2.                            |
| Is the document or photo copied correctly?                                                                                                    |                        |                                          |
| Step 2  a Match the paper size setting and the paper loaded in the tray.  b Copy the document or photo.                                                                             | The problem is solved. | Contact <u>customer</u> <u>support</u> . |
| Is the document or photo copied correctly?                                                                                                    |                        |                                          |

## **Poor copy quality**

| Action                                                                                                    | Yes            | No                      |
|----------------------------------------------------------------------------------------------------|----------------|-------------------------|
| Step 1                                                                                                    | The problem is | Go to step 2.           |
| <b>a</b> Clean the scanner glass and the ADF glass with a damp, soft, lint-free cloth. If your printer has a second ADF glass inside the ADF, then also clean that glass. | solved.        |                         |
| For more information, see <u>"Cleaning the scanner" on page 145</u> .                                                                                                    |                |                         |
| <b>b</b> Make sure that the document or photo is loaded facedown on the upper left corner of the scanner glass.                                                           |                |                         |
| <b>c</b> Copy the document or photo.                                                                                                    |                |                         |
| Is the copy quality satisfactory?                                                                                                    |                |                         |
| Step 2                                                                                                    | The problem is | Contact <u>customer</u> |
| <b>a</b> Check the quality of the original document or photo.                                                                                                    | solved.        | support.                |
| <b>b</b> Adjust the scan quality settings.                                                                                                    |                |                         |
| <b>c</b> Copy the document or photo.                                                                                                    |                |                         |
| Is the copy quality satisfactory?                                                                                                    |                |                         |

## Vertical dark streaks on output when scanning from the ADF

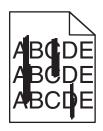

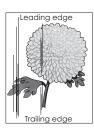

| Action                                                                                                    | Yes                     | No                     |
|----------------------------------------------------------------------------------------------------|-------------------------|------------------------|
| <ul> <li>Step 1</li> <li>a Open the scanner cover.</li> <li>b Using a damp, soft, lint-free cloth, wipe the ADF glass and the white underside of the ADF cover.</li> <li>c Close the scanner cover.</li> </ul> | Go to step 2.           | The problem is solved. |
| Do vertical streaks still appear on scanned documents?                                                                                                    |                         | The second leave to    |
| Step 2                                                                                                    | Contact <u>customer</u> | The problem is         |
| a Open door C.                                                                                                    | support.                | solved.                |
| <b>b</b> Using a damp, soft, lint-free cloth, wipe the ADF glass and the white underside of the ADF cover.                                                                                                    |                         |                        |
| c Close the door.                                                                                                    |                         |                        |
| Do vertical streaks still appear on scanned documents?                                                                                                    |                         |                        |

## Scan job was not successful

| Action                                                                                                    | Yes                    | No                                       |
|----------------------------------------------------------------------------------------------------|------------------------|------------------------------------------|
| <ul> <li>Step 1</li> <li>Check the cable connections.</li> <li>a Make sure that the Ethernet or USB cable is securely connected to the computer and the printer.</li> <li>b Resend the scan job.</li> <li>Is the scan job successful?</li> </ul>                                                                                      | The problem is solved. | Go to step 2.                            |
| <ul> <li>Step 2</li> <li>Check the file you want to scan.</li> <li>a Make sure that the file name is not already used in the destination folder.</li> <li>b Make sure that the document or photo you want to scan is not open in another application.</li> <li>c Resend the scan job.</li> <li>ls the scan job successful?</li> </ul> | The problem is solved. | Go to step 3.                            |
| Step 3  a Make sure that the Append time stamp or the Overwrite existing file check box is selected in the destination configuration settings.  b Resend the scan job.  Is the scan job successful?                                                                                                    | The problem is solved. | Contact <u>customer</u> <u>support</u> . |

## Scanner does not close

| Action                                               | Yes                    | No                                          |
|------------------------------------------------------|------------------------|---------------------------------------------|
| Remove obstructions that keep the scanner unit open. | The problem is solved. | Contact <u>customer</u><br><u>support</u> . |
| Did the scanner unit close correctly?                |                        |                                             |

## Scanning takes too long or freezes the computer

| Action                                                     | Yes                                         | No                     |
|------------------------------------------------------------|---------------------------------------------|------------------------|
| Close all applications that are interfering with the scan. | Contact <u>customer</u><br><u>support</u> . | The problem is solved. |
| Does scanning take too long or freeze the computer?        |                                             |                        |

## Scanner does not respond

| Action                                                                                                    | Yes                    | No                                       |
|----------------------------------------------------------------------------------------------------|------------------------|------------------------------------------|
| Step 1  a Check if the power cord is connected properly to the printer and the electrical outlet.                                                                                                    | The problem is solved. | Go to step 2.                            |
| CAUTION—POTENTIAL INJURY: To avoid the risk of fire or electrical shock, connect the power cord to an appropriately rated and properly grounded electrical outlet that is near the product and easily accessible. |                        |                                          |
| <b>b</b> Copy or scan the document.                                                                                                    |                        |                                          |
| Is the scanner responding?                                                                                                    |                        |                                          |
| <ul> <li>Step 2</li> <li>a Check if the printer is turned on.</li> <li>b Resolve any error messages that appear on the display.</li> <li>c Copy or scan the document.</li> </ul>                                  | The problem is solved. | Go to step 3.                            |
| Is the scanner responding?                                                                                                    |                        |                                          |
| <ul> <li>Step 3</li> <li>a Turn off the printer, wait for about 10 seconds, and then turn the printer on.</li> <li>b Copy or scan the document.</li> </ul>                                                        | The problem is solved. | Contact <u>customer</u> <u>support</u> . |
| Is the scanner responding?                                                                                                    |                        |                                          |

## Adjusting scanner registration

- 1 From the home screen, touch Settings > Device > Maintenance > Configuration Menu > Scanner Configuration > Scanner Manual Registration.
- 2 In the Print Quick Test menu, touch **Start**.
- 3 Place the Print Quick Test page on the scanner glass, and then touch Flatbed Registration.
- 4 In the Copy Quick Test menu, touch Start.
- **5** Compare the Copy Quick Test page with the original document.

**Note:** If the margins of the test page are different from the original document, then adjust Left Margin and Top Margin.

6 Repeat step 4 and step 5 until the margins of the Copy Quick Test page closely match the original document.

## Adjusting ADF registration

- 1 From the home screen, touch Settings > Device > Maintenance > Configuration Menu > Scanner Configuration > Scanner Manual Registration.
- 2 In the Print Quick Test menu, touch Start.
- 3 Place the Print Quick Test page on the ADF tray.
- 4 Touch Front ADF Registration or Rear ADF Registration.

#### Notes:

- To align Front ADF Registration, place the test page faceup, short edge first into the ADF.
- To align Rear ADF Registration, place the test page facedown, short edge first into the ADF.
- 5 In the Copy Quick Test menu, touch Start.
- **6** Compare the Copy Quick Test page with the original document.

**Note:** If the margins of the test page are different from the original document, then adjust Horizontal Adjust and Top Margin.

7 Repeat step 5 and step 6 until the margins of the Copy Quick Test page closely match the original document.

## Contacting customer support

Before contacting customer support, make sure to have the following information:

- Printer problem
- Error message
- Printer model type and serial number

Go to <a href="http://support.lexmark.com">http://support.lexmark.com</a> to receive e-mail or chat support, or browse through the library of manuals, support documentation, drivers, and other downloads.

Technical support via telephone is also available. In the U.S. or Canada, call 1-800-539-6275. For other countries or regions, go to <a href="http://support.lexmark.com">http://support.lexmark.com</a>.

## **Upgrading and migrating**

## **Hardware**

## **Available internal options**

- Flash memory
- Font cards
- Firmware cards
  - Forms and Bar Code
  - IPDS
  - PRESCRIBE
- Internal solutions port
  - RS-232C Serial Interface Card
  - Parallel 1284-B Interface Card
  - MarkNet<sup>TM</sup> N8230 Fiber Ethernet

Note: The internal solution port is supported only in Lexmark MX521 and MX522 printer models.

## Accessing the controller board

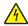

**CAUTION—SHOCK HAZARD:** To avoid the risk of electrical shock, if you are accessing the controller board or installing optional hardware or memory devices sometime after setting up the printer, then turn the printer off, and unplug the power cord from the electrical outlet before continuing. If you have any other devices attached to the printer, then turn them off as well, and unplug any cables going into the printer.

- **1** Turn off the printer.
- **2** Unplug the power cord from the electrical outlet, and then from the printer.
- **3** Using a flat-head screwdriver, open the controller board access cover.

**Warning—Potential Damage:** Controller board electronic components are easily damaged by static electricity. Touch a metal surface on the printer before touching any controller board components or connectors.

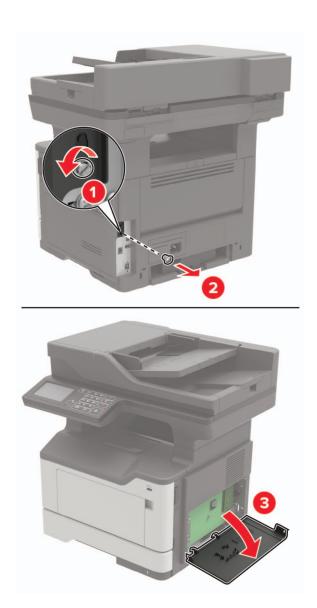

- 4 Close the access cover.
- **5** Connect the power cord to the printer, and then to the electrical outlet.
- **6** Turn on the printer.

## Installing a memory card

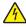

**CAUTION—SHOCK HAZARD:** To avoid the risk of electrical shock, if you are accessing the controller board or installing optional hardware or memory devices sometime after setting up the printer, then turn the printer off, and unplug the power cord from the electrical outlet before continuing. If you have any other devices attached to the printer, then turn them off as well, and unplug any cables going into the printer.

- **1** Turn off the printer.
- **2** Unplug the power cord from the electrical outlet, and then from the printer.
- **3** Open the controller board access cover.

**Warning—Potential Damage:** Controller board electronic components are easily damaged by static electricity. Touch a metal surface on the printer before touching any controller board components or connectors.

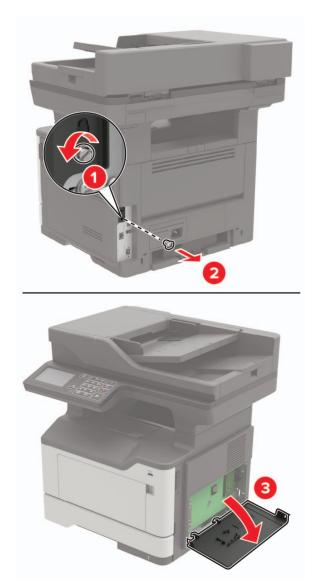

4 Unpack the memory card.

Warning—Potential Damage: Do not touch the connection points along the edge of the card.

**5** Insert the memory card until it *clicks* into place.

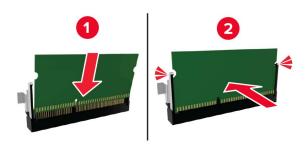

- 6 Close the controller board access cover.
- **7** Connect the power cord to the printer, and then to the electrical outlet.

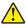

**CAUTION—POTENTIAL INJURY:** To avoid the risk of fire or electrical shock, connect the power cord to an appropriately rated and properly grounded electrical outlet that is near the product and easily accessible.

**8** Turn on the printer.

## Installing an optional card

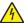

**CAUTION—SHOCK HAZARD:** To avoid the risk of electrical shock, if you are accessing the controller board or installing optional hardware or memory devices sometime after setting up the printer, then turn the printer off, and unplug the power cord from the electrical outlet before continuing. If you have any other devices attached to the printer, then turn them off as well, and unplug any cables going into the printer.

- 1 Turn off the printer.
- **2** Unplug the power cord from the electrical outlet, and then from the printer.
- **3** Open the controller board access cover.

**Warning—Potential Damage:** Controller board electronic components are easily damaged by static electricity. Touch a metal surface on the printer before touching any components or connectors.

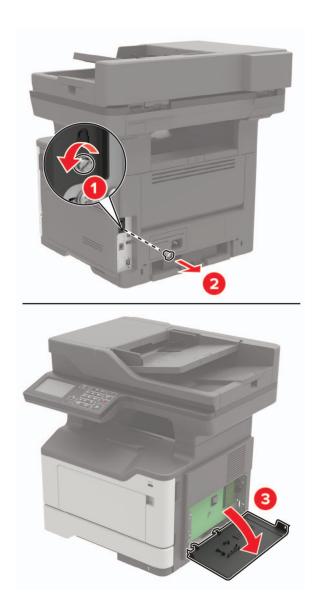

**4** Unpack the optional card.

Warning—Potential Damage: Do not touch the connection points along the edge of the card.

**5** Push the card firmly into place.

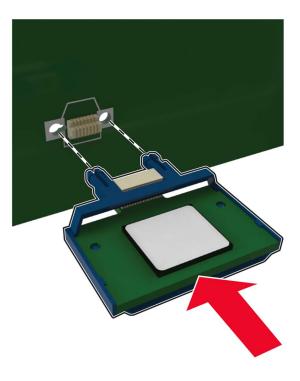

**Note:** The entire length of the connector on the card must touch and be flush against the controller board.

**Warning—Potential Damage:** Improper installation of the card may cause damage to the card and the controller board.

- 6 Close the access cover.
- **7** Connect the power cord to the printer, and then to the electrical outlet.

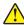

**CAUTION—POTENTIAL INJURY:** To avoid the risk of fire or electrical shock, connect the power cord to an appropriately rated and properly grounded electrical outlet that is near the product and easily accessible.

8 Turn on the printer.

## Installing a printer hard disk

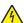

**CAUTION—SHOCK HAZARD:** To avoid the risk of electrical shock, if you are accessing the controller board or installing optional hardware or memory devices sometime after setting up the printer, then turn the printer off, and unplug the power cord from the electrical outlet before continuing. If you have any other devices attached to the printer, then turn them off as well, and unplug any cables going into the printer.

- **1** Turn off the printer.
- **2** Unplug the power cord from the electrical outlet, and then from the printer.
- **3** Open the controller board access cover.

**Warning—Potential Damage:** Controller board electronic components are easily damaged by static electricity. Touch a metal surface on the printer before touching any controller board components or connectors.

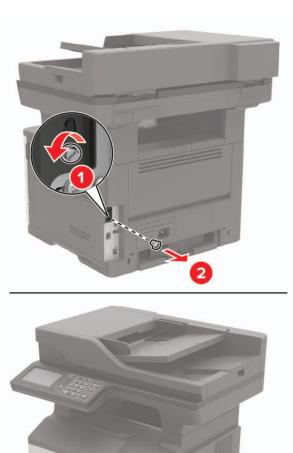

- 4 Unpack the hard disk.
- **5** Attach the hard disk to the controller board.

Warning—Potential Damage: Do not touch or press the center of the hard disk.

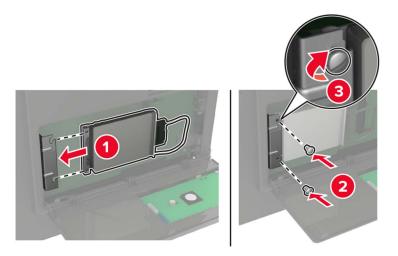

**6** Attach the hard disk interface cable to the controller board.

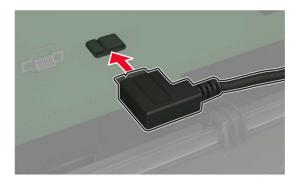

- 7 Close the access cover.
- **8** Connect the power cord to the printer, and then to the electrical outlet.

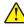

**CAUTION—POTENTIAL INJURY:** To avoid the risk of fire or electrical shock, connect the power cord to an appropriately rated and properly grounded electrical outlet that is near the product and easily accessible.

**9** Turn on the printer.

## Installing an internal solutions port

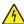

**CAUTION—SHOCK HAZARD:** To avoid the risk of electrical shock, if you are accessing the controller board or installing optional hardware or memory devices sometime after setting up the printer, then turn the printer off, and unplug the power cord from the electrical outlet before continuing. If you have any other devices attached to the printer, then turn them off as well, and unplug any cables going into the printer.

- **1** Turn off the printer.
- **2** Unplug the power cord from the electrical outlet, and then from the printer.
- **3** Unpack the internal solutions port (ISP) kit.

Note: Remove the preinstalled interface cable from the ISP.

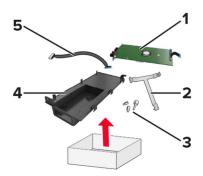

| 1 | ISP              |
|---|------------------|
| 2 | Mounting bracket |
| 3 | Thumbscrews      |
| 4 | Housing          |
| 5 | Interface cable  |

4 Install the ISP into its housing.

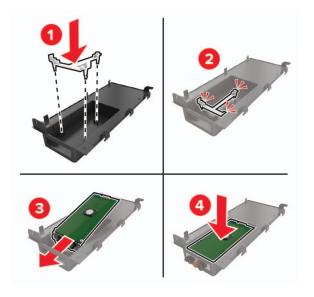

**5** Secure the ISP in place and attach the ISP extended cable.

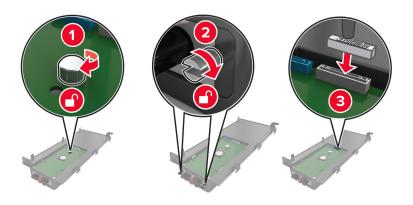

**6** Open, and then remove the controller board access cover.

**Warning—Potential Damage:** Controller board electronic components are easily damaged by static electricity. Touch a metal surface on the printer before touching any controller board electronic components or connectors.

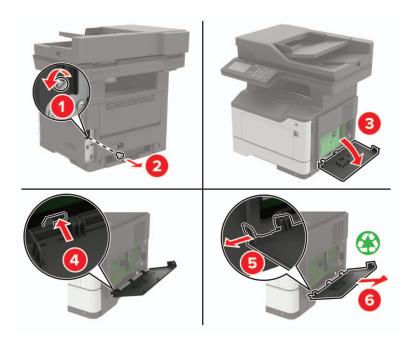

**7** Attach the ISP kit to the printer.

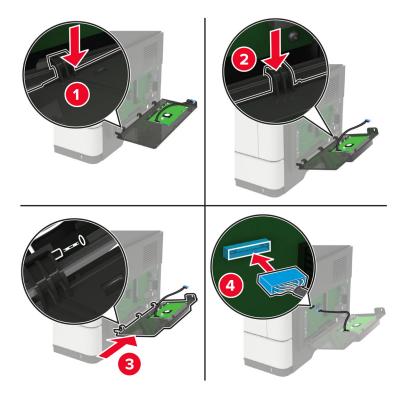

If a printer hard disk is installed, then remove the hard disk before installing the ISP.

**a** Unplug the hard disk interface cable from the controller board.

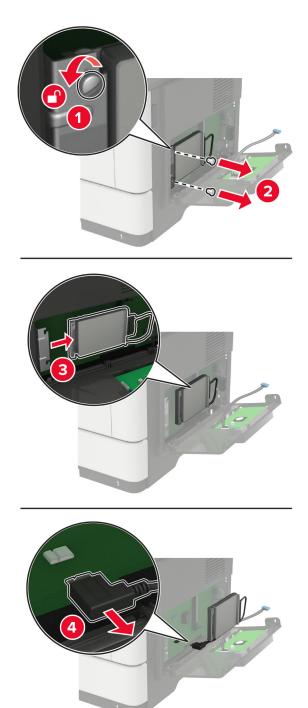

**b** Connect the ISP extended cable to the ISP connector.

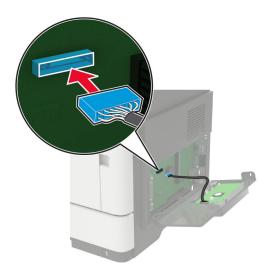

#### **c** Install the hard disk.

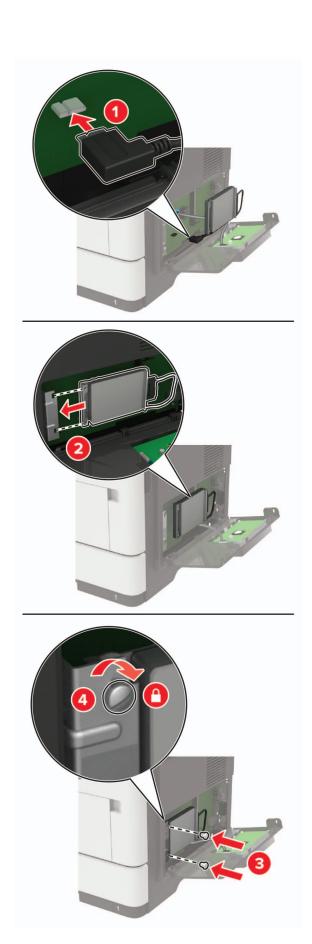

- 8 Close the access cover.
- **9** Connect the power cord to the printer, and then to the electrical outlet.

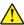

**CAUTION—POTENTIAL INJURY:** To avoid the risk of fire or electrical shock, connect the power cord to an appropriately rated and properly grounded electrical outlet that is near the product and easily accessible.

**10** Turn on the printer.

## Installing optional trays

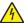

**CAUTION—SHOCK HAZARD:** To avoid the risk of electrical shock, if you are accessing the controller board or installing optional hardware or memory devices sometime after setting up the printer, then turn the printer off, and unplug the power cord from the electrical outlet before continuing. If you have any other devices attached to the printer, then turn them off as well, and unplug any cables going into the printer.

- 1 Turn off the printer.
- **2** Unplug the power cord from the electrical outlet, and then from the printer.
- **3** Unpack the optional tray, and then remove all packing material.

**Note:** If optional trays are already installed, then unlock them from the printer before lifting the printer. Do not try to lift the printer and trays at the same time.

4 Align the printer with the optional tray, and then lower the printer until it *clicks* into place.

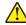

**CAUTION—POTENTIAL INJURY:** If the printer weight is greater than 18 kg (40 lb), then it requires two or more trained personnel to lift it safely.

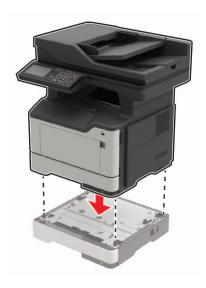

**5** Connect the power cord to the printer, and then to the electrical outlet.

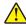

**CAUTION—POTENTIAL INJURY:** To avoid the risk of fire or electrical shock, connect the power cord to an appropriately rated and properly grounded electrical outlet that is near the product and easily accessible.

**6** Turn on the printer.

Add the tray in the print driver to make it available for print jobs. For more information, see <u>"Adding available options in the print driver" on page 238</u>.

## **Software**

## Installing the printer software

- 1 Obtain a copy of the software installer package.
  - From the software CD that came with your printer.
  - Go to <a href="http://support.lexmark.com">http://support.lexmark.com</a>, and then select your printer and operating system.
- **2** Run the installer, and then follow the instructions on the computer screen.
- **3** For Macintosh users, add the printer.

Note: Obtain the printer IP address from the TCP/IP section in the Network/Ports menu.

## Adding available options in the print driver

#### For Windows users

- 1 Open the printers folder.
- **2** Select the printer you want to update, and then do either of the following:
  - For Windows 7 or later, select **Printer properties**.
  - For earlier versions, select **Properties**.
- 3 Navigate to the Configuration tab, and then select Update Now Ask Printer.
- 4 Apply the changes.

#### For Macintosh users

- 1 From System Preferences in the Apple menu, navigate to your printer, and then select **Options & Supplies**.
- 2 Navigate to the list of hardware options, and then add any installed options.
- 3 Apply the changes.

## **Firmware**

## **Exporting or importing a configuration file**

You can export the configuration settings of your printer into a text file, and then import the file to apply the settings to other printers.

**1** Open a web browser, and then type the printer IP address in the address field.

#### **Notes:**

- View the printer IP address on the printer home screen. The IP address appears as four sets of numbers separated by periods, such as 123.123.123.
- If you are using a proxy server, then temporarily disable it to load the web page correctly.
- **2** Export or import a configuration file for one or multiple applications.

#### For one application

- a From the Embedded Web Server, click **Apps** > the application that you want > **Configure**.
- **b** Click **Export** or **Import**.

#### For multiple applications

- a From the Embedded Web Server, click Export Configuration or Import Configuration.
- **b** Follow the instructions on the screen.

## **Updating firmware**

Some applications require a minimum device firmware level to operate correctly.

For more information on updating the device firmware, contact your Lexmark representative.

- 1 From the Embedded Web Server, click Settings > Device > Update Firmware.
- **2** Browse to locate the required flash file.
- **3** Apply the changes.

## **Notices**

### **Product information**

Product name:

Lexmark MB2442adwe; Lexmark MB2546ade, Lexmark MB2546adwe; Lexmark MX421ade; Lexmark MX521de, Lexmark MX521ade; Lexmark MX522adhe, Lexmark XM1242, Lexmark XM1246 MFPs

Machine type:

7017

Model(s):

476, 478, 496, 636, 676, 678, 679, 686

#### **Edition notice**

September 2018

The following paragraph does not apply to any country where such provisions are inconsistent with local law: LEXMARK INTERNATIONAL, INC., PROVIDES THIS PUBLICATION "AS IS" WITHOUT WARRANTY OF ANY KIND, EITHER EXPRESS OR IMPLIED, INCLUDING, BUT NOT LIMITED TO, THE IMPLIED WARRANTIES OF MERCHANTABILITY OR FITNESS FOR A PARTICULAR PURPOSE. Some states do not allow disclaimer of express or implied warranties in certain transactions; therefore, this statement may not apply to you.

This publication could include technical inaccuracies or typographical errors. Changes are periodically made to the information herein; these changes will be incorporated in later editions. Improvements or changes in the products or the programs described may be made at any time.

References in this publication to products, programs, or services do not imply that the manufacturer intends to make these available in all countries in which it operates. Any reference to a product, program, or service is not intended to state or imply that only that product, program, or service may be used. Any functionally equivalent product, program, or service that does not infringe any existing intellectual property right may be used instead. Evaluation and verification of operation in conjunction with other products, programs, or services, except those expressly designated by the manufacturer, are the user's responsibility.

For Lexmark technical support, visit <a href="http://support.lexmark.com">http://support.lexmark.com</a>.

For information on supplies and downloads, visit www.lexmark.com.

© 2018 Lexmark International, Inc.

All rights reserved.

#### **GOVERNMENT END USERS**

The Software Program and any related documentation are "Commercial Items," as that term is defined in 48 C.F.R. 2.101, "Computer Software" and "Commercial Computer Software Documentation," as such terms are used in 48 C.F.R. 12.212 or 48 C.F.R. 227.7202, as applicable. Consistent with 48 C.F.R. 12.212 or 48 C.F.R. 227.7202-1 through 227.7207-4, as applicable, the Commercial Computer Software and Commercial Software Documentation are licensed to the U.S. Government end users (a) only as Commercial Items and (b) with only those rights as are granted to all other end users pursuant to the terms and conditions herein.

#### **Trademarks**

Lexmark and the Lexmark logo are trademarks or registered trademarks of Lexmark International, Inc. in the United States and/or other countries.

Google Cloud Print and Google Chrome are trademarks of Google Inc. Android and Google Play are trademarks of Google LLC.

Macintosh, Mac, App Store, and Safari are trademarks of Apple Inc. AirPrint and the AirPrint logo are trademarks of Apple, Inc.

Microsoft, Windows, and Internet Explorer are either registered trademarks or trademarks of the Microsoft group of companies in the United States and other countries.

Mopria®, the Mopria® logo, and the Mopria® Alliance logo are registered trademarks and service marks of Mopria Alliance, Inc. in the United States and other countries. Unauthorized use is strictly prohibited.

PCL® is a registered trademark of the Hewlett-Packard Company. PCL is Hewlett-Packard Company's designation of a set of printer commands (language) and functions included in its printer products. This printer is intended to be compatible with the PCL language. This means the printer recognizes PCL commands used in various application programs, and that the printer emulates the functions corresponding to the commands.

PostScript is a registered trademark of Adobe Systems Incorporated in the United States and/or other countries.

All other trademarks are the property of their respective owners.

## **Licensing notices**

All licensing notices associated with this product can be viewed from the CD:\NOTICES directory of the installation software CD.

#### Noise emission levels

The following measurements were made in accordance with ISO 7779 and reported in conformance with ISO 9296.

Note: Some modes may not apply to your product.

| 1-meter average sound pressure, dBA |                                                                                                    |  |
|-------------------------------------|----------------------------------------------------------------------------------------------------|--|
| Printing                            | One-sided: 55 (MB2442, MX421,<br>XM1242), 56 (MB2546, MX521,<br>MX522, XM1246); Two-sided: 54<br>(MB2442, MX421, XM1242), 55<br>(MB2546, MX521, MX522, XM1246) |  |
| Scanning                            | 55                                                                                                    |  |
| Copying                             | 55                                                                                                    |  |
| Ready                               | 14                                                                                                    |  |

Values are subject to change. See <a href="https://www.lexmark.com">www.lexmark.com</a> for current values.

## Waste from Electrical and Electronic Equipment (WEEE) directive

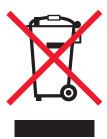

The WEEE logo signifies specific recycling programs and procedures for electronic products in countries of the European Union. We encourage the recycling of our products.

If you have further questions about recycling options, visit the Lexmark Web site at <u>www.lexmark.com</u> for your local sales office phone number.

#### India E-Waste notice

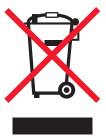

This product complies with the India E-Waste (Management and Handling) Rules, 2011, which prohibit use of lead, mercury, hexavalent chromium, polybrominated biphenyls, or polybrominated diphenyl ethers in concentrations exceeding 0.1% by weight and 0.01% by weight for cadmium, except for the exemption set in Schedule II of the Rules.

## **Product disposal**

Do not dispose of the printer or supplies in the same manner as normal household waste. Consult your local authorities for disposal and recycling options.

## Static sensitivity notice

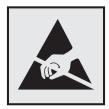

This symbol identifies static-sensitive parts. Do not touch the areas near these symbols without first touching a metal surface in an area away from the symbol.

To prevent damage from electrostatic discharge when performing maintenance tasks such as clearing paper jams or replacing supplies, touch any exposed metal frame of the printer before accessing or touching interior areas of the printer even if the symbol is not present.

#### **ENERGY STAR**

Any Lexmark product bearing the ENERGY STAR emblem on the product or on a start-up screen is certified to comply with Environmental Protection Agency (EPA) ENERGY STAR requirements as configured when shipped by Lexmark.

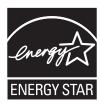

## **Temperature information**

| 10 to 32.2°C (50 to 90°F)              |
|----------------------------------------|
| -40 to 43.3°C (-40 to 110°F)           |
| 0 to 40°C (32 to 104°F)<br>8 to 80% RH |
|                                        |

#### Laser notice

The printer is certified in the U.S. to conform to the requirements of DHHS 21 CFR, Chapter I, Subchapter J for Class I (1) laser products, and elsewhere is certified as a Class I laser product conforming to the requirements of IEC 60825-1: 2014.

Class I laser products are not considered to be hazardous. The printer contains internally a Class IIIb (3b) AIGaInP laser that is nominally 15 milliwatts operating in the wavelength region of 650–670 nanometers and enclosed in a non-serviceable printhead assembly. The laser system and printer are designed so there is never any human access to laser radiation above a Class I level during normal operation, user maintenance, or prescribed service conditions.

## **Power consumption**

#### **Product power consumption**

The following table documents the power consumption characteristics of the product.

**Note:** Some modes may not apply to your product.

| Mode       | Description                                                                           | Power consumption (Watts)                                                                                                    |
|------------|---------------------------------------------------------------------------------------|----------------------------------------------------------------------------------------------------|
| Printing   | The product is generating hard-copy output from electronic inputs.                    | One-sided: 570 (MB2442, MX421, XM1242), 620 (MB2546, MX521, MX522, XM1246); Two-sided: 355 (MB2442, MX421, XM1242), 385 (MB2546, MX521, MX522, XM1246) |
| Сору       | The product is generating hard-copy output from hard-copy original documents.         | 590 (MB2442, MX421, XM1242), 630 (MB2546, MX521, MX522, XM1246)                                                                                        |
| Scan       | The product is scanning hard-copy documents.                                          | 17.5 (MB2442, MX421, XM1242), 20 (MB2546, MX521, MX522, XM1246)                                                                                        |
| Ready      | The product is waiting for a print job.                                               | 11.5 (MB2442, MX421, XM1242), 14.5 (MB2546, MX521, MX522, XM1246)                                                                                      |
| Sleep Mode | The product is in a high-level energy-saving mode.                                    | 2.1 (MB2442, MX421, XM1242), 2.6 (MB2546, MX521, MX522, XM1246)                                                                                        |
| Hibernate  | The product is in a low-level energy-saving mode.                                     | 0.1                                                                                                    |
| Off        | The product is plugged into an electrical outlet, but the power switch is turned off. | 0.1                                                                                                    |

The power consumption levels listed in the previous table represent time-averaged measurements. Instantaneous power draws may be substantially higher than the average.

Values are subject to change. See <a href="https://www.lexmark.com">www.lexmark.com</a> for current values.

#### Sleep Mode

This product is designed with an energy-saving mode called *Sleep Mode*. The Sleep Mode saves energy by lowering power consumption during extended periods of inactivity. The Sleep Mode is automatically engaged after this product is not used for a specified period of time, called the *Sleep Mode Timeout*.

| Factory default Sleep Mode Timeout for this product (in minutes): | 15 | ) |
|-------------------------------------------------------------------|----|---|
|-------------------------------------------------------------------|----|---|

By using the configuration menus, the Sleep Mode Timeout can be modified between 1 minute and 120 minutes. Setting the Sleep Mode Timeout to a low value reduces energy consumption, but may increase the response time of the product. Setting the Sleep Mode Timeout to a high value maintains a fast response, but uses more energy.

#### **Hibernate Mode**

This product is designed with an ultra-low power operating mode called *Hibernate mode*. When operating in Hibernate Mode, all other systems and devices are powered down safely.

The Hibernate mode can be entered in any of the following methods:

- Using the Hibernate Timeout
- Using the Schedule Power modes

| Factory default Hibernate Timeout for this product in all countries or regions | 3 days |
|--------------------------------------------------------------------------------|--------|
| Tactory delatit insernate inneout for this product in an equilities of regions | Judys  |

The amount of time the printer waits after a job is printed before it enters Hibernate mode can be modified between one hour and one month.

#### Off mode

If this product has an off mode which still consumes a small amount of power, then to completely stop product power consumption, disconnect the power supply cord from the electrical outlet.

#### Total energy usage

It is sometimes helpful to calculate the total product energy usage. Since power consumption claims are provided in power units of Watts, the power consumption should be multiplied by the time the product spends in each mode in order to calculate energy usage. The total product energy usage is the sum of each mode's energy usage.

## Regulatory notices for telecommunication terminal equipment

This section contains regulatory information pertaining to products that contain the analog facsimile card:

LEX-M14-002

Lexmark Regulatory Type/Model Number:

## Notice to users of the US telephone network: FCC requirements

This equipment complies with Part 68 of the FCC rules and the requirements adopted by the Administrative Council for Terminal Attachments (ACTA). On the back of this equipment is a label that contains, among other information, a product identifier in the format US:AAAEQ##TXXXX. If requested, this number must be provided to your telephone company.

This equipment uses the RJ-11C Universal Service Order Code (USOC) jack.

A plug and jack used to connect this equipment to the premises' wiring and telephone network must comply with the applicable FCC Part 68 rules and requirements adopted by the ACTA. Use a compliant telephone cord (RJ-11) that is 26 AWG or larger when connecting this product to the public switched telephone network. See your setup documentation for more information.

The Ringer Equivalence Number (REN) is used to determine the number of devices that may be connected to a telephone line. Excessive RENs on a telephone line may result in the devices not ringing in response to an incoming call. In most but not all areas, the sum of RENs should not exceed five (5.0). To be certain of the number of devices that may be connected to a line, as determined by the total RENs, contact your local telephone company. For products approved after July 23, 2001, the REN for this product is part of the product identifier that has the format US:AAAEQ##TXXXX. The digits represented by ## are the REN without a decimal point (for example, 03 is a REN of 0.3). For earlier products, the REN is shown separately on the label.

If this equipment causes harm to the telephone network, the telephone company will notify you in advance that temporary discontinuance of service may be required. If advance notice is not practical, the telephone company will notify the customer as soon as possible. You will also be advised of your right to file a complaint with the FCC.

The telephone company may make changes in its facilities, equipment, operations or procedures that could affect the operation of this equipment. If this happens, the telephone company will provide advance notice in order for you to make necessary modifications to maintain uninterrupted service.

If you experience trouble with this equipment, for repair or warranty information, contact Lexmark International, Inc. at <a href="www.lexmark.com">www.lexmark.com</a> or your Lexmark representative. If the equipment is causing harm to the telephone network, the telephone company may request that you disconnect the equipment until the problem is resolved.

This equipment contains no user serviceable parts. For repair and warranty information, contact Lexmark International, Inc. See the previous paragraph for contact information.

Connection to party line service is subject to state tariffs. Contact the state public utility commission, public service commission, or corporation commission for information.

If your home has specially wired alarm equipment connected to the telephone line, ensure the installation of this equipment does not disable your alarm equipment. If you have questions about what will disable alarm equipment, consult your telephone company or a qualified installer.

The Telephone Consumer Protection Act of 1991 makes it unlawful for any person to use a computer or other electronic device, including fax machines, to send any message unless said message clearly contains in a margin at the top or bottom of each transmitted page or on the first page of the transmission, the date and time it is sent and an identification of the business or other entity, or other individual sending the message, and the telephone number of the sending machine or such business, other entity, or individual. (The telephone number provided may not be a 900 number or any other number for which charges exceed local or long-distance transmission charges.)

See your user documentation in order to program this information into your fax machine.

## Notice to users of the Canadian telephone network

This product meets the applicable Industry Canada technical specifications.

The Ringer Equivalence Number (REN) indicates the maximum number of devices allowed to be connected to a telephone interface. The termination of an interface may consist of any combination of devices subject only to the requirement that the sum of the RENs of all the devices not exceed five. The REN is located on the product label.

This equipment uses CA11A telephone jacks.

#### Avis réservé aux utilisateurs du réseau téléphonique du Canada

Ce produit est conforme aux spécifications techniques d'Industrie Canada.

Le numéro REN (ringer equivalence number : numéro d'équivalence de sonnerie) indique le nombre maximum d'appareils pouvant être connectés à l'interface téléphonique. En bout de ligne, le nombre d'appareils qui peuvent être connectés n'est pas directement limité, mais la somme des REN de ces appareils ne doit pas dépasser cinq. Le numéro REN est indiqué sur l'étiquette produit.

Cet équipement utilise des prises de téléphone CA11A.

## Notice to users of the New Zealand telephone network

The following are special conditions for the Facsimile User Instructions. The grant of a telepermit for any item of terminal equipment indicates only that Telecom has accepted that the item complies with minimum conditions for connection to its network. It indicates no endorsement of the product by Telecom, nor does it provide any sort of warranty. Above all, it provides no assurance that any item will work correctly in all respects with another item of telepermitted equipment of a different make or model, nor does it imply that any product is compatible with all of Telecom's network services.

This equipment shall not be set up to make automatic calls to the Telecom "111" Emergency Service.

This equipment may not provide for the effective hand-over of a call to another device connected to the same line.

This equipment should not be used under any circumstances that may constitute a nuisance to other Telecom customers.

This equipment is not capable, under all operating conditions, of correct operation at the higher speeds for which it is designed. Telecom will accept no responsibility should difficulties arise in such circumstances.

The decadic (or pulse) dialing on this device is unsuitable for use on the Telecom network in New Zealand.

For correct operation, the total of all the Ringer Equivalence Numbers (RENs) of all parallel devices connected to the same telephone line may not exceed 5. The REN of this device is located on the label.

This device uses an RJ-11C modular connector. Contact your point of purchase if a BT adapter is required. The Lexmark part number is 80D1873.

Some parameters required for compliance with Telecom's telepermit requirements are dependent on the equipment associated with this device. The associated equipment shall be set to operate within the following limits for compliance to Telecom's specifications:

- There shall be no more than 10 call attempts to the same number within any 30 minute period for any single manual call initiation, and
- The equipment shall go on-hook for a period of not less than 30 seconds between the end of one attempt and the beginning of the next call attempt.
- The equipment shall be set to ensure that automatic calls to different numbers are spaced such that there is not less than 5 seconds between the end of one call attempt and the beginning of another.

## Japanese telecom notice

The installed optional modem is in compliance with Japanese Telecommunication Law and has been Certified by JATE, with the following Certification Number:

A18-0046001

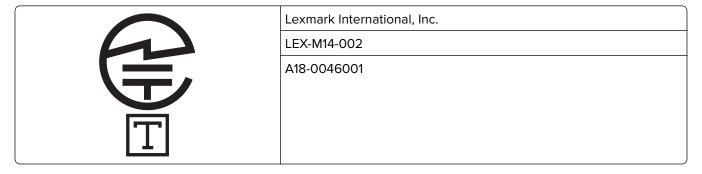

## Using this product in Switzerland

This product requires a Swiss billing tone filter (Lexmark part number 80D1877) to be installed on any line which receives metering pulses in Switzerland.

## Utilisation de ce produit en Suisse

Cet appareil nécessite l'utilisation d'un filtre de tonalité de facturation suisse (n° de référence Lexmark : 80D1877) devant être installé sur toute ligne recevant des impulsions de comptage en Suisse.

## Verwendung dieses Produkts in der Schweiz

Für dieses Produkt muss ein schweizerischer Billing Tone Filter zur Zählzeichenübertragung (Lexmark Teilenummer 80D1877) für jede Leitung installiert werden, über die in der Schweiz Zeitsteuertakte übertragen werden.

## Uso del prodotto in Svizzera

Questo prodotto richiede un filtro toni Billing svizzero, (codice Lexmark 80D1877) da installare su tutte le linee che ricevono impulsi remoti in Svizzera.

## Regulatory notices for wireless products

This section contains regulatory information that applies only to wireless models.

If in doubt as to whether your model is a wireless model, go to http://support.lexmark.com.

## Modular component notice

Wireless models contain one of the following modular components:

Lexmark Regulatory Type/Model Number LEX-M07-001; FCC ID:IYLLEXM07001; Industry Canada IC:2376A-LEXM07001

Lexmark Regulatory Type/Model Number LEX-M08-001; FCC ID:IYLLEXM08001; IC:2376A-LEXM08001

To determine which modular components are installed in your particular product, refer to the labeling on your actual product.

## Exposure to radio frequency radiation

The radiated output power of this device is far below the radio frequency exposure limits of the FCC and other regulatory agencies. A minimum separation of 20 cm (8 inches) must be maintained between the antenna and any persons for this device to satisfy the RF exposure requirements of the FCC and other regulatory agencies.

## **Industry Canada (Canada)**

This device complies with Industry Canada license-exempt RSS standards. Operation is subject to the following two conditions: (1) this device may not cause interference, and (2) this device must accept any interference, including interference that may cause undesired operation of the device.

#### Industrie Canada (Canada)

Cet appareil est conforme aux normes RSS exemptes de licence d'Industrie Canada. Son fonctionnement est soumis aux deux conditions suivantes : (1) cet appareil ne doit pas causer d'interférences et (2) il doit accepter toutes les interférences, y compris les celles qui peuvent entraîner un fonctionnement indésirable.

## **European Community (EC) directives conformity**

This product is in conformity with the protection requirements of EC Council directive 2014/53/EU on the approximation and harmonization of the laws of the Member States relating to radio equipment.

The manufacturer of this product is: Lexmark International, Inc., 740 West New Circle Road, Lexington, KY, 40550 USA. The authorized representative is: Lexmark International Technology Hungária Kft., 8 Lechner Ödön fasor, Millennium Tower III, 1095 Budapest HUNGARY. A declaration of conformity to the requirements of the Directives is available upon request from the Authorized Representative or may be obtained at <a href="https://www.lexmark.com/en\_us/about/regulatory-compliance/european-union-declaration-of-conformity.html">www.lexmark.com/en\_us/about/regulatory-compliance/european-union-declaration-of-conformity.html</a>.

Compliance is indicated by the CE marking:

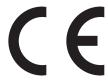

#### Restrictions

This radio equipment is restricted to indoor use only. Outdoor use is prohibited. This restriction applies to all the countries listed in the table below:

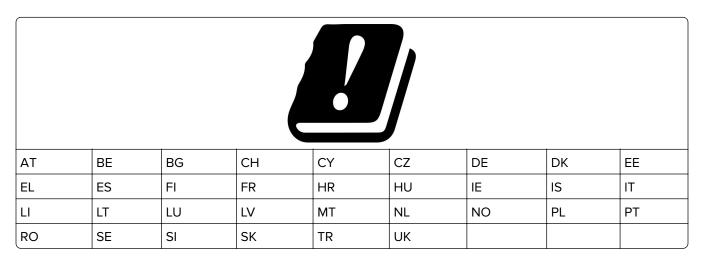

#### EU statement of radio transmitter operational frequency bands and maximum RF power

This radio product transmits in either the 2.4GHz (2.412–2.472 GHz in the EU) or 5GHz (5.15–5.35, 5.47–5.725 in the EU) bands. The maximum transmitter EIRP power output, including antenna gain, is  $\leq$  20dBm for both bands.

## **Multiple model information**

The following information applies to all MB2546 (7017-676), MX521 (7017-636 and 7017-676), MX522 (7017-678), and XM1246 (7017-679) printer models.

# Federal Communications Commission (FCC) compliance information statement

This product has been tested and found to comply with the limits for a Class A digital device, pursuant to Part 15 of the FCC Rules. Operation is subject to the following two conditions: (1) this device may not cause harmful interference, and (2) this device must accept any interference received, including interference that may cause undesired operation.

The FCC Class A limits are designed to provide reasonable protection against harmful interference when the equipment is operated in a commercial environment. This equipment generates, uses, and can radiate radio frequency energy and, if not installed and used in accordance with the instruction manual, may cause harmful interference to radio communications. Operation of this equipment in a residential area is likely to cause harmful interference, in which case the user will be required to correct the interference at his own expense.

The manufacturer is not responsible for any radio or television interference caused by using other than recommended cables or by unauthorized changes or modifications to this equipment. Unauthorized changes or modifications could void the user's authority to operate this equipment.

**Note:** To assure compliance with FCC regulations on electromagnetic interference for a Class A computing device, use a properly shielded and grounded cable such as Lexmark part number 1021231 for parallel attach or 1021294 for USB attach. Use of a substitute cable not properly shielded and grounded may result in a violation of FCC regulations.

Any questions regarding this compliance information statement should be directed to:

Director of Lexmark Technology & Services Lexmark International, Inc. 740 West New Circle Road Lexington, KY 40550 Telephone: (859) 232–3000

E-mail: regulatory@lexmark.com

## **Industry Canada compliance statement**

This Class A digital apparatus meets all requirements of the Canadian Interference-Causing Equipment Standard ICES-003.

#### Avis de conformité aux normes de l'industrie du Canada

Cet appareil numérique de classe A est conforme aux exigences de la norme canadienne relative aux équipements pouvant causer des interférences NMB-003.

## Notice to users of Class A products in Brazil

Este produto não é apropriado para uso em ambientes domésticos, pois poderá causar interferências eletromagnéticas que obrigam o usuário a tomar medidas necessárias para minimizar estas interferências.

## **European Community (EC) directives conformity**

This product is in conformity with the protection requirements of EC Council directives 2014/30/EU, 2014/35/EU, and 2011/65/EU on the approximation and harmonization of the laws of the Member States relating to

electromagnetic compatibility, safety of electrical equipment designed for use within certain voltage limits, and on the restrictions of use of certain hazardous substances in electrical and electronic equipment.

The manufacturer of this product is: Lexmark International, Inc., 740 West New Circle Road, Lexington, KY, 40550 USA. The authorized representative is: Lexmark International Technology Hungária Kft., 8 Lechner Ödön fasor, Millennium Tower III, 1095 Budapest HUNGARY. A declaration of conformity to the requirements of the Directives is available upon request from the Authorized Representative or may be obtained at <a href="https://www.lexmark.com/en\_us/about/regulatory-compliance/european-union-declaration-of-conformity.html">www.lexmark.com/en\_us/about/regulatory-compliance/european-union-declaration-of-conformity.html</a>.

This product satisfies the Class A limits of EN 55022 and EN55032 and safety requirements of EN 60950-1 or EN 62368-1.

## **European Community (EC) directives conformity**

This product is in conformity with the protection requirements of EC Council directive 2014/53/EU on the approximation and harmonization of the laws of the Member States relating to radio equipment.

The manufacturer of this product is: Lexmark International, Inc., 740 West New Circle Road, Lexington, KY, 40550 USA. The authorized representative is: Lexmark International Technology Hungária Kft., 8 Lechner Ödön fasor, Millennium Tower III, 1095 Budapest HUNGARY. A declaration of conformity to the requirements of the Directives is available upon request from the Authorized Representative or may be obtained at <a href="https://www.lexmark.com/en\_us/about/regulatory-compliance/european-union-declaration-of-conformity.html">www.lexmark.com/en\_us/about/regulatory-compliance/european-union-declaration-of-conformity.html</a>.

Compliance is indicated by the CE marking:

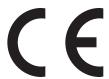

#### EU statement of radio transmitter operational frequency bands and maximum RF power

This radio product transmits in the 2.4GHz (2.412–2.472GHz) band in the EU. The maximum transmitter EIRP power output, including antenna gain, is  $\leq$  20dBm.

#### Radio interference notice

#### Warning

This is a product that complies with the emission requirements of EN55022 and EN55032 Class A limits and immunity requirements of EN55024. This product is not intended to be used in residential/domestic environments.

This is a Class A product. In a domestic environment, this product may cause radio interference, in which case the user may be required to take adequate measures.

## **Model-specific information**

The following information applies only to MB2442 (7017-478), MX421 (7017-476), and XM1242 (7017-496) printer models.

# Federal Communications Commission (FCC) compliance information statement

This product has been tested and found to comply with the limits for a Class B digital device, pursuant to Part 15 of the FCC Rules. Operation is subject to the following two conditions: (1) this device may not cause harmful interference, and (2) this device must accept any interference received, including interference that may cause undesired operation.

The FCC Class B limits are designed to provide reasonable protection against harmful interference when the equipment is operated in a residential installation. This equipment generates, uses, and can radiate radio frequency energy and, if not installed and used in accordance with the instructions, may cause harmful interference to radio communications. However, there is no guarantee that interference will not occur in a particular installation. If this equipment does cause harmful interference to radio or television reception, which can be determined by turning the equipment off and on, the user is encouraged to try to correct the interference by one or more of the following measures:

- Reorient or relocate the receiving antenna.
- Increase the separation between the equipment and receiver.
- · Connect the equipment into an outlet on a circuit different from that to which the receiver is connected.
- Consult your point of purchase or service representative for additional suggestions.

The manufacturer is not responsible for radio or television interference caused by using other than recommended cables or by unauthorized changes or modifications to this equipment. Unauthorized changes or modifications could void the user's authority to operate this equipment.

**Note:** To assure compliance with FCC regulations on electromagnetic interference for a Class B computing device, use a properly shielded and grounded cable such as Lexmark part number 1021231 for parallel attach or 1021294 for USB attach. Use of a substitute cable not properly shielded and grounded may result in a violation of FCC regulations.

Any questions regarding this compliance information statement should be directed to:

Director of Lexmark Technology & Services Lexmark International, Inc. 740 West New Circle Road Lexington, KY 40550 Telephone: (859) 232–3000 E-mail: regulatory@lexmark.com

## **Industry Canada compliance statement**

This Class B digital apparatus meets all requirements of the Canadian Interference-Causing Equipment Standard ICES-003.

#### Avis de conformité aux normes de l'industrie du Canada

Cet appareil numérique de classe B est conforme aux exigences de la norme canadienne relative aux équipements pouvant causer des interférences NMB-003.

## **European Community (EC) directives conformity**

This product is in conformity with the protection requirements of EC Council directives 2014/30/EU, 2014/35/EU, 2009/125/EC, and 2011/65/EU on the approximation and harmonization of the laws of the Member States relating to electromagnetic compatibility, safety of electrical equipment designed for use within certain voltage limits, the ecodesign of energy-related products, and on the restrictions of use of certain hazardous substances in electrical and electronic equipment.

The manufacturer of this product is: Lexmark International, Inc., 740 West New Circle Road, Lexington, KY, 40550 USA. The authorized representative is: Lexmark International Technology Hungária Kft., 8 Lechner Ödön fasor, Millennium Tower III, 1095 Budapest HUNGARY. A declaration of conformity to the requirements of the Directives is available upon request from the Authorized Representative or may be obtained at <a href="https://www.lexmark.com/en\_us/about/regulatory-compliance/european-union-declaration-of-conformity.html">www.lexmark.com/en\_us/about/regulatory-compliance/european-union-declaration-of-conformity.html</a>.

This product satisfies the Class B limits of EN 55022 and EN55032 and safety requirements of EN 60950-1 or EN 62368-1.

## STATEMENT OF LIMITED WARRANTY FOR LEXMARK LASER PRINTERS, LEXMARK LED PRINTERS, AND LEXMARK MULTIFUNCTION LASER PRINTERS

### Lexmark International, Inc., Lexington, KY

This limited warranty applies to the United States and Canada. For customers outside the U.S., refer to the country-specific warranty information that came with your product.

This limited warranty applies to this product only if it was originally purchased for your use, and not for resale, from Lexmark or a Lexmark Remarketer, referred to in this statement as "Remarketer."

#### Limited warranty

Lexmark warrants that this product:

- -Is manufactured from new parts, or new and serviceable used parts, which perform like new parts
- —Is, during normal use, free from defects in material and workmanship

If this product does not function as warranted during the warranty period, contact a Remarketer or Lexmark for repair or replacement (at Lexmark's option).

If this product is a feature or option, this statement applies only when that feature or option is used with the product for which it was intended. To obtain warranty service, you may be required to present the feature or option with the product.

If you transfer this product to another user, warranty service under the terms of this statement is available to that user for the remainder of the warranty period. You should transfer proof of original purchase and this statement to that user.

#### Limited warranty service

The warranty period starts on the date of original purchase as shown on the purchase receipt and ends 12 months later provided that the warranty period for any supplies and for any maintenance items included with

the printer shall end earlier if it, or its original contents, are substantially used up, depleted, or consumed. Fuser Units, Transfer/Transport Units, Paper Feed items, if any, and any other items for which a Maintenance Kit is available are substantially consumed when the printer displays a "Life Warning" or "Scheduled Maintenance" message for such item.

To obtain warranty service you may be required to present proof of original purchase. You may be required to deliver your product to the Remarketer or Lexmark, or ship it prepaid and suitably packaged to a Lexmark designated location. You are responsible for loss of, or damage to, a product in transit to the Remarketer or the Lexmark designated location.

When warranty service involves the exchange of a product or part, the item replaced becomes the property of the Remarketer or Lexmark. The replacement may be a new or repaired item.

The replacement item assumes the remaining warranty period of the original product.

Replacement is not available to you if the product you present for exchange is defaced, altered, in need of a repair not included in warranty service, damaged beyond repair, or if the product is not free of all legal obligations, restrictions, liens, and encumbrances.

As part of your warranty service and/or replacement, Lexmark may update the firmware in your printer to the latest version. Firmware updates may modify printer settings and cause counterfeit and/or unauthorized products, supplies, parts, materials (such as toners and inks), software, or interfaces to stop working. Authorized use of genuine Lexmark products will not be impacted.

Before you present this product for warranty service, remove all print cartridges, programs, data, and removable storage media (unless directed otherwise by Lexmark).

For further explanation of your warranty alternatives and the nearest Lexmark authorized servicer in your area contact Lexmark on the World Wide Web.

Remote technical support is provided for this product throughout its warranty period. For products no longer covered by a Lexmark warranty, technical support may not be available or only be available for a fee.

#### **Extent of limited warranty**

Lexmark does not warrant uninterrupted or error-free operation of any product or the durability or longevity of prints produced by any product.

Warranty service does not include repair of failures caused by:

- -Modification or unauthorized attachments
- —Accidents, misuse, abuse or use inconsistent with Lexmark user's guides, manuals, instructions or guidance
- —Unsuitable physical or operating environment
- —Maintenance by anyone other than Lexmark or a Lexmark authorized servicer
- —Operation of a product beyond the limit of its duty cycle
- —Use of printing media outside of Lexmark specifications
- -Refurbishment, repair, refilling or remanufacture by a third party of products, supplies or parts
- -Products, supplies, parts, materials (such as toners and inks), software, or interfaces not furnished by Lexmark

TO THE EXTENT PERMITTED BY APPLICABLE LAW, NEITHER LEXMARK NOR ITS THIRD PARTY SUPPLIERS OR REMARKETERS MAKE ANY OTHER WARRANTY OR CONDITION OF ANY KIND, WHETHER EXPRESS OR IMPLIED, WITH RESPECT TO THIS PRODUCT, AND SPECIFICALLY DISCLAIM THE IMPLIED WARRANTIES OR CONDITIONS OF MERCHANTABILITY, FITNESS FOR A PARTICULAR PURPOSE, AND SATISFACTORY QUALITY. ANY WARRANTIES THAT MAY NOT BE DISCLAIMED UNDER APPLICABLE LAW

ARE LIMITED IN DURATION TO THE WARRANTY PERIOD. NO WARRANTIES, EXPRESS OR IMPLIED, WILL APPLY AFTER THIS PERIOD. ALL INFORMATION, SPECIFICATIONS, PRICES, AND SERVICES ARE SUBJECT TO CHANGE AT ANY TIME WITHOUT NOTICE.

#### Limitation of liability

Your sole remedy under this limited warranty is set forth in this document. For any claim concerning performance or nonperformance of Lexmark or a Remarketer for this product under this limited warranty, you may recover actual damages up to the limit set forth in the following paragraph.

Lexmark's liability for actual damages from any cause whatsoever will be limited to the amount you paid for the product that caused the damages. This limitation of liability will not apply to claims by you for bodily injury or damage to real property or tangible personal property for which Lexmark is legally liable. **IN NO EVENT WILL LEXMARK BE LIABLE FOR ANY LOST PROFITS, LOST SAVINGS, INCIDENTAL DAMAGE, OR OTHER ECONOMIC OR CONSEQUENTIAL DAMAGES.** This is true even if you advise Lexmark or a Remarketer of the possibility of such damages. Lexmark is not liable for any claim by you based on a third party claim.

This limitation of remedies also applies to claims against any Suppliers and Remarketers of Lexmark. Lexmark's and its Suppliers' and Remarketers' limitations of remedies are not cumulative. Such Suppliers and Remarketers are intended beneficiaries of this limitation.

#### **Additional rights**

Some states do not allow limitations on how long an implied warranty lasts, or do not allow the exclusion or limitation of incidental or consequential damages, so the limitations or exclusions contained above may not apply to you.

This limited warranty gives you specific legal rights. You may also have other rights that vary from state to state.

## Index

#### connecting printer to distinctive C Δ ring service 50 About this Printer menu 70 cables connecting the printer Ethernet 14 accessing the controller to a wireless network 143 **USB 14** board 224 connecting to a wireless network activating Voice Guidance 24 canceling a print job using PIN method 143 adapter plug 48 from the computer 39 using Push Button method 143 from the printer control adding contacts 21 conserving supplies 166 adding groups 22 panel 39 contacting customer adding hardware options cannot open Embedded Web support 223 print driver 238 Server 180 contacts adding internal options Card Copy adding 21 print driver 238 setting up 17 deleting 22 ADF registration changing fax resolution 53 editing 22 adjusting 223 changing the printer port settings control panel ADF separator roller after installing ISP 144 using 15 replacing 162 changing the wallpaper 18 controller board adjusting checking the status of parts and accessing 224 scanner registration 223 supplies 148 copy troubleshooting adjusting ADF registration 223 cleaning partial copies of documents or adjusting speech rate exterior of the printer 145 photos 220 Voice Guidance 25 interior of the printer 145 poor copy quality 220 adjusting the brightness cleaning the printer 145 scanner does not respond 222 printer display 166 cleaning the scanner 138, 145 scanner unit does not adjusting the brightness of the clearing jam close 222 printer display 166 in door A 170 copying adjusting the default headphone in the duplex unit 175 creating a shortcut 42 volume 142 in trays 176 multiple pages onto a single adjusting the default speaker Cloud Connector profile sheet 42 volume 142 creating 20 on both sides of the paper 41 adjusting toner darkness 214 printing from 38 on letterhead 41 **AirPrint** scanning to 57 photos 40 using 35 collated printing does not separator sheets between answering machine work 186 copies 41 setting up 46 collating copies using the automatic document attaching cables 14 copying 41 feeder (ADF) 40 automatic document feeder confidential print jobs 37 using the scanner glass 40 (ADF) printing from a Macintosh copying different paper sizes 40 using 40, 43, 51, 55 computer 37 copying from printing from Windows 37 avoiding paper jams 168 selected tray 40 configuring daylight saving creating a Cloud Connector time 51 В profile 20 configuring Eco-Mode setting 18 blank pages 188 creating a copy shortcut 42 configuring Eco-Settings 18 blocking junk faxes 53 creating a fax destination configuring e-mail settings 43 bookmarks shortcut 52 configuring supply creating 20 creating a shortcut notifications 151 creating folders for 21 copy 42 configuring the fax speaker

settings 142

e-mail 44

fax destination 52 enabling personal identification faxing creating an e-mail shortcut 44 numbers 25 adjusting darkness 53 creating bookmarks 20 enabling spoken passwords 25 blocking junk faxes 53 creating folders enabling the USB port 181 creating a shortcut 52 for bookmarks 21 encrypting fax setup 45 creating shortcuts 17 printer hard disk 140 forwarding faxes 53 enlarging a copy size 41 holding faxes 53 crooked print 201 **Customer Support** environmental settings 165 setting the date and time 51 erasing printer hard disk using the automatic document using 19 customer support memory 139 feeder (ADF) 51 contacting 223 erasing printer memory 140 using the scanner glass 51 customizing the display 18 Ethernet menu 119 viewing a fax log 53 Ethernet port 14 FCC notices 248 exporting a configuration file finding more information about D using the Embedded Web the printer 10 date and time Server 238 firmware fax settings 51 update 239 exporting compressed logs 70 daylight saving time, exporting configuration file 70 flash drive configuring 51 e-mail printing from 35 deactivating the Wi-Fi creating a shortcut 44 scanning to 56 network 144 setting up 43 Flash Drive Print menu 115 default headphone volume e-mailing folder paper 192 adjusting 142 configuring e-mail settings 43 font sample list default speaker volume using a shortcut number 44 printing 38 adjusting 142 using the address book 44 forwarding faxes 53 Defective flash detected 183 using the automatic document FTP address deleting contacts 22 feeder (ADF) 43 creating shortcuts 55 deleting groups 22 using the printer 44 FTP server, scanning to **Device Quotas** using the scanner glass 43 using the control panel 55 setting up 19 different paper sizes, copying 40 F G directory list printing 38 factory default settings Google Cloud Print Display Customization restoring 140 using 34 using 18 fax groups distinctive ring service, fax changing the resolution 53 adding 22 deleting 22 setting the schedule to send 52 connecting to 50 documents, printing fax log editing 22 from a computer 34 viewing 53 from a mobile device 34 fax port 14 Н dots on print 198 fax setup hardware options country- or region-specific 48 trays 237 E standard telephone line hardware options, adding connection 46 Eco-Mode print driver 238 fax speaker settings configuring 165 held jobs 37 configuring 142 **Eco-Settings** printing from a Macintosh

fax troubleshooting

faxes 216

quality 219

cannot receive faxes 218

received fax has poor print

cannot send faxes 218

cannot send or receive

configuring 18

editing contacts 22

notices 241, 248, 250, 252

enabling Magnification mode 24

editing groups 22

emission

computer 37

Help menu 138

Hibernate mode

configuring 165

holding faxes 53

printing from Windows 37

| home screen                        | in the multipurpose feeder 177                         | Fax Server Scan Settings 97       |
|------------------------------------|--------------------------------------------------------|-----------------------------------|
| customizing 17                     | in the standard bin 175                                | Flash Drive Print 115             |
| showing icons 17                   |                                                        | Flash Drive Scan 110              |
| using 16                           | K                                                      | FTP Defaults 105                  |
| home screen icons 16               | keyboard on the display                                | General Fax Settings 85, 95       |
| HTTP/FTP Settings menu 125         | using 25                                               | Google Cloud Print 127            |
|                                    | using 25                                               | HTML 77                           |
| 1                                  | 1                                                      | HTTP/FTP Settings 125             |
| icons on the home screen           | <b>L</b>                                               | lmage 78                          |
| showing 17                         | letterhead                                             | Information Sent to Lexmark 64    |
| identifying jam locations 169      | copying on 41                                          | IPSec 123                         |
| imaging unit                       | Lexmark Mobile Print                                   | Job Accounting 73                 |
| ordering 150                       | using 34                                               | Layout 70                         |
| replacing 154                      | LINE port 14                                           | Local Accounts 130                |
| importing a configuration file     | linking trays 29                                       | Login Restrictions 134            |
| using the Embedded Web             | loading                                                | LPD Configuration 125             |
| Server 238                         | multipurpose feeder 28                                 | Manage Permissions 129            |
| indicator light                    | loading envelopes                                      | Media Types 81                    |
| understanding the status 15        | in the multipurpose feeder 28                          | Menu Settings Page 137            |
| installing a memory card 225       | loading trays 26                                       | Miscellaneous 136                 |
| installing a printer hard disk 229 | locating paper jams 169 locating the security slot 139 | Mobile Services                   |
| installing an internal solutions   | locating the security slot 139                         | Management 136                    |
| port 231                           | N4                                                     | Network 138                       |
| installing an optional card 227    | М                                                      | Network Overview 116              |
| installing options                 | Magnification mode                                     | Notifications 61                  |
| printer hard disk 229              | enabling 24                                            | Out of Service Erase 69           |
| installing the printer             | maintenance kit                                        | PCL 76                            |
| software 238                       | ordering 151                                           | PDF 75                            |
| internal option is not             | making copies 40                                       | PostScript 75                     |
| detected 182                       | managing screen saver 18                               | Power Management 63               |
| internal options                   | Media Types menu 81                                    | Preferences 59                    |
| firmware cards 224                 | memory card                                            | Print 137                         |
| flash memory 224                   | installing 225                                         | Quality 72                        |
| font cards 224                     | menu<br>0034: 435                                      | Remote Operator Panel 61          |
| installing 227                     | 802.1x 125                                             | Security Audit Log 131            |
| internal solutions port 224        | Accessibility 64                                       | Setup 72                          |
| memory card 225                    | Confidential Print Setup 134                           | Shortcuts 137<br>SNMP 122         |
| printer hard disk 229              | Configuration Menu 66                                  | Solutions LDAP Settings 136       |
| internal options, adding           | Copy Defaults 81 Custom Scan Sizes 80                  | G                                 |
| print driver 238                   | Device 137                                             | Speaker Settings 94<br>TCP/IP 121 |
| internal solutions port            | Erase Temporary Data Files 135                         | ThinPrint 126                     |
| installing 231                     | Ethernet 119                                           | Tray Configuration 79             |
| troubleshooting 183                | E-mail Defaults 99                                     | Troubleshooting 138               |
| IPSec menu 123                     | E-mail Setup 98                                        | Universal Setup 80                |
| _                                  | Fax 137                                                | USB 127                           |
| J                                  | Fax Cover Page 93                                      | Web Link Setup 105                |
| jams                               | Fax Log Settings 93                                    | Wi-Fi Direct 128                  |
| avoiding 168                       | Fax Mode 85                                            | XPS 74                            |
| jams, clearing                     | Fax Receive Settings 90                                | Menu map 58                       |
| in the automatic document          | Fax Send Settings 86                                   | Menu Settings Page                |
| feeder 178                         | Fax Server E-mail Settings 95                          | printing 138                      |

| menus                            | paper jam in the automatic             | folded or wrinkled paper 192                   |
|----------------------------------|----------------------------------------|------------------------------------------------|
| About this Printer 70            | document feeder 178                    | gray background on prints 193                  |
| Disk Encryption 135              | paper jam in the duplex unit 175       | horizontal light bands 195                     |
| Help 138                         | paper jam in the multipurpose          | light print 196                                |
| Restore Factory Defaults 65      | feeder 177                             | mottled print and dots 198                     |
| Schedule USB Devices 131         | paper jam in the rear door 174         | paper curl 199                                 |
| Visible Home Screen Icons 70     | paper jam in trays 176                 | repeating defects 201                          |
| Wireless 117                     | paper jam, clearing                    | solid black pages 202                          |
| mobile device                    | in the automatic document              | text or images cut off 204                     |
| printing from 34, 35             | feeder 178                             | toner easily rubs off 205                      |
| Mopria Print Service             | in the multipurpose feeder 177         | vertical dark bands 206                        |
| using 34                         | in the rear door 174                   | vertical dark lines or                         |
| mottled print 198                | paper jams                             | streaks 208                                    |
| moving the printer 11, 164       | avoiding 168                           | vertical dark streaks with print               |
| multiple pages onto a single     | paper jams, clearing                   | missing 209                                    |
| sheet                            | in the standard bin 175                | vertical light bands 210                       |
| copying 42                       | paper size                             | vertical white lines 210                       |
| multipurpose feeder              | setting 26                             | print troubleshooting                          |
| loading 28                       | paper type                             | confidential and other held                    |
| -                                | setting 26                             | documents do not print 211                     |
| N                                | parts status                           | envelope seals when                            |
| navigating the screen            | checking 148                           | printing 185                                   |
| using gestures 24                | personal identification number         | jammed pages are not                           |
| navigating the screen using      | method 143                             | reprinted 188                                  |
| gestures 24                      | personal identification numbers        | job prints from the wrong                      |
| network setup page               | enabling 25                            | tray 216                                       |
| printing 182                     | photos                                 | job prints on the wrong                        |
| noise emission levels 241        | copying 40                             | paper 216                                      |
| Non-Lexmark supply 185           | pick roller assembly                   | paper frequently jams 187                      |
| non-volatile memory 140          | replacing 158                          | print jobs do not print 214                    |
| erasing 139                      | pick tires                             | slow printing 212                              |
| Not enough free space in flash   | replacing 156                          | tray linking does not work 186                 |
| memory for resources 184         | placing separator sheets               | unable to read flash drive 181                 |
| notices 241, 242, 243, 244, 245, | between copies 41                      | printer                                        |
| 248, 249, 250, 251, 252          | power button light                     | minimum clearances 11                          |
|                                  | understanding the status 15            | selecting a location 11                        |
| 0                                | power save modes                       | shipping 165                                   |
| optional card                    | configuring 165                        | printer configurations 13                      |
| installing 227                   | print driver                           | printer display                                |
| options                          | hardware options, adding 238 print job | adjusting the brightness 166 printer hard disk |
| internal solutions port 231      | canceling from the                     | encrypting 140                                 |
| ordering .                       | computer 39                            | printer hard disk memory 140                   |
| imaging unit 150                 | canceling from the printer             | erasing 139                                    |
| ordering supplies                | control panel 39                       | printer information                            |
| maintenance kit 151              | print jobs not printed 214             | finding 10                                     |
| toner cartridge 148              | print quality troubleshooting          | printer is not responding 215                  |
|                                  | blank or white pages 188               | printer menus 70                               |
| P                                | crooked or skewed print 201            | printer messages                               |
| -<br>paper                       | dark print 189                         | Defective flash detected 183                   |
| Universal size setting 26        | fine lines are not printed             | Non-Lexmark supply 185                         |
| paper iam in door A 170          | correctly 191                          | Ton Lexinant Supply 100                        |

correctly 191

paper jam in door A 170

| Not enough free space in flash    | removing paper jam                | vertical dark streaks on output |
|-----------------------------------|-----------------------------------|---------------------------------|
| memory for resources 184          | in door A 170                     | when scanning from the          |
| Replace cartridge, printer region | in trays 176                      | ADF 220                         |
| mismatch 184                      | repeat print jobs 37              | scanner                         |
| Unformatted flash detected 184    | printing from a Macintosh         | cleaning 145                    |
| printer options troubleshooting   | computer 37                       | scanner glass                   |
| cannot detect internal            | printing from Windows 37          | using 40, 43, 51, 55            |
| option 182                        | Replace cartridge, printer region | scanning                        |
| internal solutions port 183       | mismatch 184                      | to a Cloud Connector profile 57 |
| printer port settings             | replacing parts                   | to an FTP server 55             |
| changing 144                      | ADF separator roller 162          | using the automatic document    |
| printer ports 14                  | replacing supplies                | feeder (ADF) 55                 |
| printer settings                  | imaging unit 154                  | using the scanner glass 55      |
| restoring factory default 140     | toner cartridge 152               | scanning quality problem 220    |
| printer software, installing 238  | replacing the pick roller         | scanning to a computer 57       |
| printer status 15                 | assembly 158                      | scanning to a flash drive 56    |
| printing                          | replacing the pick tires 156      | scanning to an FTP server       |
| directory list 38                 | reserve print jobs                | using the control panel 55      |
| font sample list 38               | printing from a Macintosh         | scheduling a fax 52             |
| from a Cloud Connector            | computer 37                       | scheduling power modes 18       |
| profile 38                        | printing from Windows 37          | securing printer memory 140     |
| from a computer 34                | resetting                         | security slot                   |
| from a flash drive 35             | supply usage counters 185         | locating 139                    |
| from a mobile device 34, 35       | resetting the supply usage        | selecting a location for the    |
| Menu Settings Page 138            | counters 185                      | printer 11                      |
| network setup page 182            | restoring factory default         | sending a fax                   |
| quality test pages 138            | settings 140                      | using the computer 51           |
| printing a directory list 38      | RJ11 adapter 48                   | using the control panel 51      |
| printing a font sample list 38    | running a slideshow 18            | sending an e-mail 44            |
| printing a network setup          |                                   | setting the paper size 26       |
| page 182                          | S                                 | setting the paper type 26       |
| printing confidential and other   |                                   | setting the Universal paper     |
| held jobs                         | safety information 8, 9           | size 26                         |
| from a Macintosh computer 37      | saving paper 42                   | setting up Device Quotas 19     |
| from Windows 37                   | Scan Center                       | setting up e-mail function 43   |
| printing from a computer 34       | setting up 19                     | setting up fax                  |
| printing from a flash drive 35    | Scan to Computer                  | country- or region-specific 48  |
| Push Button method 143            | setting up 57                     | standard telephone line         |
|                                   | scan troubleshooting              | connection 46                   |
| Q                                 | cannot scan from a                | setting up fax function 45      |
|                                   | computer 219                      | shipping the printer 165        |
| QR codes                          | partial copies of documents or    | shortcut                        |
| adding 19                         | photos 220                        | Copy 17                         |
| _                                 | poor copy quality 220             | Email 17                        |
| R                                 | scan job was not                  | Fax 17                          |
| recycling                         | successful 221                    | FTP 17                          |
| Lexmark packaging 166             | scanner does not respond 222      | shortcuts                       |
| Lexmark products 166              | scanner unit does not             | creating 17                     |
| toner cartridges 166              | close 222                         | shortcuts, creating             |
| reducing a copy size 41           | scanning freezes the              | FTP address 55                  |
| removing jam                      | computer 222                      | showing icons on the home       |
| in the duplex unit 175            | scanning takes too long 222       | screen 17                       |
|                                   |                                   |                                 |

skewed print 201 Sleep mode configuring 165 speaker default volume 142 spoken passwords enabling 25 statement of volatility 140 storing print jobs 37 supplies conserving 166 supplies status checking 148 supply notifications configuring 151 supply usage counters resetting 185 supported file types 36 supported flash drives 36 supported paper sizes 30 supported paper types 32 supported paper weights 33

#### Т

toner cartridge ordering 148 replacing 152 toner cartridges recycling 166 toner darkness adjusting 214 trays installing 237 loading 26 troubleshooting cannot open Embedded Web Server 180 printer is not responding 215 troubleshooting, copy partial copies of documents or photos 220 poor copy quality 220 scanner does not respond 222 scanner unit does not close 222 troubleshooting, fax cannot receive faxes 218 cannot send faxes 218 cannot send or receive faxes 216 received fax has poor print quality 219

troubleshooting, print collated printing does not work 186 confidential and other held documents do not print 211 envelope seals when printing 185 jammed pages are not reprinted 188 job prints from the wrong tray 216 job prints on the wrong paper 216 paper frequently jams 187 print jobs do not print 214 slow printing 212 tray linking does not work 186 troubleshooting, print quality blank or white pages 188 crooked or skewed print 201 dark print 189 fine lines are not printed correctly 191 folded or wrinkled paper 192 gray background on prints 193 horizontal light bands 195 light print 196 mottled print and dots 198 paper curl 199 repeating defects 201 solid black pages 202 text or images cut off 204 toner easily rubs off 205 vertical dark bands 206 vertical dark lines or streaks 208 vertical dark streaks with print missing 209 vertical light bands 210 vertical white lines 210 troubleshooting, printer options cannot detect internal option 182 internal solutions port 183 troubleshooting, scan cannot scan from a computer 219 partial copies of documents or photos 220 poor copy quality 220 scan job was not

successful 221

scanner does not respond 222 scanner unit does not close 222 vertical dark streaks on output when scanning from the **ADF 220** two-sided copying 41

#### U

unable to read flash drive troubleshooting, print 181 Unformatted flash detected 184 Universal paper size setting 26 unlinking trays 29 updating firmware flash file 239 USB port 14 enabling 181 using genuine Lexmark parts 148 genuine Lexmark supplies 148 using Customer Support 19 using Display Customization 18 using QR Code Generator 19 using the ADF copying 40 using the automatic document feeder (ADF) 40, 43, 51, 55 using the control panel 15 using the home screen 16 using the scanner glass 40, 43, 51, 55 copying 40

verify print jobs 37 printing from a Macintosh computer 37 printing from Windows 37 vertical dark lines on prints 208 vertical dark streaks on output when scanning from the ADF 220 vertical streaks on prints 208 viewing a fax log 53 virtual keyboard using 25 Voice Guidance activating 24 speech rate 25

Voice Guidance speech rate adjusting 25 volatile memory 140 erasing 139

#### W

white lines 210
white pages 188
Wireless menu 117
wireless network
connecting the printer to 143
Wi-Fi Protected Setup 143
wireless networking 143
Wi-Fi network
deactivating 144
Wi-Fi Protected Setup
wireless network 143
wrinkled paper 192